## Spectrum Analyzer

GSP-930

USER MANUAL REVISION 1.1 APRIL 2012

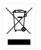

ISO-9001 CERTIFIED MANUFACTURER

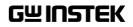

This manual contains proprietary information, which is protected by copyright. All rights are reserved. No part of this manual may be photocopied, reproduced or translated to another language without prior written consent of Good Will company.

The information in this manual was correct at the time of printing. However, Good Will continues to improve products and reserves the rights to change specification, equipment, and maintenance procedures at any time without notice.

Good Will Instrument Co., Ltd. No. 7-1, Jhongsing Rd., Tucheng Dist., New Taipei City 236, Taiwan.

# **Table of Contents**

| SAFETY INSTRUCTIONS |                            |     |  |
|---------------------|----------------------------|-----|--|
| GETTING STARTED     |                            |     |  |
|                     | GSP-930 Introduction       | 9   |  |
|                     | Accessories                | 11  |  |
|                     | Appearance                 |     |  |
|                     | First Use Instructions     | 24  |  |
| BASIC OPERAT        | -ION                       |     |  |
|                     | Frequency Settings         |     |  |
|                     | Span Settings              |     |  |
|                     | Amplitude Settings         |     |  |
|                     | Autoset                    |     |  |
|                     | Bandwidth/Average Settings | 61  |  |
|                     | Sweep                      |     |  |
|                     | Trace                      | 72  |  |
|                     | Trigger                    |     |  |
|                     | Marker                     |     |  |
|                     | Display                    |     |  |
|                     | System Settings            |     |  |
|                     | Preset                     |     |  |
| ADVANCED O          | PERATION                   |     |  |
|                     | Measurement                | 112 |  |
|                     | Limit Line Testing         |     |  |
|                     | Sequence                   |     |  |
|                     | Tracking Generator         |     |  |
|                     | Power Meter                |     |  |
| FILE                |                            | 178 |  |
|                     | File Overview              |     |  |

## G≝INSTEK

| <b>REMOTE CON</b> | TROL                      | 194 |
|-------------------|---------------------------|-----|
|                   | Interface Configuration   |     |
| FAQ               |                           | 205 |
| APPENDIX          |                           | 206 |
|                   | Replace the Clock Battery | 206 |
|                   | Glossary of Acronyms      | 207 |
|                   | GSP-930 Default Settings  | 209 |
|                   | Menu Tree                 |     |
|                   | GSP-930 Specifications    |     |
|                   | GSP-930 Dimensions        |     |
|                   | Declaration of Conformity | 250 |
| NDEX              |                           | 251 |

# **SAFETY INSTRUCTIONS**

This chapter contains important safety instructions that you must follow during operation and storage. Read the following before any operation to insure your safety and to keep the instrument in the best possible condition.

#### Safety Symbols

These safety symbols may appear in this manual or on the instrument.

|               | Warning: Identifies conditions or practices that could result in injury or loss of life.                                                                                              |  |
|---------------|----------------------------------------------------------------------------------------------------|--|
|               | Caution: Identifies conditions or practices that<br>could result in damage to the instrument or to<br>other properties.                                                               |  |
| <u>Å</u>      | DANGER High Voltage                                                                                                    |  |
| Ń             | Attention Refer to the Manual                                                                                                    |  |
| <u> </u>      | Earth (ground) Terminal                                                                                                    |  |
| $\rightarrow$ | Frame or Chassis Terminal                                                                                                    |  |
|               | Do not dispose electronic equipment as unsorted<br>municipal waste. Please use a separate collection<br>facility or contact the supplier from which this<br>instrument was purchased. |  |

## G≝INSTEK

## Safety Guidelines

| General<br>Guideline | • Do not place any heavy object on the instrument.                                                                                                    |
|----------------------|----------------------------------------------------------------------------------------------------|
|                      | <ul> <li>Avoid severe impact or rough handling that<br/>leads to damaging the instrument.</li> </ul>                                                     |
|                      | • Do not discharge static electricity to the instrument.                                                                                                 |
|                      | • Use only mating connectors, not bare wires, for the terminals.                                                                                         |
|                      | • Ensure signals to the RF input do not exceed +30dBm.                                                                                                   |
|                      | • Ensure reverse power to the TG output terminal does not exceed +30dBm.                                                                                 |
|                      | <ul> <li>Do not supply any input signals to the TG output.</li> </ul>                                                                                    |
|                      | • Do not block the cooling fan opening.                                                                                                    |
|                      | • Do not disassemble the instrument unless you are qualified.                                                                                            |
|                      | (Measurement categories) EN 61010-1:2010 specifies the measurement categories and their requirements as follows. The instrument falls under category II. |
|                      | • Measurement category IV is for measurement performed at the source of low-voltage installation.                                                        |
|                      | • Measurement category III is for measurement performed in the building installation.                                                                    |
|                      | • Measurement category II is for measurement performed on the circuits directly connected to the low voltage installation.                               |
|                      | • Measurement category I is for measurements performed on circuits not directly connected to Mains.                                                      |
| Power Supply         | <ul> <li>AC Input voltage range: 100V~240V</li> </ul>                                                                                                    |
|                      | • Frequency: 50/60Hz                                                                                                    |
|                      | • To avoid electrical shock connect the protective grounding conductor of the AC power cord to an earth ground.                                          |

## G≝INSTEK

| Battery                  | • Rating: 10.8V, 6 cell Li-ion battery                                                                                                    |  |  |
|--------------------------|----------------------------------------------------------------------------------------------------|--|--|
|                          | • Turn off the power and remove the power cord before installing or removing the battery.                                                                                                    |  |  |
| Cleaning                 | <ul> <li>Disconnect the power cord before cleaning.</li> <li>Use a soft cloth dampened in a solution of mild detergent and water. Do not spray any liquid.</li> <li>Do not use chemicals containing harsh material</li> </ul>                                                                                                    |  |  |
|                          | such as benzene, toluene, xylene, and acetone.                                                                                                    |  |  |
| Operation<br>Environment | • Location: Indoor, no direct sunlight, dust free, almost non-conductive pollution (Note below)                                                                                                    |  |  |
|                          | <ul> <li>Temperature: 5°C to 45°C</li> </ul>                                                                                                    |  |  |
|                          | • Humidity: <90%                                                                                                    |  |  |
|                          | (Pollution Degree) EN 61010-1:2010 specifies the pollution degrees and their requirements as follows. The instrument falls under degree 2.                                                                                                    |  |  |
|                          | Pollution refers to "addition of foreign matter, solid, liquid, or gaseous (ionized gases), that may produce a reduction of dielectric strength or surface resistivity".                                                                                                    |  |  |
|                          | <ul> <li>Pollution degree 1: No pollution or only dry, non-conductive<br/>pollution occurs. The pollution has no influence.</li> </ul>                                                                                                    |  |  |
|                          | <ul> <li>Pollution degree 2: Normally only non-conductive pollution<br/>occurs. Occasionally, however, a temporary conductivity caused<br/>by condensation must be expected.</li> </ul>                                                                                                    |  |  |
|                          | <ul> <li>Pollution degree 3: Conductive pollution occurs, or dry, non-<br/>conductive pollution occurs which becomes conductive due to<br/>condensation which is expected. In such conditions, equipment<br/>is normally protected against exposure to direct sunlight,<br/>precipitation, and full wind pressure, but neither temperature<br/>nor humidity is controlled.</li> </ul> |  |  |
| Storage                  | Location: Indoor                                                                                                    |  |  |
| environment              | • Temperature: -20°C to 70°C                                                                                                    |  |  |
|                          | • Humidity: <90%                                                                                                    |  |  |
|                          | J                                                                                                    |  |  |

Disposal

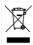

Do not dispose this instrument as unsorted municipal waste. Please use a separate collection facility or contact the supplier from which this instrument was purchased. Please make sure discarded electrical waste is properly recycled to reduce environmental impact.

#### Power cord for the United Kingdom

When using the instrument in the United Kingdom, make sure the power cord meets the following safety instructions.

| NOTE: This lead/appliance must only be wired by competent persons                                                                                   |                                  |  |  |
|----------------------------------------------------------------------------------------------------|----------------------------------|--|--|
| WARNING: THIS APPLIANCE MUST BE EARTHED<br>IMPORTANT: The wires in this lead are coloured in accordance with the                                    |                                  |  |  |
| following code:                                                                                                    |                                  |  |  |
| Green/ Yellow:<br>Blue:<br>Brown:                                                                                                    | Earth<br>Neutral<br>Live (Phase) |  |  |
| As the colours of the wires in main leads may not correspond with<br>the coloured marking identified in your plug/appliance, proceed<br>as follows: |                                  |  |  |

The wire which is coloured Green & Yellow must be connected to the Earth terminal marked with either the letter E, the earth symbol ④ or coloured Green/Green & Yellow.

The wire which is coloured Blue must be connected to the terminal which is marked with the letter N or coloured Blue or Black.

The wire which is coloured Brown must be connected to the terminal marked with the letter L or P or coloured Brown or Red.

If in doubt, consult the instructions provided with the equipment or contact the supplier.

This cable/appliance should be protected by a suitably rated and approved HBC mains fuse: refer to the rating information on the equipment and/or user instructions for details. As a guide, a cable of 0.75mm<sup>2</sup> should be protected by a 3A or 5A fuse. Larger conductors would normally require 13A types, depending on the connection method used.

Any exposed wiring from a cable, plug or connection that is engaged in a live socket is extremely hazardous. If a cable or plug is deemed hazardous, turn off the mains power and remove the cable, any fuses and fuse assemblies. All hazardous wiring must be immediately destroyed and replaced in accordance to the above standard.

# **G**ETTING STARTED

This chapter provides a brief overview of the GSP-930, the package contents, instructions for first time use and an introduction to the front panel, rear panel and GUI.

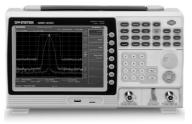

| GSP-930 Introduction |  |
|----------------------|--|
| Main Features        |  |
|                      |  |
| Accessories          |  |
| Package Contents     |  |

## **GSP-930** Introduction

The GSP-930 is the most advanced spectrum analyzer GW Instek has produced to date. The GSP-930 features a split window display to view data in spectrum, topographic or spectrographic views.

#### Main Features

| Performance | <ul> <li>9kHz~3GHz bandwidth</li> </ul>                                               |
|-------------|---------------------------------------------------------------------------------------|
|             | • 1Hz resolution                                                                      |
|             | <ul> <li>Nominal RBW accuracy of 5% &lt;750kHz, 8%</li> <li>@&gt;750kHz</li> </ul>    |
|             | <ul> <li>Video bandwidth 1Hz~1MHz (10 steps)</li> </ul>                               |
|             | <ul> <li>Amplitude measurement range: DANL~30dBm<br/>(frequency dependent)</li> </ul> |
|             | • Input attenuation: 0 ~ 50dB                                                         |
|             | • Phase noise: < -88dBc/Hz@1GHz, 10kHz                                                |
|             |                                                                                       |
| Features    | • 10%-step increments for RBW bandwidth                                               |
|             | <ul> <li>Three display modes: Spectrum, Topographic<br/>and Spectrographic</li> </ul> |
|             | Split window display                                                                  |
|             | Built-in EMI filter                                                                   |
|             | Auto Wake-up                                                                          |
|             | Built-in preamplifier                                                                 |
|             | Gate sweep                                                                            |
|             | Marker Frequency counter                                                              |
|             | <ul> <li>Two operating modes: Spectrum and Power<br/>Meter mode</li> </ul>            |
|             | SEM measurement                                                                       |
|             | ACPR measurement                                                                      |
|             | OCBW measurement                                                                      |

|           | Channel power measurement                                                                                |
|-----------|----------------------------------------------------------------------------------------------------|
|           | Demodulation analyzer                                                                                    |
|           | • Diverse marker functions and features with<br>Peak Table                                               |
|           | <ul> <li>Sequence function to automatically perform pre-<br/>programmed sequential operations</li> </ul> |
|           | Optional battery operation                                                                               |
| Interface | • 8.4 color LCD (800×600)                                                                                |
|           | On-screen menu icons                                                                                     |
|           | DVI-I video output                                                                                       |
|           | RS-232 with RTS/CTS hardware flow control                                                                |
|           | • USB 2.0 with support for USB TMC                                                                       |
|           | LAN TCP/IP with LXI support                                                                              |
|           | Optional GPIB/IEEE488 interface                                                                          |
|           | • IF output @ 886MHz                                                                                     |
|           | Headphone output                                                                                         |
|           | REF (reference clock) input/output BNC ports                                                             |
|           | Alarm/Open collector output BNC port                                                                     |
|           | Trigger/Gate input BNC ports                                                                             |
|           | RF N-type input port                                                                                     |
|           | Tracking generator output                                                                                |
|           |                                                                                                    |

• DC +7V/500mA output SMB port

## Accessories

| Standard<br>Accessories | Part number      | Description                                                    |
|-------------------------|------------------|----------------------------------------------------------------|
|                         | Region dependant | User manual                                                    |
|                         | Region dependant | Power cord                                                     |
| Options                 | Option number    | Description                                                    |
|                         | Opt1.            | Tracking generator                                             |
|                         | Opt2.            | Battery (11.1V/5200mAH<br>Li-ion battery)                      |
|                         | Opt3.            | GPIB interface (IEEE 488<br>bus)                               |
| Optional<br>Accessories | Part number      | Description                                                    |
|                         | PWS-06           | USB Average Power Sensor<br>(up to 6200 MHz;<br>-32 to 20 dBm) |
|                         | GRA-415          | 6U Rack mount kit                                              |

#### **Package Contents**

Check the contents before using the GSP-930.

Opening the box

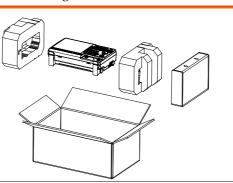

Contents (single unit)

- Main unit (may include optional GPIB, TG output)
- Quick Start manual
- User Manual CD
- Power cord x1 (region dependent)
- Optional battery pack
- Calibration certificate

### Appearance

#### **GSP-930** Front Panel

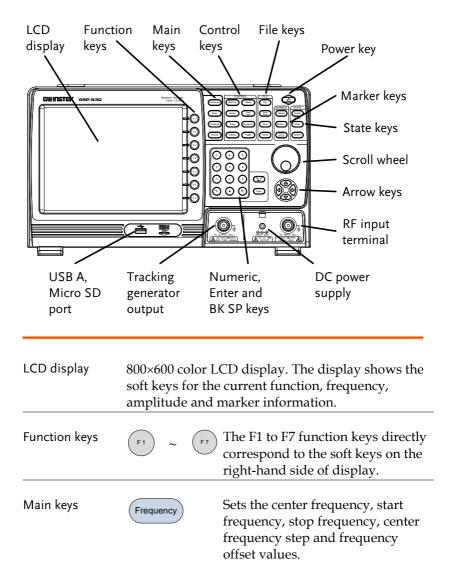

|              | Span          | Sets the span, with options for full span, zero span and last span.                                                                     |
|--------------|---------------|----------------------------------------------------------------------------------------------------|
|              | Amplitude     | Sets the amplitude reference level,<br>attenuation, pre-amplifier<br>controls, scale and other options<br>for attenuation and scale.    |
|              | Autoset       | Automatically searches the peak<br>signal with maximum amplitude<br>and displays it with appropriate<br>horizontal and vertical scales. |
| Control keys | BW/Avg        | Sets the resolution bandwidth,<br>video bandwidth, average type<br>and turns the EMI filter on/off.                                     |
|              | Sweep         | Sets the sweep time and gate time.                                                                                                    |
|              | Trace         | Sets traces and trace related functions.                                                                                                |
|              | Display       | The Display key configures the<br>windowing mode and basic<br>display properties.                                                       |
|              | Meas          | Accesses measurement options<br>such as ACPR, OCBW,<br>demodulation measurements,<br>SEM, TOI and other advanced<br>measurements.       |
|              | Limit<br>Line | Sets and tests Pass/Fail limit lines.                                                                                                   |
|              | Sequence      | Access, set and edit program sequences.                                                                                                 |

| _      | Trigger         | Sets the triggering modes.                                                                                                    |
|--------|-----------------|----------------------------------------------------------------------------------------------------|
| File   | File            | File utilities options                                                                                                    |
|        | Quick<br>Save   | The Quick Save utility allows you<br>to save either the state, trace,<br>screen limit line, correction or<br>sequence with only a single press. |
|        | Save            | Save the trace, state etc., and save options.                                                                                                   |
|        | Recall          | Recall the trace, state etc., and recall options.                                                                                               |
| Marker | Marker          | Turns the Markers on/off and configures the markers.                                                                                            |
|        | Marker->        | The <i>Marker</i> -> key positions the markers on the trace.                                                                                    |
|        | Peak<br>Search  | Finds each maximum and<br>minimum peak. Used with the<br>Marker function.                                                                       |
| State  | Preset<br>LOCAL | The <i>Preset</i> key will restore the spectrum analyzer to the Factory or User-defined settings.                                               |
|        |                 | The Preset key will also return the instrument back to local control after it has been in remote control                                        |

mode.

|                   | Mode                                                           | The <i>Mode</i> key sets the spectrum analyzer to either Spectrum or Power Meter mode.                                                                                       |
|-------------------|----------------------------------------------------------------|----------------------------------------------------------------------------------------------------|
|                   | System                                                         | The System key shows system information, settings and other system related functions.                                                                                        |
| Power key         |                                                                | Turns the instrument on/off.                                                                                                    |
| Scroll wheel      |                                                                | Edit values, select listed items.                                                                                                    |
| Arrow keys        |                                                                | Increment/decrement values (in steps), select listed items.                                                                                                    |
| RF input terminal | RF INPUT 50Ω           DC ±50V =:: MAX           +300Bm : MAX. | <ul> <li>RF input port. Accepts RF inputs.</li> <li>Maximum input: +33dBm</li> <li>Input impedance: 50Ω</li> <li>Maximum DC voltage: ±50V</li> <li>N-type: female</li> </ul> |
| DC power supply   |                                                                | <ul><li>SMB port supplies power for optional accessories.</li><li>DC +7V</li><li>500mA Max.</li></ul>                                                                        |

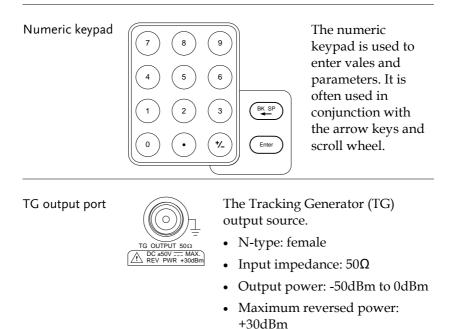

USB A, Micro SD ∞

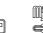

<sup>g</sup> USB A port, Micro SD port forsaving/recalling settings/files.

#### Rear Panel

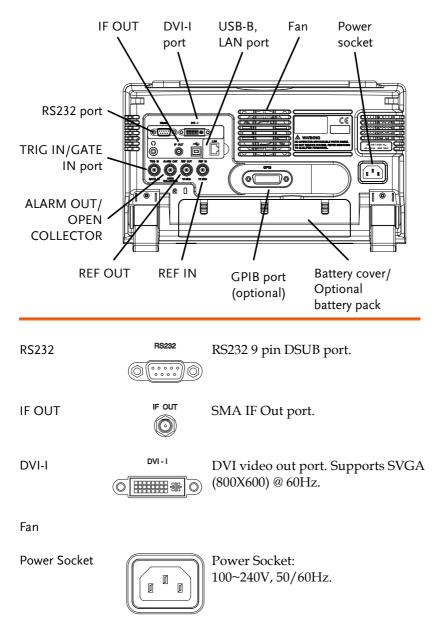

## **GWINSTEK**

| Battery pack    |                        | Voltage: 10.8V<br>Capacity: 5200mAH                                  |
|-----------------|------------------------|----------------------------------------------------------------------|
| REF IN          | REF IN<br>()<br>10 MHz | BNC female reference input.                                          |
| REF OUT         | REF OUT                | BNC female reference output: $10 \text{MHz}$ , $50 \Omega$ impedance |
| Security Lock   |                        |                                                                      |
| ALARM OUT       |                        | BNC female open collector Alarm output.                              |
| TRIG IN/GATE IN | TRIG IN                | BNC female 3.3V CMOS trigger input/gated sweep input.                |
| Phone           | с<br>()                | 3.5mm stereo headphone jack<br>(wired for mono operation)            |
| USB B           | ×                      | USB B Device port. USB 1.1/2.0                                       |
| LAN             |                        | RJ-45 10Base-T/100Base-Tx                                            |

#### Display

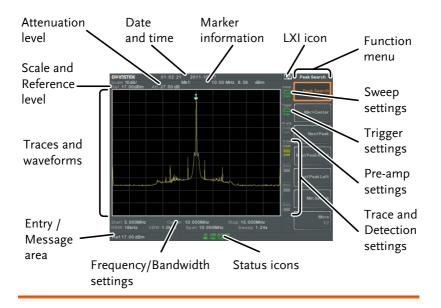

| Reference level       | Displays the reference level. For details, see page 46.                                  |
|-----------------------|------------------------------------------------------------------------------------------|
| Attenuation           | Displays the vertical scale (attenuation) of the input signal. For details, see page 47. |
| Date/Time             | Displays the date and time. See page 106 for details.                                    |
| Marker<br>information | Displays marker information. For details see page 83.                                    |
| LXI icon              | This icon indicates the status of the LXI connection.<br>For details, see page 196.      |
| Function menu         | Soft menu keys associated with the F1 to F7 function keys to the right of the display.   |

## **G**<sup>W</sup>**INSTEK**

Sweep settings

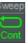

Trigger settings

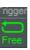

Pre-amp settings

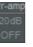

Trace and detection settings

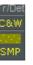

Sweep icon that shows the sweep status. See page 66 for details.

Trigger icon that shows the trigger status. See page 79 details.

Pre-amplifier icon that shows the Pre-amplifier status. See from page 48 for details.

Trace icon that shows the trace type and the detection mode used for each trace. See from page 72 for details.

| Status Icons                        | Displays the interface status, power source status,<br>and alarm status, etc. See the Status Icon Overview<br>on page 22 for a list of the status icons. |
|-------------------------------------|----------------------------------------------------------------------------------------------------|
| Frequency/<br>Bandwidth<br>settings | Displays the Start, Center and Stop frequencies, RBW, VBW, Span and Sweep settings.                                                                      |
| Entry/Message<br>area               | This area is used to show system messages, errors and input values/parameters.                                                                           |
| Trace and waveforms                 | Main display showing the input signals, traces (page 72), limit lines (159) and marker positions (83).                                                   |

#### Status Icon Overview

| PreAmp                 | 20 dB<br>ON            | Indicates that the pre amplifier is on.                                                                                                    |
|------------------------|------------------------|----------------------------------------------------------------------------------------------------|
| AC                     | AC                     | Shown when running on AC power.                                                                                                    |
| AC Charge              | AC<br>S                | Shown when the AC power is charging the battery.                                                                                                    |
| Alarm Off              |                        | Alarm buzzer output is currently off.                                                                                                    |
| Alarm On               | ALM<br>()              | Alarm buzzer output is currently on.                                                                                                    |
| Amplitude Offset       | AMP                    | Indicates that the amplitude-shift is<br>active. This icon appears when<br>amplitude-related functions are<br>used:<br>Reference level offset<br>Amplitude Correction<br>Input $Z = 75\Omega$<br>Input Z cal >0 |
| Battery indicator      |                        | Indicates the battery charge.                                                                                                    |
| Bandwidth<br>Indicator | BW                     | Indicates that the RBW or VBW settings are in manual mode.                                                                                                    |
| Average                | AVG<br><sup>∑</sup> /N | Indicates that the Average function is active.                                                                                                    |

## G≝INSTEK

#### **GETTING STARTED**

External Lock

**External Trigger** 

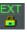

Indicates that the system is now locked and refers to the external reference input signal

XT M External trigger signal is being used.

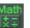

Trace math is being used.

Sequence Indicator

Sweep Indicator

Math

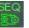

Shown when a sequence is running.

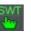

Indicates that the sweep time is manually set.

Tracking generator

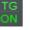

Indicates the tracking generator is turned on.

TG Normalization

Wake-up clock

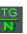

Indicates that the tracking generator has been normalized.

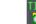

Indicates that the wake-up clock is turned on.

USB

Micro SD

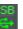

Indicates that a USB flash drive is inserted into the front panel and is recognized.

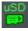

Indicates that a micro SD card is inserted into the front panel and is recognized.

## First Use Instructions

Use the procedures below when first using the GSP-930 to tilt the stand, insert the battery pack, power up the instrument, setting the internal clock, the wake-up clock, updating the firmware and restoring the default settings. Lastly, the Conventions sections will introduce you to the basic operating conventions used throughout the user manual.

#### Tilting the Stand

Description

The GSP-930 has two adjustable rubber feet that can used to position the instrument into two preset orientations.

Upright Position Tuck the feet under the bottom of the instrument to stand the instrument upright.

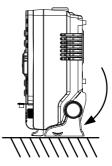

Leaning Position

Pull the feet back to have the instrument leaning back.

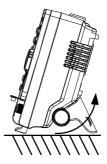

## Inserting the Battery Pack

| Description       |    | The GSP-930 has an optional battery pack. The<br>battery should be inserted before power is<br>connected to the AC power socket and before<br>the unit is turned on. |
|-------------------|----|----------------------------------------------------------------------------------------------------|
| Steps             | 1. | Ensure the power is off and the AC power is disconnected.                                                                                                    |
|                   | 2. | Remove the battery cover.                                                                                                    |
|                   | 3. | Insert the battery as shown in the diagram below.                                                                                                    |
|                   | 4. | Replace the battery cover.                                                                                                    |
| Display Icon      |    | The battery icon is displayed when GSP-<br>930 is running on battery power.                                                                                          |
| Insertion Diagram | 1  |                                                                                                    |

| Power UP |                                                                                                    |
|----------|----------------------------------------------------------------------------------------------------|
| Steps    | 1. Insert the AC power cord into the power socket.                                                                                                    |
|          | 2. The power button exterior will be lit blue to indicate that the GSP-930 is in standby mode. $\bigcirc \bigcirc \bigcirc \bigcirc \bigcirc \bigcirc \bigcirc \bigcirc \bigcirc \bigcirc \bigcirc \bigcirc \bigcirc \bigcirc \bigcirc \bigcirc \bigcirc \bigcirc \bigcirc$ |
|          | 3. Press the power button to turn the GSP-930 on.                                                                                                    |
|          | <ul> <li>4. The power button will turn orange and the GSP-930 will start to boot up.</li> </ul>                                                                                                    |

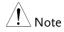

It takes approximately 1.5 minutes for the GSP-930 to fully startup.

| Description          | The GSP-930 has two methods to power down:<br>Normal and Forced Power Down.<br>The normal power down method will save the<br>system state and end any running processes.<br>The state is saved for the next time the<br>instrument is turned back on. |  |
|----------------------|----------------------------------------------------------------------------------------------------|--|
|                      |                                                                                                    |  |
|                      | The forced power down method only does a minimum state save.                                                                                                    |  |
| Normal Power<br>Down | Press the power button. The system will<br>automatically handle the power down<br>procedure in the following order:                                                                                                    |  |
|                      | • The system state is saved.                                                                                                    |  |
|                      | • Outstanding processes are closed in sequence.                                                                                                    |  |
|                      | • The LCD backlight is turned off.                                                                                                    |  |
|                      | • The system enters standby mode (the power key changes from orange to blue).                                                                                                    |  |
| Note                 | The process takes ~10 seconds.                                                                                                    |  |
| Forced Power<br>Down | Press and hold the power button for ~4<br>seconds until the system turns off and the<br>power button turns blue.                                                                                                    |  |
| Note                 | The forced down mode might cause the GSP-<br>930 to perform a longer system check the next<br>time it is powered up.                                                                                                    |  |

## Setting the Date, Time and Wake-Up Clock

| Description | The GSP-930 can be setup to power-up<br>automatically using the Wakeup Clock<br>function. This feature is useful to wake-up the<br>instrument early and eliminate settling time. |
|-------------|----------------------------------------------------------------------------------------------------|
| System Date | Example: Set the System Date to March 1, 2012                                                                                                    |
|             | 1. Press System >Date/Time[F4]>Set<br>Date[F1]>Year[F1].                                                                                                    |
|             | 2. Press 2012>Enter[F1].                                                                                                    |
|             | 3. Press Month[F2]>3>Enter[F1].                                                                                                    |
|             | 4. Press <i>Day</i> [ <i>F</i> 3]>1> <i>Enter</i> [ <i>F</i> 1].                                                                                                    |
|             | 5. Press Return[F7].                                                                                                    |
| Note        | The System Date will be shown at the top of the display.                                                                                                    |
| System Time | Example: Set the System Time to 9.00 AM                                                                                                    |
|             | 1. Press System >Date/Time[F4]>Set<br>Time[F2]>Hour[F1].                                                                                                    |
|             | 2. Press 9>Enter[F1].                                                                                                    |
|             | 3. Press Minute[F2]>0>Enter[F1].                                                                                                    |
|             | 4. Press Second[F3]>0>Enter[F1].                                                                                                    |
|             | 5. Press <i>Return</i> [F7].                                                                                                    |

| Note                    |    | The System Time will be shown at the top of the display.                                                                                                   |
|-------------------------|----|----------------------------------------------------------------------------------------------------|
| System Wake-Up<br>Clock |    | Example: Set the GSP-930 to wake up at 9.00 AM                                                                                                    |
|                         | 1. | Press System >Date/Time[F4]>Wake-Up<br>Clock[F3]>Clock[F1].                                                                                                |
|                         | 2. | Press $Clock[F1]$ to choose a clock (1 ~ 7).                                                                                                    |
|                         | 3. | Press <i>State</i> [F2] to turn the clock on/off.                                                                                                    |
|                         | 4. | Press Hour[F3]>9>Enter[F1].                                                                                                    |
|                         | 5. | Press Minute[F4]>0>Enter[F1].                                                                                                    |
|                         | 6. | Press [F5] and choose Rept. (Repeat) or Single.                                                                                                    |
|                         | 7. | Press Select Date[F6] and select a day.                                                                                                    |
|                         | 8. | Press <i>Return</i> [F7] to save the Wake-Up Clock settings.                                                                                               |
| Note                    |    | The system time is kept with the CR2032 clock<br>battery. If the system time/ wake up clock can no<br>longer be set, please replace the clock battery. See |

page 206.

#### Firmware Update

| Description    | The GSP-930 allows the firmware to be<br>updated by end-users. Before using the GSP-<br>930, please check the GW Instek website or ask<br>your local distributor for the latest firmware. |  |
|----------------|----------------------------------------------------------------------------------------------------|--|
| System version | Before updating the firmware, please check the firmware version.                                                                                                    |  |

- 1. Press System Information[F1].
- 2. The firmware will be listed on the display.

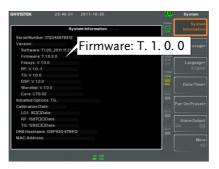

- 3. Press any other key to exit out of the System Information screen.
- 4. To upgrade the firmware, insert the new firmware onto a USB flash drive or Micro SD card and put the drive/ card into the appropriate front panel port. The firmware files should be located in a directory named "gsp930".
- 5. Press (System) > More 1/2[F7]>Upgrade[F3].

6. The spectrum analyzer will automatically find the firmware on the USB flash drive and start to update the firmware. When finished, the message "Upgrade is finished" will be shown at the bottom of the screen followed by "Rebooting".

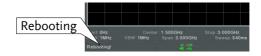

7. The system will automatically restart after the rebooting message.

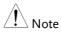

The upgrade process may take a few minutes.

#### **Restoring Default Settings**

Description The factory default settings or user-defined presets can be easily restored using the Preset key on the front panel. By default, the factory default settings are restored with the Preset key.

For details on how to configure the preset settings, please see page 109.

Steps 1. Press Preset.

2. The spectrum analyzer will load the preset settings.

#### Conventions

The following conventions are used throughout the user manual. Read the conventions below for a basic grasp of how to operate the GSP-930 menu system and front panel keys.

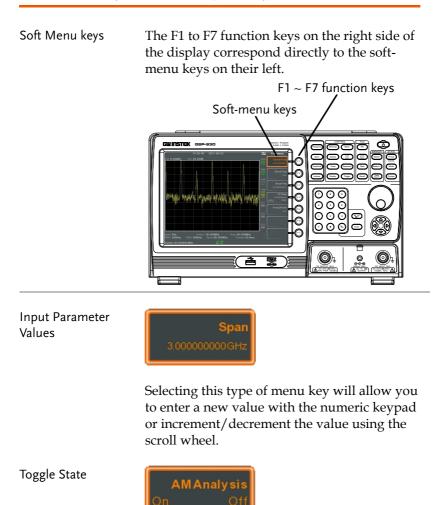

Pressing this menu key will toggle the state.

## **GUINSTEK**

Toggle State & **Input Parameter** 

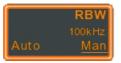

Pressing this menu key will allow you to toggle the state of the function between Auto and Man(ual) state. When in the Man state, the parameter value can be manually edited. Use the numeric keypad to enter the new value or use the scroll wheel to increment/decrement the current value.

Sub Menu

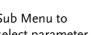

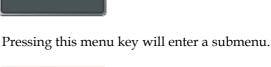

SaveTo

Date/Time>

Sub Menu to select parameter

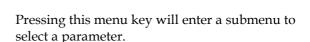

**Active Function** 

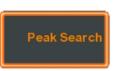

Pressing this type of menu key will activate that function. The menu key will be highlighted to show it is the active function.

| Parameter input             | Numerical keypad                                                                                                    |
|-----------------------------|----------------------------------------------------------------------------------------------------|
|                             | Parameter values can be entered using the numeric keypad, the scroll wheel and occasionally with the arrow keys.                                                                                                    |
| Using the numeric<br>keypad | When prompted to enter a parameter, use the number keys $(0~9)$ , the decimal key (.) and the sign key $(+/-)$ to enter a value. After a value has been entered, the soft-menu keys can be used to select the units.                                                                                                    |
|                             | The value of the parameter is shown at the bottom of the screen as it is edited.                                                                                                    |
|                             | Span: 1.5<br>Vir Office<br>Vir Wirkz<br>VIRV TWRZ<br>VIRV TWRZ |
| Back Space                  | Use the backspace key to delete the last character or number entered.                                                                                                    |

| Using the scroll<br>wheel | Use the scroll wheel to alter the current value.<br>Clockwise increases the value, anti-clockwise<br>decreases the value.                                                                |
|---------------------------|----------------------------------------------------------------------------------------------------|
| Directional arrows        | Use the directional arrows to select discrete<br>parameters or to alter values by a coarser<br>resolution than the scroll wheel. Left decreases<br>the value, right increases the value. |

# **BASIC OPERATION**

| Frequency Settings                |    |
|-----------------------------------|----|
| Center Frequency                  |    |
| Start and Stop Frequency          |    |
| Center Frequency Step             |    |
| Frequency Offset                  |    |
| Span Settings                     | 43 |
| Span                              |    |
| Full Span                         |    |
| Zero Span                         |    |
| Last Span                         |    |
| Amplitude Settings                | 46 |
| Reference Level                   |    |
| Attenuation                       |    |
| Scale/Div                         |    |
| Scale Type                        |    |
| View Scale                        |    |
| Vertical Scale Units              |    |
| Reference Level Offset            |    |
| Amplitude Correction              |    |
| Create a Correction Set           |    |
| Amplitude Correction On/Off       |    |
| Delete Correction Set             |    |
| Save Correction Set To Memory     |    |
| Recall Correction Set From Memory |    |
| Input Impedance                   |    |
|                                   |    |
| Input Impedance Calibration       |    |

| Autoset                                    | 59 |
|--------------------------------------------|----|
| Using Autoset                              |    |
| Limiting the Autoset Vertical Search Range |    |

## **G**<sup>W</sup>INSTEK

| Limiting the Autoset Horizontal Search Range | 60 |
|----------------------------------------------|----|
| Bandwidth/Average Settings                   | 61 |
| Resolution Bandwidth Setting (RBW)           | 61 |
| Video Bandwidth Settings (VBW)               |    |
| VBW/RBW Ratio                                |    |
| Average Trace                                |    |
| Average Type                                 |    |
| EMI Filter                                   |    |
| Sweep                                        | 66 |
| Sweep Time                                   | 66 |
| Single Sweep                                 | 67 |
| Continuous Sweep                             |    |
| Gated Sweep Overview                         |    |
| Using the Gated Sweep Mode                   |    |
| Trace                                        |    |
| Selecting a Trace                            |    |
| Trace Math                                   |    |
| Trace Detection Mode                         |    |
| Trigger                                      |    |
| Selecting a Trigger Type                     | 79 |
| Free Run Mode                                |    |
| Activate Video Trigger                       |    |
| Activate External Trigger                    |    |
| Selecting the Trigger Mode                   |    |
| Set the Trigger Delay Time                   |    |
| Marker                                       | 84 |
| Activating a Marker                          |    |
| Activate a Normal Marker                     |    |
| Move Marker Manually                         |    |
| Move Marker to Preset Locations              |    |
| Activate Delta Marker                        |    |
| Move Delta Marker(s)Manually                 |    |
| Marker Functions                             |    |
| Marker Noise                                 |    |
| Frequency Counter                            |    |
| Move Marker to Trace                         |    |
| Show Markers in Table                        |    |
| Peak Search                                  |    |

## G≝INSTEK

| Move Marker to Peak            |  |
|--------------------------------|--|
| Move Marker and Peak to Center |  |
| Search for Peaks               |  |
| Peak Configuration             |  |
| Peak Table                     |  |

| Display                                       | 98 |
|-----------------------------------------------|----|
| Adjusting the LCD Brightness                  |    |
| Turning the LCD Backlight Off                 |    |
| Setting a Display Line (Reference Level Line) |    |
| Using the Video Out Port                      |    |
| Setting the Display Mode                      |    |
| Split Spectrum View                           |    |

| System Settings         |  |
|-------------------------|--|
| System Information      |  |
| Error Messages          |  |
| Set the System Language |  |
| Set the Date and Time   |  |
| Using the Wake-Up Clock |  |
| Alarm Output            |  |

| Preset10                      | 9  |
|-------------------------------|----|
| Using the Preset Key          | )9 |
| Save the User Preset Settings |    |
| Preset Type Settings          |    |
| Power on Preset Settings      |    |

## **Frequency Settings**

## Center Frequency

| Description        |                                                                                                    | ency function sets the center<br>centers the display to the center                |  |
|--------------------|----------------------------------------------------------------------------------------------------|-----------------------------------------------------------------------------------|--|
| Operation          |                                                                                                    | . Press Frequency > <i>Center</i> [ <i>F1</i> ] and enter the frequency and unit. |  |
|                    | Range:                                                                                                    | 0kHz~3GHz                                                                         |  |
|                    | Resolution:                                                                                                    | 1Hz                                                                               |  |
|                    | Default                                                                                                    | 1.5GHz                                                                            |  |
| Display            | Cer                                                                                                    | Center frequency                                                                  |  |
|                    | 14:20:40     21     1-09-02     Frequency       Ref: 0.00dBm     Att: 20:00dB     Conter Frequency       Mark     Conter Frequency     Conter Frequency       Mark     Conter Frequency     Conter Frequency       Start Preq     Conter Frequency     Conter Frequency       Start OPZ     Conter Frequency     Conter Frequency       Start OPZ     Conter Frequency     Conter Frequency       Start OPZ     Conter Frequency     Conter Frequency       Start OPZ     Conter Frequency     Conter Frequency       Start OPZ     Conter Frequency     Start Prequency       Start OPZ     Conter Frequency     Start Prequency |                                                                                   |  |
| Center 30 00000 MH |                                                                                                    |                                                                                   |  |
|                    | Set Center Frequ                                                                                                    | iency                                                                             |  |

#### Start and Stop Frequency

| Description |    | The start/stop frequency function will set the start and stop frequency of the span.                                |                                                          |
|-------------|----|----------------------------------------------------------------------------------------------------|----------------------------------------------------------|
| Operation   | 1. | To set the start frequency, press $(Frequency)$ > <i>Start Freq</i> [ <i>F</i> 2] and enter the frequency and unit. |                                                          |
|             | 2. | To set the stop freque <i>Freq</i> [ <i>F</i> 3] and enter the                                                      | ncy, press $(Frequency) > Stop$<br>e frequency and unit. |
|             |    | Range:<br>Resolution:<br>Default Start frequency<br>Default Stop frequency                                          |                                                          |
| Display     |    | et o bodBm Art: 20.00dB                                                                                             |                                                          |
|             |    | Start Frequency                                                                                                    | Stop Frequency                                           |

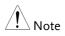

The start and stop frequency can change when the span settings are used.

The stop frequency must be set higher than the start frequency (for spans  $\neq$  0), otherwise the span will be automatically set to 100Hz.

## Center Frequency Step

| Description |    | The CF Step function sets the step size of the center frequency when using the arrow keys.                                                                         |                                                                     |
|-------------|----|----------------------------------------------------------------------------------------------------|---------------------------------------------------------------------|
|             |    | When the arrow keys are used to alter the<br>center frequency, each press will move the<br>center frequency by the step size specified by<br>the CF Step function. |                                                                     |
|             |    | In auto mode, the cent<br>equal to 10% (1 divisio                                                                                                    | ter frequency step size is on) of the span.                         |
| Operation   | 1. | Press $(Frequency)$ > <i>CF Step</i> [ <i>F4</i> ] and set the CF Step to Auto or Man.                                                                             |                                                                     |
|             | 2. | If Man was selected, s of the center frequency                                                                                                    | et the frequency and unit<br>y step size.                           |
|             |    | Manual Range:<br>Auto range:                                                                                                    | 100Hz~3GHz<br>1/10 of span frequency                                |
| Display     |    | 20140 2011-09-02                                                                                                    | Cetter Freq<br>300000494<br>Start Freq<br>010000494<br>CF Step size |

## Frequency Offset

| Description | The Freq Offset function allows you to add an<br>offset to the Center, Start and Stop frequencies<br>as well as the marker frequencies. The offset<br>value does not affect displaying the trace on the<br>display. |                                                                                       |
|-------------|----------------------------------------------------------------------------------------------------|---------------------------------------------------------------------------------------|
| Operation   | Press $(Frequency)$ > <i>Freq Offset</i> [ <i>F5</i> ] and set the offset value.                                                                                                    |                                                                                       |
|             | The Center, Start, Sto<br>are updated accordir                                                                                                    | op and Marker frequencies<br>ngly.                                                    |
|             | Offset Range:                                                                                                    | 0Hz~100GHz                                                                            |
| Display     |                                                                                                    | Start Free<br>or<br>Stop Free<br>on coccoder<br>accounter<br>Acco<br>Pree<br>or<br>or |

# Span Settings

| Description | The Span function will set the frequency range<br>of the sweep. The sweep will be centered<br>around the center frequency.<br>Setting the span will alter the start and stop                                                                                                    |
|-------------|----------------------------------------------------------------------------------------------------|
|             | frequencies.                                                                                                    |
| Operation   | <ol> <li>Press Span &gt; Span [F1] and enter the span frequency range and unit.</li> </ol>                                                                                                    |
|             | Range: 0kHz~3GHz                                                                                                    |
|             | Resolution: 1Hz                                                                                                    |
|             | Default Span: 3GHz                                                                                                    |
| Display     | Span                                                                                                    |
|             | GMUISTER         15:04:39         2011:09:06         Mail         3:0000 GHz         10:83:d8m           Hef         10 <sup>2</sup> 3d8m         Ail: 20:0008 MAIL         9:80 MHz         19:80 d8m         Image: Content of the second second se |
|             | Set Span                                                                                                    |

| Full Span   |                                                                                                    |
|-------------|----------------------------------------------------------------------------------------------------|
| Description | The Full Span function will set the span to the<br>full frequency range.<br>This function will set the start and stop<br>frequencies to 0Hz and 3GHz respectively.                                                                                                    |
| Operation   | 1. Press $>$ Full Span[F2].                                                                                                    |
| Zero Span   |                                                                                                    |
| Description | The Zero Span function will set the frequency<br>range of the sweep to 0Hz and fixes the start<br>and stop frequencies to the center frequency.<br>The Zero Span function measures the time<br>domain characteristics of the input signal at the<br>center frequency. The horizontal axis is<br>displayed in the time domain. |
| Operation   | 1. Press Span > Zero Span[F3].                                                                                                    |
|             | The span changes accordingly.                                                                                                    |

#### Display

Time domain

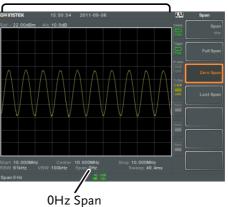

Example: Amplitude modulation

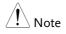

The measurement functions such as TOI, SEM, CNR, CTB, CSO, ACPR, OCBW, phase, Jitter and NdB are not available with the zero span setting:

Last Span

| Description | The last span function returns the spectrum analyzer to the previous span settings. |
|-------------|-------------------------------------------------------------------------------------|
| Operation   | 1. Press $>$ Last Span[F4].                                                         |

## Amplitude Settings

The vertical display scale is defined by the reference level amplitude, attenuation, scale and external gain/loss.

| Reference Level |                                                                                                    |                                                                                                    |
|-----------------|----------------------------------------------------------------------------------------------------|----------------------------------------------------------------------------------------------------|
| Description     |                                                                                                    | el defines the absolute level of<br>the top graticule in voltage or                                                                                                    |
| Operation       | <ol> <li>Press Amplitude &gt; Ref<br/>reference level am<br/>Range:<br/>Units:<br/>Resolution:</li> </ol> | <i>Level[F1]</i> and enter the<br>aplitude and unit.<br>-120dBm ~ 30dBm<br>dBm, W, V, dBmV, dBuV<br>1dBm                                                                                                    |
| Display         | Ref Level reading                                                                                         | Decommended in the second second seco |

| Attenuation |    |                                                                                                    |                                                                                                    |  |
|-------------|----|----------------------------------------------------------------------------------------------------|----------------------------------------------------------------------------------------------------|--|
| Description |    | The attenuation of the input signal level can set<br>to automatic (Auto) or manual (Man). When the<br>attenuation is set to Man, the input attenuator<br>can be changed manually in 1dB steps. |                                                                                                    |  |
| Operation   | 1. | Press Amplitude > Attenuation[F2] and select Auto or Man.                                                                                                    |                                                                                                    |  |
|             | 2. | If Man was selected, e and unit.                                                                                                    | enter the attenuation level                                                                                                    |  |
|             |    | Range:<br>Units:<br>Resolution:                                                                                                    | 0dBm ~ 50dBm<br>dBm<br>1dB                                                                                                    |  |
| Display     |    | Attenuation level                                                                                                    |                                                                                                    |  |
|             |    | Generation 600 49 2011-10-26<br>Scale 5008<br>10 YouBin Att 2010 dB                                                                                                    | Amplitude<br>See Ref.evel<br>Note:<br>Note:<br>Note:<br>Note:<br>Second Day<br>Second Day<br>Note:<br>Second Day<br>Note:<br>Second Day<br>Note:<br>Second Day<br>Note:<br>Second Day<br>Note:<br>Second Day<br>Second Day<br>Se |  |
|             |    |                                                                                                    |                                                                                                    |  |

## Scale/Div

| Description |    | Sets the logarithmic units for the vertical divisions when the scale is set to Log.                                                                               |  |  |
|-------------|----|----------------------------------------------------------------------------------------------------|--|--|
| Operation   | 1. | Press Amplitude > Scale/Div[F3] repeatedly to select the vertical division units.                                                                                 |  |  |
|             |    | Unit Range: 10, 5, 2, 1                                                                                                    |  |  |
| Display     |    | Scale                                                                                                    |  |  |
| Note Note   |    | The Scale/Div function is only selectable when the scale is set to Log (logarithmic).                                                                             |  |  |
| Scale Type  |    |                                                                                                    |  |  |
| Description |    | Sets the vertical scale in linear or logarithmic<br>units.<br>By default the linear scale is set to volts and the<br>logarithmic scale is set to dBm.             |  |  |
| Operation   | 1. | Press Amplitude > <i>Scale Type[F4]</i> and set the vertical scale to Log or Lin.                                                                                 |  |  |
| Note        |    | If the unit scale is changed (i.e. dBm $\rightarrow$ volts), the<br><i>displayed</i> vertical scale type will remain in the set<br>linear or logarithmic setting. |  |  |

## **GWINSTEK**

| View Scale                                |    |                                                                                                    |  |
|-------------------------------------------|----|----------------------------------------------------------------------------------------------------|--|
| Description                               |    | The Scale function turns the vertical scale<br>on/off. The value of each graticule division is<br>displayed with same units used for the Ref<br>Level settings.                                                                                                    |  |
| Operation 1. Press $(Amplitude) > S$ off. |    | Press Amplitude > Scale[F5] to toggle the Scale on or off.                                                                                                    |  |
|                                           | 2. | Press <i>Scale Pos.</i> [ <i>F6</i> ] to toggle the position of the scale when on.                                                                                                    |  |
|                                           |    | Scale position: Left, Center, Right                                                                                                    |  |
| Display                                   |    | Scale<br>Left 0.002<br>But 1042<br>Weit 2000<br>United Weiter 2000<br>Scale 2010<br>Scale 2010 |  |
|                                           |    | The vertical scale is displayed on the left hand side                                                                                                    |  |

The vertical scale is displayed on the left hand side by default.

#### Vertical Scale Units

| Description | Change the vertical units for both linear or logarithmic scales.               |                                  |
|-------------|--------------------------------------------------------------------------------|----------------------------------|
| Operation 1 | Press $(Amplitude) > More[F7] > Y Axis[F1] and then choose the desired units.$ |                                  |
| 2           | 2. The units are changed                                                       | l accordingly.                   |
|             | Units:                                                                         | dBm, dBmV, dBuV,<br>Watts, Volts |

#### **Reference Level Offset**

| Description  |                                                                  | The Reference Level Offset function sets an<br>offset value to the reference level to compensate<br>for any loss or gain from an external network or<br>device.<br>The offset value does not affect the input<br>attenuation or the on-screen trace.<br>This setting will change the reference level<br>readout, the scale readout and the marker<br>readout. |                                                                      |
|--------------|------------------------------------------------------------------|----------------------------------------------------------------------------------------------------|----------------------------------------------------------------------|
| Operation    | 1.                                                               |                                                                                                    | Amplitude) > More[F7] > RefLvlOffset[F2] and set set level and unit. |
|              | 2. To remove the offset level, set the reference offset to 0 dB. |                                                                                                    | ,                                                                    |
|              |                                                                  | Range:                                                                                                    | $0dB \sim 50dB$                                                      |
| Display Icon |                                                                  | AMP                                                                                                    | The AMP icon is displayed at the bottom of the screen.               |

Example:

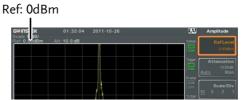

Before reference level offset(offset: 0dB)

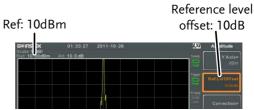

After reference level offset (offset: 10dB)

## Amplitude Correction

| Description | Amplitude correction adjusts the frequency<br>response of the spectrum analyzer by altering<br>the amplitudes at specified frequencies. This<br>allows the spectrum analyzer to compensate for<br>loss or gain from an external network or device<br>at certain frequencies. |                                                                       |  |
|-------------|----------------------------------------------------------------------------------------------------|-----------------------------------------------------------------------|--|
| Range       | Correction Sets:<br>Amplitude:<br>Amplitude Resolution:<br>Frequency:<br>Frequency Resolution:                                                                                                    | 5 sets of 30 points<br>-40dB to +40dB<br>0.1dB<br>9kHz to 3GHz<br>1Hz |  |

| Displ | ay |
|-------|----|
|-------|----|

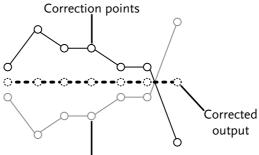

Original waveform

Example: The diagram above shows how amplitude correction is used to compensate for any losses or gains at specific frequencies.

Create a Correction Set

| Description | The GSP-930 can create and edit up to 5 sets of correction points. The correction points and associated values are all tabulated for ease of use. |
|-------------|----------------------------------------------------------------------------------------------------|
| Operation   | 1. Press Amplitude > More[F7]>Correction[F3]><br>Correction Set[F1] and choose a correction set to<br>edit/create.                                |

Correction set:  $1\sim 5$ 

2. Press Edit[F3].

The GSP-930 will split into two screens. The top screen will show the waveform and the bottom screen will provide an overview of the correction points.

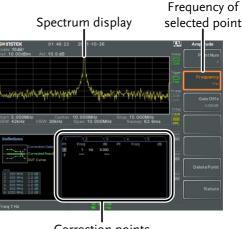

Correction points

3. Press *Point Num*[*F*1] and choose a point number to edit.

Point Num: 1~30

4. Press *Frequency*[*F2*] and choose the frequency of the selected point.

Press *Gain Offset*[F3] and choose the amplitude of the select point. The units will be the same as those used for the vertical scale.

The frequency of the point values displayed in the correction table on the bottom display.

#### **Correction Table**

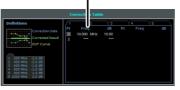

- 5. Repeat steps 2 to 4 for any other correction points.
- 6. To delete the selected point, press *Delete Point*[*F6*].
- 7. Press *Return*[F7]>*Save Correction*[F5] to save the correction set.

A Note

Note that the correction points are automatically sorted by frequency (low  $\rightarrow$  high). The correction set must be saved before it can be turned on.

The frequency values *displayed* in the correction table are rounded down for display purposes only. The actual frequency for each point can be seen in the Frequency soft-key.

#### Amplitude Correction On/Off

| Description            |    | Any one of the 5 correction sets can be turned on.                                            |
|------------------------|----|-----------------------------------------------------------------------------------------------|
| Activate<br>Correction | 1. | Press Amplitude > More[F7]>Correction[F3]><br>Correction Set[F1] and choose a correction set. |
|                        |    | Correction Set: 1~5                                                                           |
|                        | 2. | Press <i>Correction</i> [F2] and toggle correction on.                                        |

| Deactivate<br>Correction | 1. Press Amplitude > More[F7]>Correction[F3]><br>Correction[F2] to turn correction back off.                                                |
|--------------------------|----------------------------------------------------------------------------------------------------|
| Delete Correc            | ion Set                                                                                                    |
| Operation                | <ol> <li>Press Amplitude &gt; More[F7]&gt;Correction[F3]&gt;<br/>Correction Set[F1] and choose the correction set<br/>to delete.</li> </ol> |
|                          | Correction Set: 1~5                                                                                                    |
|                          | <ol> <li>Press <i>Delete Correction</i>[F6].</li> <li>The selected correction set will be deleted.</li> </ol>                               |
| Save Correction          | n Set To Memory                                                                                                    |
| Operation                | 1. Press Save <i>Save To</i> [ <i>F1</i> ] and choose the save location.                                                                    |
|                          | Location: Register, Local, USB, SD                                                                                                    |
|                          | 2. Press Type[F2]> Correction[F5].                                                                                                    |
|                          | 3. Press <i>Data Source</i> [F3] and choose a correction.                                                                                   |
|                          | Correction Set: Correction 1~5                                                                                                    |
|                          | 4. Press Save Now[F7].                                                                                                    |
|                          | 5. The correction set will be saved to the selected location. For more information on Save and Recall, please see page 170.                 |

#### Recall Correction Set From Memory

| Operation | 1. | Press Recall[F<br>location:          | [1] and choose the recall                                                  |
|-----------|----|--------------------------------------|----------------------------------------------------------------------------|
|           |    | Location:                            | Register, Local, USB, SD                                                   |
|           | 2. | Press Type[F2]> Correc               | ction[F5].                                                                 |
|           | 3. | Press <i>Destination</i> [F3] a set. | and choose a correction                                                    |
|           |    | Correction Set:                      | Correction 1~5                                                             |
|           | 4. | Press Recall Now[F4].                |                                                                            |
|           | 5. |                                      | n set will be recalled from<br>For more information on<br>se see page 170. |

#### Input Impedance

| Description | Sets the input                     | impedance to $75\Omega$ or $50\Omega$ .        |
|-------------|------------------------------------|------------------------------------------------|
| Operation   | 1. Press Amplitude > the input imp | <i>More</i> [F7]>Input Z[F4] to toggle edance. |
|             | Range:                             | 75 <b>Ω</b> , 50 <b>Ω</b>                      |

## Input Impedance Calibration

| Description  |    | (option<br>the imp<br>some e<br>Cal fur | nal accessory A<br>pedance of a de<br>external loss car | pedance converter module<br>DP-101) is used to convert<br>evice from $50\Omega$ to $75\Omega$ ,<br>n be induced. The Input Z<br>sed to compensate for<br>offset value. |
|--------------|----|-----------------------------------------|---------------------------------------------------------|----------------------------------------------------------------------------------------------------|
| Note         |    |                                         | out Z Cal functio<br>npedance is set                    | on is only available when the to $75\Omega$ .                                                                                                    |
| Operation    | 1. |                                         | Amplitude > More[F<br>pedance offset.                   | 7]>Input Z Cal[F5] and set                                                                                                    |
|              |    | Range:<br>Resolut                       | tion:                                                   | 0dB to +10dB<br>1dB                                                                                                    |
| Display Icon |    | AMP                                     |                                                         | is displayed at the bottom<br>⁄hen Input Z Cal≠0dB.                                                                                                    |

## Using the Built-in Pre-Amplifier

| Description | The built-in pre-amplifier boosts weak input<br>signals, such as EMI testing signals, to levels<br>that are easy to handle, over the entire<br>frequency range. The built-in pre-amplifier on<br>the GSP-930 has a nominal gain of 20dB. |
|-------------|----------------------------------------------------------------------------------------------------|
|             | In the Auto setting, the pre-amplifier will be<br>automatically turned on when the reference<br>level is less than -30dBm. When the reference<br>level is greater than -30dBm, the pre-amplifier<br>is turned off.                       |
|             | The bypass setting turns the pre-amplifier off.                                                                                                    |

Operation 1. Press Amplitude > More[F7]>Preamp[F6] to toggle the Preamp state.

Range:

#### Auto, Bypass

Display Icon

20dB ON The Pr-amp icon indicates that the pre amplifier is on.

Example:

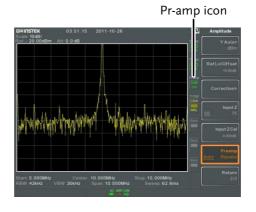

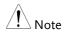

When the pre-amplifier is on, the attenuator becomes fixed at 0dB (i.e. Attenuation = 0dB).

## Autoset

The Autoset function searches the peak signals in two stages (full span & 0Hz - 100MHz limited span), picks the signal peak with the maximum amplitude, and then shows it in the display.

| Using Autoset | t                                                                                                    |                                                                                                    |
|---------------|----------------------------------------------------------------------------------------------------|----------------------------------------------------------------------------------------------------|
| Operation     | 1. Press $(Autoset) > A$                                                                                                    | utoset[F1].                                                                                                    |
| Autoset Range | Amplitude:<br>Span:                                                                                                    | -80dBm ~ +20dBm<br>100Hz ~ 3GHz                                                                                                    |
| Example:      | Bitain 100 days<br>Att: 10 0 days<br>Att: 10 0 day | 10000Hz Sweep, 640ms 公司<br>金 99<br>reset state                                                                                                    |
|               | Gwin9756 04 02 00 2011<br>Gold 10487<br>Kel 20 00d8m Att 30 00 d8                                                                                                    | -10-20  Autoset  Autoset  Autoset  Autoset  Amp.Floor  -00.004m  Autoset  Autoset Autoset Autoset Autose |

op:11.500MHz

| Note Note | RBW, VBW and sweep settings are reset to Auto when the Autoset function is used. |
|-----------|----------------------------------------------------------------------------------|
|           | when the Autoset function is used.                                               |

## Limiting the Autoset Vertical Search Range

| Description                  |     | You can set the amplitude floor so that the signals lower than the setting will be ignored by the Autoset search.                                                       |  |
|------------------------------|-----|----------------------------------------------------------------------------------------------------|--|
| Operation                    | 1.  | Press Amp.Floor[F2] and switch the range from Auto to Man.                                                                                                    |  |
|                              | 2.  | Enter the amplitude limit and unit for the Autoset search.                                                                                                    |  |
|                              |     | Range: -80 to +20dBm                                                                                                    |  |
| Note                         |     | See page 48 for setting the amplitude units.                                                                                                    |  |
| Limiting the A               | uto | set Horizontal Search Range                                                                                                    |  |
|                              |     |                                                                                                    |  |
| Description                  |     | You can change the frequency span limit in the display to get a better view of the Autoset result. By default, the frequency span after Autoset is set at 3MHz.         |  |
| Description<br><br>Operation | 1.  | display to get a better view of the Autoset<br>result. By default, the frequency span after                                                                             |  |
|                              |     | display to get a better view of the Autoset<br>result. By default, the frequency span after<br>Autoset is set at 3MHz.<br>Press Autoset > Span[F3] and switch the range |  |

## Bandwidth/Average Settings

BW/Avg key sets the resolution bandwidth (RBW), video bandwidth (VBW) and averaging functions. The resolution, sweep time, and averaging are in a trade-off relationship, so configuration should be done with care.

#### Resolution Bandwidth Setting (RBW)

| Description  | RBW (Resolution Bandwidth) defines the width<br>of the IF (intermediate frequency) filter that is<br>used to separate signal peaks from one another.<br>The narrower the RBW, the greater the<br>capability to separate signals at close<br>frequencies. But it also makes the sweep time<br>longer under specific frequency spans (the<br>display is updated less frequently). |
|--------------|----------------------------------------------------------------------------------------------------|
| Operation    | Press (BW/Avg) > RBW[F1] and set the RBW to<br>Auto or Man.<br>Set the resolution bandwidth and unit for Man<br>mode.<br>Mode: Auto, Man<br>Frequency Range(3dB): 10Hz~3kHz (1-3-10 step)<br>10kHz~1MHz (10% step)                                                                                                    |
|              | Frequency Range(6dB): 200Hz, 9kHz, 120kHz                                                                                                    |
| Display Icon | The BW icon is displayed at the bottom of the screen when the RBW is in Man mode.                                                                                                    |
| Note Note    | If the RBW settings have an asterisk (*), it indicates that the -6dB filters are used.                                                                                                    |

## Video Bandwidth Settings (VBW)

| Description           |    | VBW (Video Bandwidth) defines the<br>smoothness of the trace on the display.<br>Combined with RBW, VBW defines the ability<br>to sort out the target signal from surrounding<br>noise or adjacent peaks. |
|-----------------------|----|----------------------------------------------------------------------------------------------------|
| Operation             | 1. | Press $(WAvg)$ > $VBW[F2]$ and set the VBW to Auto or Man.                                                                                                    |
|                       | 2. | Set the video bandwidth and unit for Man mode.                                                                                                    |
|                       |    | Mode: Auto, Man<br>Frequency Range(3dB): 1Hz~1MHz (1-3-10 step)                                                                                                    |
| Display Icon          |    | The BW icon is displayed at the bottom of the screen when the VBW is in Man mode.                                                                                                    |
| VBW/RBW Rat           | io |                                                                                                    |
| Description           |    | The VBW/RBW function is used to view the ratio between the video bandwidth and the resolution bandwidth.                                                                                                 |
|                       |    | The VBW/RBW ratio is altered by setting the RBW and or VBW settings, see page 61 & 62 respectively.                                                                                                    |
| View VBW/RBW<br>ratio | 1. | Press BW/Avg.                                                                                                    |
|                       | 2. | The ratio is displayed on the <i>VBW</i> / <i>RBW</i> [ <i>F3</i> ] soft key.                                                                                                    |

| Display       |    | ditakina olahi                                                                                               | WW Avg<br>Retio<br>WW Avg<br>WW Avg<br>Avg<br>Avg<br>Avg<br>Avg<br>Avg<br>Avg<br>Avg                                                                                                 |
|---------------|----|----------------------------------------------------------------------------------------------------|----------------------------------------------------------------------------------------------------|
| Tip           |    | Signals that are masked by the noise floor level should have a ratio of less than 1 to smooth the noise out. |                                                                                                    |
|               |    | •                                                                                                    | with strong frequency components should atio equal to or greater than 1.                                                                                                    |
| Average Trace |    |                                                                                                    |                                                                                                    |
| Description   |    | user-de<br>display<br>level, b                                                                               | verage function averages the trace for a<br>efined number of times before it is<br>ved. This feature smoothes the noise<br>out has the drawback of slowing down<br>play update rate. |
| Operation     | 1. | Press $(W/Avg)$ > Average[F4] and toggle Average on or off.                                                  |                                                                                                    |
|               | 2. | Set the                                                                                                    | number of averages.                                                                                                    |
|               |    | Range:<br>Default                                                                                            | 4 ~ 200<br>20                                                                                                    |
| Display Icon  |    | AVG<br><sup>I</sup> /N                                                                                       | The AVG icon is displayed at the bottom of the screen when the Average function is on.                                                                                               |

#### Example:

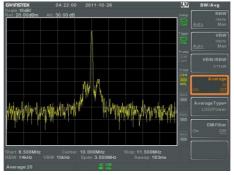

Average:Off

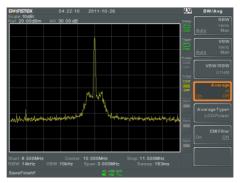

Average: On (20×)

## Average Type

| Description  | The Average Type function determines how the GSP-930 determines the average value.  |                                           |  |
|--------------|-------------------------------------------------------------------------------------|-------------------------------------------|--|
|              | LOG Average: Averages the trace points logarithmic scale.                           |                                           |  |
|              | Volt Average: Averages the amplitudes of th trace points on a linear voltage scale. |                                           |  |
|              | Power Average: Aver<br>logarithmic scale in w                                       | rages the trace points on a vatts.        |  |
| Operation 1. | Press BW/Avg > Average Type[F5] and choose the average type.                        |                                           |  |
|              | Range:                                                                              | LOG Power, Volt<br>Average, Power Average |  |
|              | Default:                                                                            | LOG Power                                 |  |

#### EMI Filter

| Description | The built-in EMI filter is used for specific<br>measurement situations such as EMI average<br>detection, where a higher level of sensitivity is<br>required than the standard configuration.<br>When turned on, the RBW is set to -6dB,<br>indicated by an asterisk (*). |
|-------------|----------------------------------------------------------------------------------------------------|
|             | When any measurement functions are turned<br>on (see page 111 for details), the EMI filter is<br>automatically disabled. Conversely if the EMI<br>filter is turned on, any measurement functions<br>are turned off.                                                      |
| Operation   | 1. Press (BW/Avg) > EMI Filter[F6] and toggle EMI filter on or off.                                                                                                    |

## Sweep

The GSP-930 has a number of sweep options including setting the sweep time and sweep mode(continuous, single). The GSP-930 also has gated sweep modes.

| Sweep Time  |                                                                                                    |
|-------------|----------------------------------------------------------------------------------------------------|
| Description | Sweep time defines the length of time the<br>system takes to "sweep" the current frequency<br>span. Note, however, that sweep time and<br>RBW/VBW are in a trade-off. Faster sweep<br>times update the display more frequently but<br>make RBW and VBW wider, reducing the<br>capability to separate signals at close<br>frequencies. |

| Operation    | 1. | Press Sweep > Sweep Time[F1] and toggle the Sweep time to Auto or Man.                                                |             |                                                                                                |
|--------------|----|----------------------------------------------------------------------------------------------------|-------------|------------------------------------------------------------------------------------------------|
|              | 2. | Set the sweep time for the Man mode.                                                                                  |             |                                                                                                |
|              |    | Mode:<br>Range:<br>Resolutio                                                                                          | on:         | Auto, Man<br>22ms ~ 1000s (span>0Hz)<br>50us ~ 1000s (span=0Hz)<br>10us                        |
| Display Icon |    | d 🖉                                                                                                    |             | con will be displayed at the<br>the screen when in the sweep is                                |
| Single Sweep |    |                                                                                                    |             |                                                                                                |
| Description  |    | single sw                                                                                                    | weep. Wh    | function is used to perform a<br>en Sweep Single is pressed the<br>orm a single sweep and then |
| Operation    | 1. |                                                                                                    |             | <i>tep Single[F2]</i> to put the r into single sweep mode.                                     |
|              | 2. | Press <i>Sw</i> sweep.                                                                                                | veep Single | [F2] again to perform a single                                                                 |
| Display Icon |    | _ <u>t</u> _ r                                                                                                    | right-hand  | Single icon is displayed on the side of the screen when the single mode.                       |
| Note         |    |                                                                                                    |             | he single sweep to finish before<br>Sweep key again.                                           |
|              |    | If a setting is changed whilst the spectrum analyzer is still sweeping, the single sweep will immediately start over. |             |                                                                                                |

## Continuous Sweep

| Description  | The GSP-930 has two main sweeping modes:<br>single and continuous. Use the continuous<br>mode to have the sweep constantly updated.                |  |
|--------------|----------------------------------------------------------------------------------------------------|--|
| Operation 1. | Press (Sweep > Sweep Cont[F3] to put the spectrum analyzer into continuous sweep mode.                                                             |  |
| Display Icon | The Sweep Cont icon is displayed on the right-hand side of the screen when the sweep is in continuous mode.                                        |  |
| Note         | The GSP-930 will now continuously sweep unless<br>the mode is changed to single sweep mode or if<br>the system is waiting for a trigger condition. |  |

## Gated Sweep Overview

| Description |    | The Gated Sweep mode allows a trigger signal<br>to dictate when the spectrum analyzer can<br>sweep. This mode is useful for characterizing<br>signals that are pulsed on and off, such as RF<br>burst transmissions or for measuring spurious<br>noise levels between transmission bursts. |  |
|-------------|----|----------------------------------------------------------------------------------------------------|--|
| Overview    | 1. | The trigger signal must be synchronized to the period of the input signal (shown as RF burst below).                                                                                                    |  |
|             |    | The start of the gate time is produced from the positive or negative edge of the trigger signal + the delay time.                                                                                                    |  |
|             | 3. | The end of the gate time is determined by the                                                                                                    |  |

set gate length.

4. The gated sweep should not be positioned at either end of the transmission.

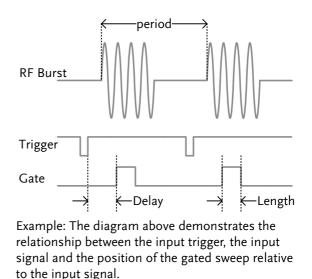

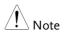

Please take into consideration RBW settling time. Setting the delay time too short may not leave enough time for the RBW filter to resolve.

## Using the Gated Sweep Mode

| Connection   | 1. | Connect a trigger signal (3.3v CMOS) to the GATE IN port on the rear panel.     |                  |  |
|--------------|----|---------------------------------------------------------------------------------|------------------|--|
|              |    | Trigger                                                                         |                  |  |
| Operation    | 1. | Press Sweep > <i>GateDelay</i> [F5] and set the gate delay time.                |                  |  |
|              | 2. | . Press Sweep > <i>Gated Length</i> [ <i>F6</i> ] and set the gate time length. |                  |  |
|              | 3. | Press $\bigcirc$ Sweep $>$ Gated Sweep $[F4]$ and turn the mode on.             |                  |  |
|              |    | Gate Delay:0s ~ 1Gate Length:10us                                               | 1000s<br>~ 1000s |  |
| Display Icon |    | SweepThe Sweep Gated icorfileGated Sweep is turnedGatedGated Sweep is turned    |                  |  |

#### Example:

The example below shows the spectrum of an FSK modulated signal when gated sweep mode is off.

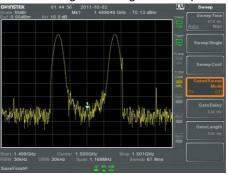

The example below shows the same signal with the gated sweep timed to sweep when only the desired frequency is output.

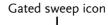

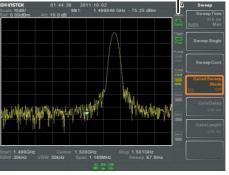

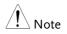

Gate Delay and Gate Length must first be set before Gated Sweep is turned on.

# Trace

The GSP-930 is able to set the parameters of up to 4 different trances on the display at once. Each trace is represented by a different color and is updated with each sweep.

#### Selecting a Trace

| Description | different colo<br>trace color an<br>the display. V | Each trace (1, 2, 3, 4) is represented by a different color. When activated, an icon for each trace color and function is shown to the left of the display. When a trace is selected, parameters can be set/edited from the trace menu. |  |  |
|-------------|----------------------------------------------------|----------------------------------------------------------------------------------------------------|--|--|
|             | Trace Color:                                       | 1: Yellow<br>2: Pink<br>3: Blue<br>4: Red                                                                                                    |  |  |
| Trace Туре  | data is stored<br>displayed. Th                    | The type of trace used determines how the trace<br>data is stored or manipulated before being<br>displayed. The analyzer updates each trace<br>according to the type of trace used.                                                     |  |  |
|             | Clear and<br>Write                                 | The GSP-930 continuously updates the display with each sweep.                                                                                                    |  |  |
|             | Hold Max/<br>Hold Min                              | The maximum or minimum<br>points are maintained for the<br>selected trace. The trace points<br>are updated each sweep if new<br>maximum or minimum points<br>are found.                                                                 |  |  |

View

Blank

View will hold the selected trace and stop updating the trace data for the selected trace. Pressing *View*[F4] will display the trace data that was cleared using the *Blank*[F5] key.

Clears the selected trace from the display and stores trace data. The trace data can be restored by pressing *View*[F4].

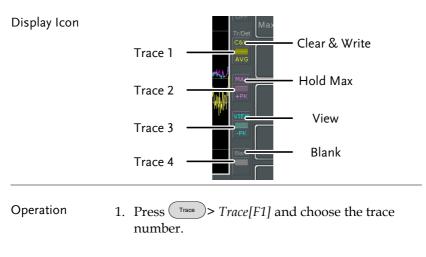

Trace: 1, 2, 3, 4

2. Select the trace type:

```
Clear & Write[F2]
Max Hold[F3]
Min Hold[F4]
View[F5]
Blank[F6]
```

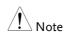

Traces, 2, 3 and 4 are set to *Blank* by default.

| Trace Math     |                           |                                                                                                    |  |
|----------------|---------------------------|----------------------------------------------------------------------------------------------------|--|
| Description    | and stores                | Performs trace math from two traces (TR1, TR2)<br>and stores the result in the currently selected<br>trace. It also performs trace shift.                                                                                                    |  |
| Math functions | Power Diff                | Subtracts the TR1 amplitude<br>data from the TR2 amplitude<br>data. The TR1 data TR2 data<br>are converted to watts. The<br>result is converted back to<br>dBm.                                                                                                    |  |
|                | Log Diff                  | Subtracts the TR1 amplitude<br>data from the TR2 amplitude<br>data and then adds a<br>logarithmic reference. Both the<br>TR1 and TR2 data is in dBm.<br>The resultant trace of the<br>subtraction is in dB. When the<br>result is added to a logarithmic<br>reference the resulting data is<br>in dBm. |  |
|                | LOG Offset                | Adds a reference to the TR1 trance                                                                                                    |  |
| Operation      | 1. Press Trace            | Press Trace More[F1]>Trace Math[F1].                                                                                                    |  |
|                | 2. Press TR1[             | Press <i>TR1[F1]</i> and select the first trace source:                                                                                                    |  |
|                | TR1:                      | Trace 2, Trace 3, Trace 4                                                                                                    |  |
|                | 3. Press TR2[.<br>source: | F2] and select the second trace                                                                                                    |  |
|                | TR2:                      | Trace 2, Trace 3, Trace 4                                                                                                    |  |

4. Select the trace math function:

```
PowerDiff[F3]
LogDiff[F4]
LogOffset[F5]
```

5. If LogDiff was selected, set the reference level and unit.

| LogDiff ref range: | -120dBm ~ 30dBm |
|--------------------|-----------------|
| LogDiff ref units: | dBm, W          |

6. If LogOffset was selected, set the offset level and unit.

LogOffset range: -50dB~+50dB

7. To turn trace math off, press the *OFF*[*F6*].

Display Icon

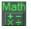

The Math icon is displayed when trace math is turned on.

#### Trace Detection Mode

| Description | Each time the spectrum analyzer samples data<br>for each point on the trace, a number of samples<br>are usually taken for each point, known as a<br>sample bucket. The actual value of each point is<br>determined by the detector from the samples in<br>each bucket. |
|-------------|----------------------------------------------------------------------------------------------------|
|             | Each selected trace, (1, 2, 3, 4), can use a different detection mode.                                                                                                    |

| Detection modes | Auto    | Automatically chooses an appropriate mode based on the values of all the samples.                                                                                                    |
|-----------------|---------|----------------------------------------------------------------------------------------------------|
|                 | Normal  | While the signal level is constantly<br>increasing or decreasing, the<br>positive peaks are detected.<br>Otherwise, detecting mode<br>switches between positive peak<br>and negative peaks. Useful for<br>picking up burst phenomenon<br>while avoiding excessive noise. |
|                 | Peak+   | Detects positive peak signals by<br>selecting the maximum peak value<br>for each point from each bucket.<br>This mode is useful for sinusoidal<br>signals.                                                                                                    |
|                 | Peak-   | Detects negative peak signals by<br>selecting the lowest peak value for<br>each point from each bucket. This<br>mode is not recommended for<br>amplitude measurement.                                                                                                    |
|                 | Sample  | Randomly selects a value from the bucket sample. Useful for noise signals.                                                                                                    |
|                 | Average | Calculates the average of all the samples in the sample bucket.                                                                                                    |

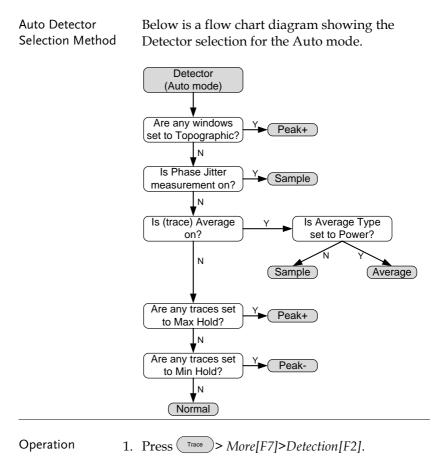

2. Select the trace detection mode for the selected trace:

Auto[F1] Normal[F2] Peak+[F3] Peak-[F4] Sample[F5] Average[F6] Display Icon

Display Icon
C&W

Normal
C&W

NML
Peak+ icon

MAX
Peak+ icon

Peak
C

Peak
C

Sample icon
C

Normal
C

3. The display will return the Trace menu.

# Trigger

The Trigger function sets the signal conditions upon which the spectrum analyzer triggers captured waveforms, including frequency, amplitude, and delay. An external trigger signal, instead of the default internal signal, may be used as required for special conditions.

The sections below can be used to skip to the relevant section:

- Free Run Mode  $\rightarrow$  from page 79
- Activate Video Trigger  $\rightarrow$  from page 79
- Activate External Trigger  $\rightarrow$  from page 81
- Selecting Trigger Mode  $\rightarrow$  from page 81
- Set the Trigger Delay Time  $\rightarrow$  page 83

#### Selecting a Trigger Type

Free Run Mode

| Description   | In free run mode all signals are captured and the trigger conditions are not used. |
|---------------|------------------------------------------------------------------------------------|
| Free Run Mode | 1. Press $\bigcirc$ Free Run[F1] to run in free mode.                              |

#### Activate Video Trigger

| Description | Sets the video trigger level for video signals.<br>When the video signal voltage level exceeds*<br>the video trigger level, a trigger signal will be<br>generated.<br>*for positive video edge |
|-------------|----------------------------------------------------------------------------------------------------|
|             |                                                                                                    |

| Parameters |    | Video Edge: Determines the polarity of the video trigger.                                                                    |                                                                                            |
|------------|----|----------------------------------------------------------------------------------------------------|--------------------------------------------------------------------------------------------|
|            |    |                                                                                                    | Positive: The signal voltage<br>exceeds the video level at the<br>trigger frequency.       |
|            |    |                                                                                                    | Negative: The signal voltage is<br>lower than the video level at the<br>trigger frequency. |
|            |    | Video Level:                                                                                                    | The trigger voltage level.                                                                 |
|            |    | Trigger<br>Frequency:                                                                                                    | Sets the frequency to start triggering                                                     |
| Operation  | 1. | <ul> <li>Press Trigger Condition[F2]&gt;Video[F1]</li> <li>Press Video Edge[F1] and choose the edge.</li> </ul>              |                                                                                            |
|            | 2. |                                                                                                    |                                                                                            |
|            |    | Range:                                                                                                    | Positive, Negative                                                                         |
|            | 3. | . Press <i>Video Level</i> [F2] and set the video voltage trigger level.                                                     |                                                                                            |
|            |    | Trigger level:                                                                                                    | (-120dBm to +30dBm)<br>+Ref Level Offset                                                   |
|            | 4. | Press <i>Trigger Freq</i> [F3] and choose the frequency at which the spectrum analyzer will check the triggering conditions. |                                                                                            |
|            |    | Frequency:                                                                                                    | 0-3GHz+frequency offset                                                                    |
| Note       |    | Set the trigge<br>video trigger.                                                                                             | er back to Free Run to disable the                                                         |

| Activate | External | Trigger |
|----------|----------|---------|
|----------|----------|---------|

| Description  |    | The external trigger is used when an external<br>trigger signal is input into the rear panel TRIG<br>IN port. The external trigger signal can be<br>configured as positive or negative edge.<br>Trigger: 3.3V, CMOS |  |
|--------------|----|----------------------------------------------------------------------------------------------------|--|
| Operation    | 1. | Press Trigger Condition[F2]>Ext.Edge[F2] and select the trigger edge:                                                                                                    |  |
|              |    | Pos:Positive edgeNega:Negative edge                                                                                                    |  |
|              | 2. | Connect the external trigger signal to the rear panel TRIG IN port.                                                                                                    |  |
|              |    | Trigger $\longrightarrow$ $GATE IN$                                                                                                    |  |
| :            | 3. | Press <i>Action Now</i> [F5] to activate the external trigger.                                                                                                    |  |
|              | 4. | The system will now wait the trigger conditions to be matched before starting a sweep.                                                                                                    |  |
| Display Icon |    | The EXT Trigger icon is displayed when the external trigger is activated.                                                                                                    |  |
| Note Note    |    | The trigger will revert back to the Free Run mode if<br>any parameter settings are changed, such as the<br>span or amplitude settings.                                                                              |  |

# Selecting the Trigger Mode

| Description |                            | n free run mode all signals are captured and<br>he trigger conditions are not used.                                                   |  |
|-------------|----------------------------|----------------------------------------------------------------------------------------------------|--|
| Modes       | Normal:                    | The spectrum analyzer captures<br>every signal that meets the trigger<br>conditions.                                                  |  |
|             | Single:                    | The spectrum analyzer captures<br>the first signal that meets the<br>trigger conditions.                                              |  |
|             | Continuous:                | The spectrum analyzer captures<br>the first signal that meets the<br>trigger conditions then switches to<br>free run mode thereafter. |  |
| Operation 1 | . Press Trigger mod        | > <i>Trigger Mode[F3]</i> to toggle the e:                                                                                            |  |
|             | Nor.:<br>Sgl.:<br>Cont.:   | Normal<br>Single<br>Continuous                                                                                                    |  |
| 2           | . Press Action triggering. | <i>Now</i> [ <i>F5</i> ] to manually start                                                                                            |  |

# Set the Trigger Delay Time

| Description |    | Sets the delay time between when the analyzer<br>triggers and when the analyzer begins to<br>capture the signal. |         |
|-------------|----|----------------------------------------------------------------------------------------------------|---------|
|             |    | Delay time range: 1ns                                                                                            | to 1ks  |
| Operation   | 1. | . Press Trigger Delay[F4] and set the trigger delay time.                                                        |         |
|             |    | Delay range:                                                                                                    | 0~1000s |

# Marker

A Marker shows the frequency and amplitude of a waveform point. The GSP-930 can activate up to 6 markers or marker pairs simultaneously as well as up to 10 peak markers in the marker table.

The marker table helps editing and viewing multiple markers in a single display.

A delta marker shows the frequency and amplitude differences between the reference marker.

The GSP-930 can automatically move a marker to various locations including the peak signal, center frequency, and start/stop frequency. Other marker operations regarding signal peaks are available in the Peak Search function.

- Activating a Marker  $\rightarrow$  from page 85
- Move Marker Manually  $\rightarrow$  from page 86
- Move Marker to Preset Locations  $\rightarrow$  from page 86
- Activate Delta Marker  $\rightarrow$  from page 87
- Move Delta Marker(s)Manually  $\rightarrow$  from page 88
- Marker Functions  $\rightarrow$  from page 89
- Move Marker to Trace  $\rightarrow$  from page 91
- Show Markers in Table  $\rightarrow$  from page 92
- Peak Search  $\rightarrow$  from page 93
- Peak Configuration  $\rightarrow$  from page 95
- Peak Table  $\rightarrow$  from page 96

#### Activating a Marker

There are two basic marker types, normal markers and delta markers. Normal markers are used to measure the frequency/time or amplitude of a point on the trace. Delta markers are used to measure the difference between a reference point and a selected point on the trace.

#### Activate a Normal Marker

| Operation 1. | Press Marker > Select Marker [F1] and select a marker number.           |                                  |
|--------------|-------------------------------------------------------------------------|----------------------------------|
|              | Marker:                                                                 | 1~6                              |
| 2.           | Press [F2] to turn the                                                  | selected marker on.              |
| 3.           | Press <i>Normal</i> [F3] to se<br>the Normal type.                      | t the selected marker to         |
| 4.           | The display will show<br>(centered by default)<br>measurement at the to |                                  |
|              | Maker                                                                   | ID, Frequency, Amplitude         |
|              | Marker                                                                  | Matt: 10.00 MHz: 9.47 dBm Marker |

20.000MHz

# G≝INSTEK

#### Move Marker Manually

# Operation Press Marker > Select Marker[F1] and select a marker number. Use the left/right arrow keys to move the marker one grid division. 3. Use the scroll wheel to move the marker in fine increments. Alternatively, the numeric keypad can be used to directly enter the

frequency of the marker position.

#### Move Marker to Preset Locations

| Description |                                                                        | The $(Marker-)$ key is used to move the selected marker to a number of preset positions.                                                             |  |  |
|-------------|------------------------------------------------------------------------|----------------------------------------------------------------------------------------------------|--|--|
| Functions   | Mkr>Center:<br>Mkr>Start:<br>Mkr>Stop:<br>Mkr>CF Step:<br>Mkr>Ref Lvl: | Move to center frequency.<br>Move to start frequency.<br>Move to stop frequency.<br>Move to step frequency.<br>Move to reference level<br>amplitude. |  |  |
| Note Note   |                                                                        | key is used, the span and other eautomatically changed.                                                                                              |  |  |
| Operation   | 1. Press Marker >> marker numb                                         | <i>Select Marker[F1]</i> and select a per.                                                                                                    |  |  |
|             | 2. Press Marker-> a                                                    | nd select a marker position:                                                                                                    |  |  |

```
Mkr>Center[F1]
Mkr>Start [F2]
Mkr>Stop[F3]
Mkr>CF Step[F4]
Mkr>Ref Lvl[F5]
```

Activate Delta Marker

| Description   |                                              | Delta markers are marker pairs that measure<br>the difference in frequency/time and amplitude<br>between a reference marker and a delta marker.                                                           |                                                    |  |
|---------------|----------------------------------------------|----------------------------------------------------------------------------------------------------|----------------------------------------------------|--|
|               |                                              | When delta markers are activated, the reference<br>and delta marker appear at the position of the<br>selected marker, or in the center of the display<br>if the selected marker has not yet be activated. |                                                    |  |
|               |                                              | The marker measurement is located at the top of the display, under the "normal marker" measurement.                                                                                                    |                                                    |  |
| Delta Markers |                                              | Ref:                                                                                                    | Reference marker, designated as $\frac{1}{2}$ .    |  |
|               |                                              | Delta:                                                                                                    | Delta marker, designated as $\Delta 1$ .           |  |
| Operation     | 1.                                           | Press Marker<br>marker nu                                                                                                    | > <i>Select Marker</i> [F1] and select a mber.     |  |
|               | 2. Press [F2] to turn the selected marker or |                                                                                                    | to turn the selected marker on.                    |  |
|               | 3.                                           |                                                                                                    | [F4]>Delta[F1] to set the selected the Delta type. |  |

#### Move Delta Marker(s)Manually

| Move Delta or<br>Reference Marker          | 1. | Press $(Marker)$ > $Delta[F4]$ > $Move[F2]$ > $Move Ref[F2]$ to move the reference marker.  |                                                                                                    |  |
|--------------------------------------------|----|---------------------------------------------------------------------------------------------|----------------------------------------------------------------------------------------------------|--|
|                                            | 2. | Press $(Marker)$ > $Delta[F4]$ > $Move[F2]$ > $Move$<br>Delta[F3] to move the Delta marker. |                                                                                                    |  |
|                                            | 3. | Move the selected ma<br>as a normal marker, s                                               | rker in the same fashion<br>ee page 86                                                                  |  |
| Move Both<br>reference and<br>delta marker | 1. |                                                                                             | <i>Span</i> [F4] or <i>Move Pair</i> oth markers at the same                                            |  |
|                                            |    | Move Pair Span:                                                                             | Sets the frequency span<br>between both markers.<br>The span can be positive<br>or negative:            |  |
|                                            |    |                                                                                             | ļ                                                                                                    |  |
|                                            |    |                                                                                             | $\Delta_{\stackrel{1}{\circ}}^{1} \leftarrow -\text{span} \rightarrow_{\stackrel{1}{\circ}}^{1}$        |  |
|                                            |    | Move Pair Center:                                                                           | Moves both markers at<br>the same time, keeping<br>the span between both<br>markers even<br>throughout. |  |
|                                            |    |                                                                                             |                                                                                                    |  |

2. Move both markers in the same fashion as a normal marker, see page 86

### Marker Functions

Marker Noise

| Description | The noise marker function calculates the average noise level over a bandwidth of 1Hz, referenced from the marker position.                                                                                                    |
|-------------|----------------------------------------------------------------------------------------------------|
| Operation   | <ol> <li>Press Marker &gt; Select Marker [F1] and select a<br/>marker number.</li> </ol>                                                                                                    |
|             | 2. Press [F2] to turn the selected marker on.                                                                                                    |
|             | 3. Press <i>Normal</i> [ <i>F3</i> ] and then position the marker to the desired location.                                                                                                    |
|             | <ol> <li>Press Function[F5]&gt;Marker Noise and turn<br/>Marker Noise on.</li> </ol>                                                                                                    |
|             | <ol> <li>The display will show the noise level<br/>measurement at the top of the screen in<br/>dBm/Hz.</li> </ol>                                                                                                    |
|             | Marker ID, Frequency, dBm/Hz                                                                                                    |
|             | Grein Steelen 10.000/m Arr: 30.00 Mit: 15.10 Mitz - 96.19 dBm/Hz Freq Counters<br>Freq Counters<br>F |

#### **Frequency Counter**

| Description |                                                        | The frequency counter<br>accurate frequency me            | r function is used to make<br>easurements. |
|-------------|--------------------------------------------------------|-----------------------------------------------------------|--------------------------------------------|
| Operation   | 1.                                                     | Press Marker > Select Marker number.                      | arker[F1] and select a                     |
| 2.          |                                                        | Press [F2] to turn the s                                  | selected marker on.                        |
|             | 3. Press <i>Normal[F3]</i> and to the desired location |                                                           | 1                                          |
|             | 4.                                                     | Press <i>Function</i> [F5]>Free<br>turn the counter funct | equency Counter[F1] and<br>ion on.         |
|             | 5.                                                     | Press Resolution[F2] ar                                   | nd set the resolution:                     |
|             |                                                        | Auto:                                                     | Automatically chooses the best resolution. |
|             |                                                        | Man:                                                      | Allows the resolution to be manually set.  |
|             |                                                        | Man Range:                                                | 1Hz, 10Hz, 100Hz, 1kHz                     |
|             |                                                        |                                                           |                                            |

6. The display will show the frequency measurement at the top of the screen at the selected resolution.

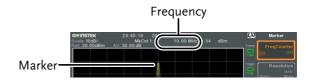

#### Move Marker to Trace

| Description |    | The Marker Trace function moves the selected marker to any of the currently active traces.                                          |
|-------------|----|----------------------------------------------------------------------------------------------------|
| Operation   | 1. | Press Marker > Select Marker [F1] and select a marker number.                                                                       |
|             | 2. | Press [F2] to turn the selected marker on.                                                                                          |
|             | 3. | Press <i>More 1/2[F7]&gt;Marker Trace[F1]</i> and choose a trace to move the current marker to. Only active traces can be selected. |
|             |    | Auto[F1]<br>Trace1[F2]<br>Trace2[F3]<br>Trace3[F4]<br>Trace4[F5]                                                                    |
|             | 4. | In the example below, marker 1 is set to Trace1<br>and marker 2 is set to Trace2.                                                   |

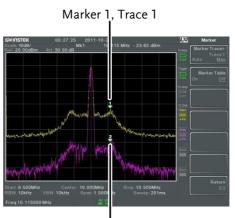

Marker 2, Trace 2

#### Show Markers in Table

| Description |    | The GSP-930 has a Marker Table function to show all the active markers and measurements at once. |
|-------------|----|--------------------------------------------------------------------------------------------------|
| Operation   | 1. | Press $(Marker)$ > More 1/2[F7]>Marker Table[F2] and turn the marker table on.                   |

2. The display will split into two screens. The bottom half will show the Marker Table with the marker ID(normal, reference or delta), trace, x-axis position (frequency/time) and the amplitude of the marker.

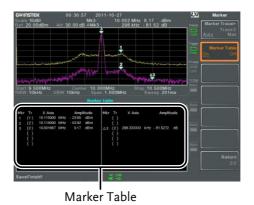

Peak Search

Move Marker to Peak

| Description | The $(\underline{Peak}_{\text{search}})$ key is used to find trace peaks.                                                    |   |
|-------------|----------------------------------------------------------------------------------------------------|---|
| Operation   | 1. Press Marker > Select Marker [F1] and select a marker number.                                                             |   |
|             | <ol> <li>Press Peak Search[F1]. The marker will move to the highest signal peak.</li> </ol>                                  |   |
|             | 3. To continually search for the peak each sweep, press, Peak Search > More 1/2[F7]>Peak Track[F1] and set Peak Track to on. | , |

#### Move Marker and Peak to Center

| Description | The Center function moves the marker to the highest signal peak and moves the center frequency to that peak. |
|-------------|----------------------------------------------------------------------------------------------------|
| Operation   | 1. Press (Marker) > Select Marker[F1] and select a marker number.                                            |
|             | 2. Press $(\text{Search})$ > Mkr>Center[F2].                                                                 |
| Note        | The span will not be changed.                                                                                |

# G≝INSTEK

#### Search for Peaks

| Description           |    | The search key can number of different                                      | n be used to search for a<br>ent peaks.                                                                                                    |
|-----------------------|----|-----------------------------------------------------------------------------|----------------------------------------------------------------------------------------------------|
| Peak Search           |    | Next Peak:                                                                  | Searches for next highest peak visible on the display.                                                                                     |
|                       |    | Next Peak Right:                                                            | Searches for the next peak to the right of the marker.                                                                                     |
|                       |    | Next Peak Left:                                                             | Searches for the next peak to the left of the marker.                                                                                      |
|                       |    | Min Search:                                                                 | Searches for the lowest peak.                                                                                                    |
| Operation             | 1. | Press Marker > Sele<br>marker number.                                       | ct Marker[F1] and select a                                                                                                    |
|                       | 2. | Press (Search) and s wish to find.                                          | select the type of peak you                                                                                                    |
| Example:<br>Next Peak |    | Gwinstek 01.02.21 2011-01<br>Techni t0480<br>1941 17.0008m Att 27.00.48 Mt. | P-27<br>10.00 MHz: 0.30 dBm<br>Peak Search<br>Peak Search<br>Peak Search<br>Micr>Conter<br>Next Peak Right<br>Next Peak Left<br>Min Search |

Start 5.000 MHz Center 10.000 MHz Stop 15.000 MHz BRW 16844 VSW 1.04Hz Span.10.000 MHz Sweep.1.24s Ref.17.00 dBm 소설 내라운데 8V

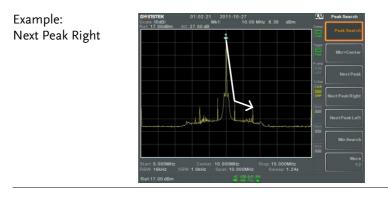

Example: Next Peak Left

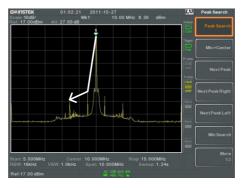

#### Peak Configuration

| Description | -               | ak search configuration<br>cursion and Peak Threshold.                                                    |
|-------------|-----------------|----------------------------------------------------------------------------------------------------|
|             | Peak Excursion: | Peak Excursion sets the<br>minimum value above the<br>peak threshold for which<br>peaks will be detected. |

|             | Peak Threshold: Peak threshold sets the<br>minimum threshold level for<br>the analyzer to detect peaks.<br>Any value above the Peak<br>Threshold + Peak Excursion<br>will be detected as a peak. |
|-------------|----------------------------------------------------------------------------------------------------|
|             | Peak<br>Peak<br>Peak Threshold                                                                                                    |
|             |                                                                                                    |
| Operation   | 1. Press $\binom{\text{Peak}}{\text{Search}}$ > More 1/2[F7].                                                                                                    |
|             | 2. Press <i>Peak Excursion</i> [F2] to set the excursion level.                                                                                                    |
|             | 3. Press <i>Peak Threshold</i> [ <i>F3</i> ] to set the peak threshold.                                                                                                    |
|             | Peak Excursion:0~100dBPeak Threshold:-120dB~+30dB                                                                                                    |
| Peak Table  |                                                                                                    |
| Description | The Peak Table function will display all peaks<br>(up to 10) that meet the peak configuration<br>settings. The amplitude and frequency for each<br>peak is listed.                               |
| Orenetiere  | Peak A A A A A A A A A A A A A A A A A A A                                                                                                    |

Operation 1. Press Peak Search >More 1/2[F7]>Peak Table[F5].

2. Press *Peak Sort*[F2] and set the sorting type:

| Freq: | Sort by frequency in |
|-------|----------------------|
|       | ascending order.     |
| Amp:  | Sort by amplitude in |
|       | ascending order.     |

- 3. Press *Peak Table*[F1] to turn the peak table on.
- 4. The display splits in two. The bottom screen shows the peak table with the peak marker ID, X-axis position and amplitude.

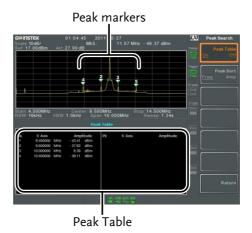

# Display

The Display key configures the basic display settings as well as setting up the display mode (spectrum, spectrographic, topographic) and the split screen modes.

| Adjusting the | LCD | Brightness |
|---------------|-----|------------|
|---------------|-----|------------|

| Description |    | The LCD brightness le<br>three pre-set levels. | evels can be adjusted to                               |
|-------------|----|------------------------------------------------|--------------------------------------------------------|
| Operation   | 1. | Press Display > LCD Br<br>display brightness:  | <i>ightness[F2]</i> to toggle the                      |
|             |    | Hi:<br>Mid:<br>Lo:                             | High brightness<br>Medium brightness<br>Low brightness |

#### Turning the LCD Backlight Off

| Description |    | The LCD backlight can be turned off to preserve power or to prolong the lifetime of the LCD display when not in use. |
|-------------|----|----------------------------------------------------------------------------------------------------|
| Operation   | 1. | Press Display > LCD Backlight[F3] and turn the LCD backlight off.                                                    |
|             | 2. | When the backlight is off, press any function key to turn the LCD backlight back on.                                 |

# Setting a Display Line (Reference Level Line)

| Description |    | The Display Line function is used to super-<br>impose a reference level line over the traces.                                                                                                    |  |
|-------------|----|----------------------------------------------------------------------------------------------------|--|
| Operation   | 1. | Press Display Line[F4] to turn the display line on.                                                                                                    |  |
|             | 2. | Set the display line level and unit.                                                                                                    |  |
| Example:    |    | Display line<br>But 5 000Miz<br>Display line<br>But 5 000Miz<br>Display line<br>But 5 000Miz<br>Conter 10 000Miz<br>Span 10 000Miz<br>Span 10 000Miz<br>Span 10 000Miz<br>Span 10 000Miz<br>Span 0 000Miz<br>Span |  |

Display line set at -50dBm

#### Using the Video Out Port

| Description |    | The GSP-930 has a dedicated DVI terminal to<br>output the display to an external monitor. The<br>video output is always on. |                           |
|-------------|----|----------------------------------------------------------------------------------------------------|---------------------------|
|             |    | Output resolution                                                                                                    | 800 x 600 (fixed)         |
| Operation   | 1. | Connect an external n<br>DVI terminal.                                                                                      | monitor to the rear panel |

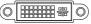

# Setting the Display Mode

| Description     | The GSP-930 has three different display modes<br>for viewing: spectrum, spectrograph and<br>topographic. It is also possible to view the<br>spectrum with the spectrographic or<br>topographic views using a split screen. |                                                                 |
|-----------------|----------------------------------------------------------------------------------------------------|-----------------------------------------------------------------|
|                 | Spectrum                                                                                                    | Default display mode.                                           |
|                 | Spectrogram                                                                                                    | Useful for viewing<br>frequency or power in<br>the time domain. |
|                 | Topographic                                                                                                    | Useful for observing the frequency of events with a trace.      |
| Operation 1.    | . Press Vindow Setup[F1] and select the display mode:                                                                                                    |                                                                 |
|                 | <i>Spectrum[F1]:<br/>Spectrogram[F3]:<br/>Topographic[F4]:<br/>Spectrogram+Spectrur<br/>Topographic+Spectrun</i>                                                                                                    |                                                                 |
| <u>∕</u> ! Note | The same trace is used on the top and bottom for<br>the Spectrogram+Spectrum and<br>Topographic+Spectrum modes.                                                                                                    |                                                                 |

Example: Spectrogram

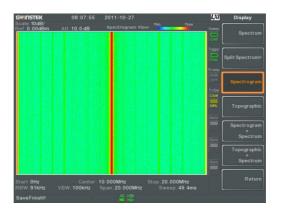

The Spectrogram view shows signals in both the frequency and time domain. The X-axis represents frequency, the Y-axis represents time and the color of each point represents the amplitude at a particular frequency & time (Red = high  $\rightarrow$  dark blue = low).

Each new trace is shown at the bottom of the display and older traces are pushed up toward the top of the display until they are removed.

#### Topographic

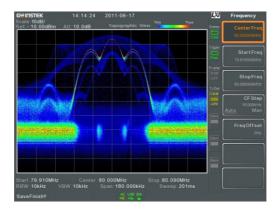

The topographic view shows the frequency of events. The topographic view is useful for observing smaller signals that have been overpowered by stronger signals or to easily observe intermittent events. Color is used to represent the frequency of an event. Red represents a high frequency of occurrence, while blue represents events that occur rarely.

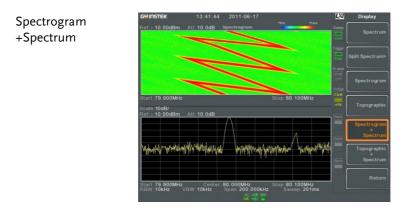

Displays both spectrographic and spectrum views of the signal.

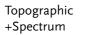

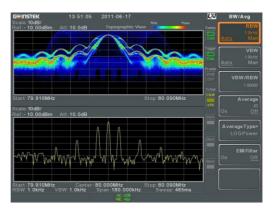

Displays both topographic and spectrum views of the signal.

#### Split Spectrum View

| Description |    | The split spectrum view is able to view two<br>different sweep ranges on the display at the<br>same time using a split screen view. The top<br>and bottom view can have independent sweep<br>ranges, amplitudes, spans and other settings.<br>However only one split screen (top or bottom)<br>can be swept each time. |
|-------------|----|----------------------------------------------------------------------------------------------------|
| Operation   | 1. | Press Display >Window Setup[F1]>Split<br>Spectrum[F2]>Active Win[F1] to activate the<br>upper split screen.                                                                                                    |
|             | 2. | Pressing <i>Active Win.[F1]</i> will toggle the sweep between the upper and lower screen.                                                                                                    |
|             | 3. | Press <i>Alternate Sweep</i> [F2] for the analyzer to alternate the sweep between the upper and lower screen at the end of each sweep.                                                                                                    |

No operations can be performed in alternate Note sweep mode.

> After exiting the split spectrum view, the analyzer will use the settings from the active window. The settings for the inactive screen will be retained for the next time that split spectrum view is used.

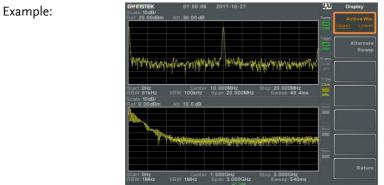

# System Settings

# System Information

| Description    | escription The System Information disp                                                               |                                                                                                    |
|----------------|----------------------------------------------------------------------------------------------------|----------------------------------------------------------------------------------------------------|
|                | Serial Number<br>Version:<br>Software<br>Firmware<br>File sys<br>RF<br>TG<br>DSP<br>Wordlist<br>Core | Installed Options<br>Calibration Date:<br>LOI<br>RF<br>TG<br>DNS Hostname<br>MAC Address                                                             |
| Operation      | . Press (System > System Information[F1] to bring up a list of the system information.               |                                                                                                    |
| Error Messages |                                                                                                    |                                                                                                    |
| Description    | by message number<br>errors from the syste<br>when operating the                                     | s that are in the error queue<br>c, description and time. All<br>em error queue are logged<br>analyzer. For a list of the<br>ase see the programming |
| Operation      | 1. Press (System) > Error message table.                                                             | <i>uessage</i> [F2] to bring up the                                                                                                    |
|                | <ol> <li>Press Prev Page[F2] a<br/>navigate through ea</li> </ol>                                    | and <i>Next Page[F3]</i> to ch page of the error list.                                                                                               |

3. Press *Clear Error Queue*[*F6*] to clear the error messages from the list.

#### Set the System Language

| Description |    | The GSP-930 supports a number of languages.<br>The system language sets the soft menu keys to<br>the selected language. |
|-------------|----|----------------------------------------------------------------------------------------------------|
| Operation   | 1. | Press (System)>Language[F3] and choose the system language.                                                             |

#### Set the Date and Time

| Operation 1 | Press (System) > Date/Time[F4].<br>Press Set Date[F1] to set the date: |                           |
|-------------|------------------------------------------------------------------------|---------------------------|
| 2           |                                                                        |                           |
|             | Year[F1]                                                               | Sets the year.            |
|             | Month[F2]                                                              | Sets the month.           |
|             | Day[F3]                                                                | Sets the day.             |
| 3           | . Press Set Time[F2] to                                                | set the system time:      |
|             | Hour[F1]                                                               | Sets the hour (24hr).     |
|             | Minute[F2]                                                             | Sets the minute.          |
|             | Second[F3]                                                             | Sets the second.          |
| 4           | . The system time and top of the display.                              | date will be shown at the |
|             | Time, Date                                                             |                           |
|             | <b>GWINSTEK</b><br>Scale 10dB/<br>Scale 10dB/                          | LXI System                |

## Using the Wake-Up Clock

| Description |                  | The GSP-930 has a wake-up clock to allow the spectrum analyzer to automatically turn on at a set time. |  |  |
|-------------|------------------|----------------------------------------------------------------------------------------------------|--|--|
| Operation   |                  | Press (System) > Date/Time[F4] > Wake-Up Clock[F3] and set the following parameters:                   |  |  |
|             | Clock[F1]        | Choose a wake-up clock (1~7).                                                                          |  |  |
|             | <i>State[F2]</i> | Turns the selected clock on/off.                                                                       |  |  |
|             | Hour[F3]         | Set the wake-up hour                                                                                   |  |  |
|             | Minute [F4]      | Set the wake-up minute.                                                                                |  |  |
|             | Rept. Single[F5  | 7 Set the wake-up clock to repeat or single.                                                           |  |  |
|             |                  |                                                                                                    |  |  |

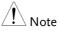

Only single days can be configured for the wake-up clock.

## Alarm Output

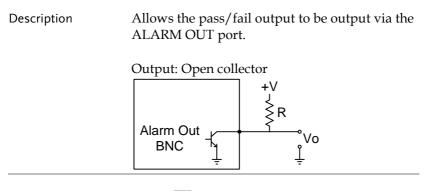

Operation 1. Press System > Alarm Output[F6] and toggle the ALARM OUT port on or off.

## Preset

The Preset function loads either factory default states or the userdefined states – depending on the Preset configuration settings.

- Using the Preset Key  $\rightarrow$  from page 109
- Save the User Preset Settings  $\rightarrow$  from page 109
- Preset Type Settings  $\rightarrow$  from page 110
- Power on Preset Settings  $\rightarrow$  from page 110

## Using the Preset Key

| Description    | The Preset key loads the factory default state or user-defined preset settings. See the Preset Type Settings on page 109 to set the type of preset settings that are loaded. |
|----------------|----------------------------------------------------------------------------------------------------|
| Factory Preset | The factory default settings are listed on page 209                                                                                                    |
| Operation      | Press Preset to load the preset settings.                                                                                                    |

### Save the User Preset Settings

| Description | The user-defined preset settings can be created<br>by saving the current state as the user-defined<br>preset settings. |
|-------------|----------------------------------------------------------------------------------------------------|
| Operation   | Press System > Pwr On/Preset[F5] > Save User<br>Preset[F3] to save the current state as the User<br>Preset settings.   |

## Preset Type Settings

| Description     | Each time the <b>Preset</b> key is pressed, a set of preset configuration settings are loaded. The preset configuration settings can be either the factory default settings or the user-defined settings. |
|-----------------|----------------------------------------------------------------------------------------------------|
| Operation 1     | <ul> <li>Press System &gt; Pwr On/Preset[F5]&gt;Preset Type[2]<br/>and choose the preset type:</li> <li>User Preset[F1]<br/>Factory Preset[F2]</li> </ul>                                                 |
| Power on Preset | Settings                                                                                                    |
| Description     | When the spectrum analyzer is turned on,<br>either the preset configuration settings are<br>loaded (default) or the configuration settings<br>that were used before the instrument was<br>turned off.     |
| Operation 1     | . Press (System) > Pwr On/Preset[F5] > Power On[F1]<br>and choose the power on settings:                                                                                                    |

|      | Power On:                              | Last, Preset                                                                                        |
|------|----------------------------------------|----------------------------------------------------------------------------------------------------|
| Note | See Preset Type S<br>the preset condit | Settings on page 209 for details on<br>ions.                                                        |
|      | instrument was r                       | onditions cannot be loaded if the<br>not powered down correctly the<br>used. Please see page 27 for |

# **A**dvanced operation

| Measurement112                                   |
|--------------------------------------------------|
| Channel Analysis Overview                        |
| ACPR                                             |
| OCBW                                             |
| AM/FM Analysis                                   |
| AM Analysis 119                                  |
| FM Analysis 123                                  |
| AM/FM Demodulation 127                           |
| N dB Bandwidth                                   |
| Phase Jitter Measurement 129                     |
| Spectrum Emission Mask Overview                  |
| Spectrum Emission Mask Testing 144               |
| Third Order Intermodulation Distortion (TOI) 150 |
| CNR/CSO/CTB Measurement 152                      |
| Carrier to Noise Ratio (CNR) 152                 |
| Composite Second Order (CSO) 155                 |
| Composite Triple Beat (CTB)                      |
| Limit Line Testing159                            |
| Creating a Limit (Point by Point) 159            |
| Creating a Limit (from Trace Data) 161           |
| Creating a Limit (from marker data) 162          |
| Delete Limit Line                                |
| Pass Fail Testing                                |
| Sequence                                         |
| Editing a Sequence                               |
| Running a Sequence                               |

## Measurement

This section describes how to use the automatic measurement modes. The GSP-930 includes the following measurements:

- ACPR  $\rightarrow$  from page 114
- OCBW  $\rightarrow$  from page 117
- AM demodulation  $\rightarrow$  from page 119
- FM demodulation  $\rightarrow$  from page 123
- N dB measurement  $\rightarrow$  page 128
- Phase Jitter  $\rightarrow$  page 129
- SEM measurement  $\rightarrow$  from page 132
- TOI measurement  $\rightarrow$  from page 150
- CNR/CSO/CTB measurement  $\rightarrow$  from page 152

#### Channel Analysis Overview

| Description | Channel analysis measurement includes ACPR<br>(adjacent channel power) and OCBW (occupied<br>bandwidth) measurements. |                                                                                                    |
|-------------|----------------------------------------------------------------------------------------------------|----------------------------------------------------------------------------------------------------|
| Parameters  | Channel bandwidth                                                                                                    | The frequency<br>bandwidth the target<br>channel occupies.<br>Range:<br>Between 0Hz~3GHz<br>(0Hz excepted) |
|             | Channel Space                                                                                                    | The frequency distance<br>between each main<br>channel.<br>Range:<br>Between 0Hz~3GHz                      |

# **GWINSTEK**

| Adjacent channel<br>bandwidth 1 & 2 | The frequency<br>bandwidth the adjacent<br>channels occupy.<br>Range:<br>Between 0Hz~3GHz<br>(0Hz excepted)                       |
|-------------------------------------|----------------------------------------------------------------------------------------------------|
| Adjacent channel offset<br>1 ~ 3    | The frequency distance<br>between the adjacent<br>channels and main<br>channel.<br>Range: 1<br>Between 0Hz~3GHz<br>(0Hz excepted) |
| OCBW%                               | The ratio of occupied<br>bandwidth to the<br>amount of power<br>consumed.<br>Range: 0% to 100%, 0.1%<br>resolution.               |

## ACPR Adjacent channel power refers to the amount of Description power leaked to the adjacent channel from the main channel. This measurement is a ratio of the main channel power to power in the adjacent channel. Example ADJ ADJ ADJ Main ADI ADI ADI CH3 CH2 CH1 CHBW CH1 CH2 CH3 Offset 1 K Offset 2 ₭ Offset 3 <del><</del> Channel spacing -To next maiń channel

Operation: Setting up the main channel

- 1. Press <a>> Channel Analysis[F1]>ACPR[F2] and turn ACPR on.</a>
- Any other measurement mode will automatically be disabled.
- 2. The display splits into two screens. The top screen shows the main channel, adjacent channels and their corresponding limits. The bottom screen shows the ACPR measurement results in real time.

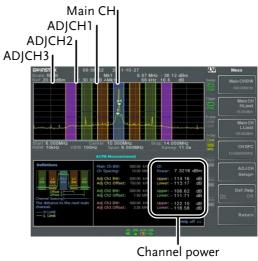

results

3. Press <a>> Channel Analysis[F1]>ACPR</a> Setup[F1]> and set the following:

| Main CHBW[F1]       | Set the bandwidth of the main channel.  |
|---------------------|-----------------------------------------|
| Main CH H Limit[F2] | Set the low limit for the main channel. |
| Main CH Limit[F3]   | Set the high limit for the              |
| CH SPC[F4]          | main channel<br>Specify the channel     |
|                     | spacing                                 |

| Operation:<br>Setting up the<br>adjacent | 1. | Press <i>ADJCH</i> channels: | Setup[F5 | i] to setup the adjacent                      |
|------------------------------------------|----|------------------------------|----------|-----------------------------------------------|
| channel(s)                               |    | ADJCH[F1]                    |          | Choose an adjacent<br>channel number: 1, 2, 3 |
|                                          |    | [F2]                         |          | Toggle the selected channel on/off.           |
|                                          |    | ADJCHBW[F3]                  |          | Choose the bandwidth of the selected channel. |

|                          |    | ADJCH Offset[F4]                                         | Set the adjacent channel offset.                  |
|--------------------------|----|----------------------------------------------------------|---------------------------------------------------|
|                          |    | ADJCH HLimit[F5]                                         | Set the adjacent channel<br>high limit.           |
|                          |    | ADJCH LLimit[F5]                                         | Set the adjacent channel low limit.               |
|                          | 2. | Repeat the above step channels, if needed.               | ps for the other adjacent                         |
| Move Channels<br>Up/Down | 1. | Press (Meas) > Channe<br>the following to move           | l Analysis[F1] and press<br>e to another channel: |
|                          |    | Channel Move Up[F5]<br>Channel Move                      | Next main channel.                                |
|                          |    | Down[F6]                                                 | Previous main channel.                            |
| Note                     |    | The channel space (C<br>determines where the<br>located. | H SPC) parameter<br>e next main channel is        |

#### OCBW

Description Occupied bandwidth measurements are used to measure the power of the occupied channel as a percentage to the power of the channel.

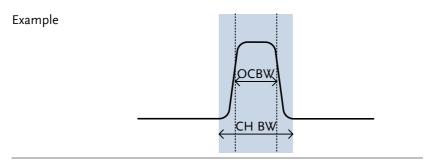

Operation: Setting up the main channel

- 1. Press Meas > Channel Analysis[F1]>OCBW[F4] and turn OCBW on.
- Any other measurement mode will automatically be disabled.
- 2. The display splits into two screens. The top shows the channel bandwidth. The bottom screen shows the OCBW measurement results in real time.

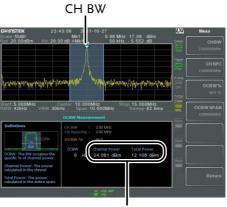

Channel power and total power results

3. Press *OCBW Setup*[F3] to enter the OCBW setup:

| CHBW[F1]   | Set the channel        |
|------------|------------------------|
|            | bandwidth.             |
| CH SPC[F2] | Set the channel space  |
|            | between main channels. |
| OCBW%[F3]  | Set the % of the OCBW  |
|            | to CHBW.               |

Move Channels 1. Press <a>> Channel Analysis</a>[F1] and select: Up/Down</a> Channel Move Up[F5] Next main channel. Channel Move

*Down[F6]* Previous main channel.

Note The channel space (CH SPC) parameter determines where the next main channel is located.

The CH SPC parameters from the ACPR and OCBW setups are independent.

## AM/FM Analysis

AM Analysis

| Description                 | input signal is cente                                                            | When amplitude modulation is turned on, the input signal is centered on the center frequency and the span is automatically set to zero-span. |  |
|-----------------------------|----------------------------------------------------------------------------------|----------------------------------------------------------------------------------------------------|--|
| Measurement<br>items        | AM Depth:                                                                        | Current, Min, Max                                                                                                    |  |
| iteriis                     | Mod. Rate:                                                                       | Current, Min, Max                                                                                                    |  |
|                             | Carrier Pwr:                                                                     | Current, Min, Max                                                                                                    |  |
|                             | Carrier Freq Offset:                                                             | Current, Min, Max                                                                                                    |  |
|                             | SINAD:                                                                           | Current, Min, Max                                                                                                    |  |
| Operation:<br>configuration | (page 39).<br>2. Press (Meas) > Demo                                             | ency to the carrier frequency od[F2]>AM Analysis[F1]>AM                                                                                      |  |
|                             | <ul><li>Analysis[F1] and tu:</li><li>Any other measureme<br/>disabled.</li></ul> | rn AM analysis on.<br>ent mode will automatically be                                                                                         |  |
|                             | 1 7 1                                                                            | nto two screens. The top<br>reform in the time domain.<br>shows the AM                                                                       |  |

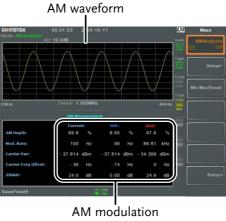

measurements

- 4. Press *Setup*[F2]>*IF Bandwidth*[F1] and set the Intermediate frequency bandwidth.
- Set with adequate bandwidth to accommodate spectrum contained in the carrier.
- 5. Press *LPF[F2]* to set the low pass filter frequency, alternatively the frequency can be set to bypass:

| AM Signal Frequency (Hz) |         |                                  |        |        |        |  |
|--------------------------|---------|----------------------------------|--------|--------|--------|--|
| livi oigita              |         | Selectable bandwidth of LPF (Hz) |        |        |        |  |
|                          |         |                                  |        | (      | /      |  |
| ≥78,125                  | 156,250 | 78,125                           | 52,083 | 39,063 | 31,250 |  |
| ≥39,063                  | 78,125  | 39,063                           | 26,042 | 19,531 | 15,625 |  |
| ≥19,531                  | 39,063  | 19,531                           | 13,021 | 9,766  | 7,813  |  |
| ≥7,813                   | 15,625  | 7,813                            | 5,208  | 3,906  | 3,125  |  |
| ≥3,906                   | 7,813   | 3,906                            | 2,604  | 1,953  | 1,563  |  |
| ≥1,953                   | 3,906   | 1,953                            | 1,302  | 977    | 781    |  |
| ≥781                     | 1,563   | 781                              | 521    | 391    | 313    |  |
| ≥391                     | 781     | 391                              | 260    | 195    | 156    |  |
| ≥195                     | 391     | 195                              | 130    | 98     | 78     |  |
| ≥78                      | 156     | 78                               | 52     | 39     | 31     |  |
| ≥39                      | 78      | 39                               | 26     | 20     | 16     |  |
| ≥20                      | 39      | 20                               | 13     | 10     | 8      |  |
| ≥8                       | 16      | 8                                | 5      | 4      | 3      |  |

6. Press *Time Axis* [F3] to set horizontal axis parameters:

| Ref. Value[F1] | Sets the starting time on the time axis.                   |
|----------------|------------------------------------------------------------|
| Ref. Pos[F2]   | Shifts the waveform X<br>number of grid<br>subdivisions.   |
| Scale/Div[F3]  | Sets the grid division<br>scale when Auto Scale is<br>Off. |
| Auto Scale[F4] | Toggles auto-scaling on/off.                               |

7. Press *Depth Axis*[F4] to set depth (vertical) parameters:

| Ref.Value[F1]  | Offsets the reference position as a percentage of the vertical scale/div.                     |
|----------------|-----------------------------------------------------------------------------------------------|
| Ref.Pos[F2]    | Sets the reference<br>position of the waveform<br>on a horizontal grid<br>subdivision (1:10). |
| Scale/Div[F3]  | Sets the horizontal grid<br>division scale when<br>Auto Scale is Off.                         |
| Auto Scale[F4] | Toggles auto-scaling on/off.                                                                  |

Operation: trigger configuration

8. Press *AF Trigger*[*F5*] to set the triggering conditions:

| FreeRun[F1]    | Disables the trigger, this is the default setting. |
|----------------|----------------------------------------------------|
| Edge Slope[F2] | Sets the trigger to rising or falling edge.        |

# **GWINSTEK**

|      | Trigger Mode[F3]                                                                                                    | Sets the triggering mode:<br>Nor.: Normal trigger<br>Sgl.: Single trigger<br>Cont.: Continuously<br>trigger |
|------|----------------------------------------------------------------------------------------------------|----------------------------------------------------------------------------------------------------|
|      | Trigger Level[F4]                                                                                                    | Sets the trigger level as a percentage of the depth.                                                        |
|      | Trigger Delay[F5]                                                                                                    | Sets the trigger delay<br>time:<br>0 to 1ks                                                                 |
|      | Run Now[F6]                                                                                                    | Turns FreeRun mode off<br>and uses the user-<br>defined trigger settings.                                   |
| Note | The MAX and MIN measurements are held until<br>higher or lower values are found. To reset the MAX<br>and MIN measurements, press<br><i>Demod[F2]&gt;AM Analysis[F1]&gt;Min/Max Reset[F3]</i> . |                                                                                                    |

| FM Analysis                                                                                                    |                                                                                                    |                                                                                                    |  |  |
|----------------------------------------------------------------------------------------------------|----------------------------------------------------------------------------------------------------|----------------------------------------------------------------------------------------------------|--|--|
| Description                                                                                                    | input signal is cente                                                                                                    | When frequency modulation is turned on, the input signal is centered on the carrier frequency and the span is automatically set to zero-span. |  |  |
| Measurement<br>items                                                                                                 | Freq. Deviation:                                                                                                    | Current, Min, Max                                                                                                    |  |  |
| licitis                                                                                                    | Mod. Rate:                                                                                                    | Current, Min, Max                                                                                                    |  |  |
|                                                                                                    | Carrier Pwr:                                                                                                    | Current, Min, Max                                                                                                    |  |  |
|                                                                                                    | Carrier Freq Offset:                                                                                                    | Current, Min, Max                                                                                                    |  |  |
|                                                                                                    | SINAD:                                                                                                    | Current, Min, Max                                                                                                    |  |  |
| Operation:<br>configuration                                                                                          | 1. Set the center freque (page 39).                                                                                                    | 1. Set the center frequency to the carrier frequency (page 39).                                                                               |  |  |
|                                                                                                    | <ol> <li>Press Demod[F2]&gt;FM Analysis[F2]&gt;FN<br/>Analysis[F1] and turn FM analysis on.</li> <li>Any other measurement mode will automatically be<br/>disabled.</li> </ol> |                                                                                                    |  |  |
| 3. The display splits into two screens. The shows the FM waveform in the time do The bottom screen shows the FM meas |                                                                                                    | eform in the time domain.                                                                                                    |  |  |

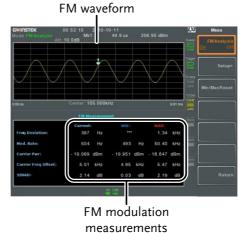

- 4. Press *Setup*[F2]>*IF Bandwidth*[F1] and set the
- Intermediate frequency bandwidth. (10kHz, 30kHz, 100kHz, 300kHz, 1MHz, )
- Set with adequate bandwidth to accommodate spectrum contained in the carrier.
- 5. Press *LPF[F2]* to set the low pass filter frequency, alternatively the frequency can be set to bypass:

| FM Signal Frequency (Hz) |         |        |          |           |        |
|--------------------------|---------|--------|----------|-----------|--------|
|                          |         |        | andwidth | of LPF (H | z)     |
| ≥78,125                  | 156,250 | 78,125 | 52,083   | 39,063    | 31,250 |
| ≥39,063                  | 78,125  | 39,063 | 26,042   | 19,531    | 15,625 |
| ≥19,531                  | 39,063  | 19,531 | 13,021   | 9,766     | 7,813  |
| ≥7,813                   | 15,625  | 7,813  | 5,208    | 3,906     | 3,125  |
| ≥3,906                   | 7,813   | 3,906  | 2,604    | 1,953     | 1,563  |
| ≥1,953                   | 3,906   | 1,953  | 1,302    | 977       | 781    |
| ≥781                     | 1,563   | 781    | 521      | 391       | 313    |
| ≥391                     | 781     | 391    | 260      | 195       | 156    |
| ≥195                     | 391     | 195    | 130      | 98        | 78     |
| ≥78                      | 156     | 78     | 52       | 39        | 31     |
| ≥39                      | 78      | 39     | 26       | 20        | 16     |
| ≥20                      | 39      | 20     | 13       | 10        | 8      |
| ≥8                       | 16      | 8      | 5        | 4         | 3      |

6. Press *Time Axis*[*F3*] to set horizontal axis parameters:

| Ref. Value[F1] | Sets the starting time on the time axis.                   |
|----------------|------------------------------------------------------------|
| Ref. Pos[F2]   | Shifts the waveform X<br>number of grid<br>subdivisions.   |
| Scale/Div[F3]  | Sets the grid division<br>scale when Auto Scale is<br>Off. |
| Auto Scale[F4] | Toggles auto-scaling on/off.                               |

7. Press *Deviation Axis*[F4] to set depth (vertical) parameters:

| Ref.Value[F1]  | Offsets the reference    |
|----------------|--------------------------|
|                | position (in frequency). |
| Ref.Pos[F2]    | Sets the reference       |
|                | position of the waveform |
|                | on a horizontal grid     |
|                | subdivision (1:10).      |
| Scale/Div[F3]  | Sets the horizontal grid |
|                | division scale.          |
| Auto Scale[F4] | Toggles auto-scaling     |
|                | on/off.                  |

Operation: trigger configuration 8. Press *AF Trigger*[*F5*] to set the triggering conditions:

| FreeRun[F1]    | Disables the trigger, this |
|----------------|----------------------------|
|                | is the default setting.    |
| Edge Slope[F2] | Sets the trigger to rising |
|                | or falling edge.           |

## G≝INSTEK

|      | Trigger Mode[F3]                                                                                                    | Sets the triggering mode:<br>Nor.: Normal trigger<br>Sgl.: Single trigger<br>Cont.: Continuously<br>trigger |
|------|----------------------------------------------------------------------------------------------------|----------------------------------------------------------------------------------------------------|
|      | Trigger Level[F4]                                                                                                    | Sets the trigger level as a frequency.                                                                      |
|      | Trigger Delay[F5]                                                                                                    | Sets the trigger delay<br>time:<br>0 to 1ks                                                                 |
|      | Run Now[F6]                                                                                                    | Turns FreeRun mode off<br>and uses the user-<br>defined trigger settings.                                   |
| Note | The MAX and MIN measurements are held until higher or lower values are found. To reset the MAX and MIN measurements, press <a href="https://www.measurements">Meas</a> <a href="https://www.measurements">Demod[F2]&gt;FM Analysis[F1]&gt;Min/Max Reset[F3]</a> . |                                                                                                    |

## AM/FM Demodulation

| Description         |    | The GSP-930 has a convenient AM/FM<br>demodulation function to tune into AM or FM<br>broadcast signals and listen to the demodulated<br>baseband signals using the ear phone out<br>socket. |  |
|---------------------|----|----------------------------------------------------------------------------------------------------|--|
| Operation:<br>Setup | 1. | Set the center frequency to the desired FM/AM carrier frequency. See page 39 for details.                                                                                                   |  |
|                     | 2. | Set the span to zero. See page 44 for details.                                                                                                    |  |
|                     | 3. | Set the Preamp to Auto. See page 57.                                                                                                    |  |
| Connection          |    | Connect headphones or a speaker $\Omega$ to the phone output port. $\bigcirc$                                                                                                    |  |
| Operation           | 4. | Press → Demod[F2]>Sound[F3]>Ear Phone Out[F1] and turn the ear phone out on.                                                                                                    |  |
|                     | 5. | Press <i>Volume</i> [F2] to set the volume output:                                                                                                    |  |
|                     |    | Volume: 0~15, default 7                                                                                                    |  |
|                     | 6. | Press <i>Digital Gain Control</i> [F3] to change the gain:                                                                                                    |  |
|                     |    | Gain: 0~18dB, 6dB step                                                                                                    |  |
|                     | 7. | Press <i>Demod Type</i> [F4] to choose AM or FM demodulation.                                                                                                    |  |

#### N dB Bandwidth

Description N dB bandwidth measurements are used to measure the frequency bandwidth that covers a specified amplitude (N dB) from the top of the peak.

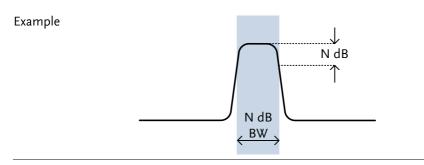

#### Operation 1. Press NdB Bandwidth[F3]>NdB BW[F1] and turn N dB BW on.

- Any other measurement mode will automatically be disabled.
- 2. The display splits into two screens. The top shows the trace with markers for NdB and NdB BW. The bottom screen shows the N dB measurement results in real time.

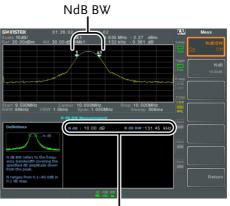

N dB BW Measurement

3. Press *NdB*[*F*2] to set the NdB amplitude:

|           | Amplitude:                           | 0.1dB ~ 80.0 dB                          |
|-----------|--------------------------------------|------------------------------------------|
| Note Note | The NdB bandwid<br>tied to the RBW a | lth measurements are strongly<br>nd VBW. |

## Phase Jitter Measurement

| Description | Phase Jitter refers to the amount of phase<br>fluctuation and can be used to evaluate stability<br>of a signal in the time domain. |                                                           |  |
|-------------|----------------------------------------------------------------------------------------------------|-----------------------------------------------------------|--|
| Parameters  | Start Offset:                                                                                                    | The start frequency with respect to the center frequency. |  |
|             | Stop Offset:                                                                                                    | The stop frequency with respect to the center frequency.  |  |

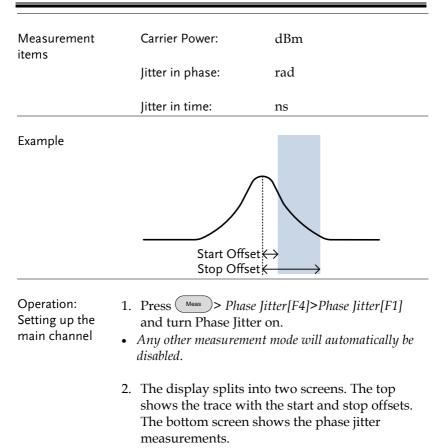

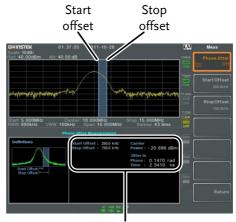

Phase jitter measurements

3. Press *Start Offset*[F2] to set the start offset:

Offset:  $(0Hz \sim \frac{1}{2} \text{ span freq})$ 

4. Press *Stop Offset*[F3] to set the stop offset:

|      | Offset:                                   | (0Hz ~ $\frac{1}{2}$ span freq) |
|------|-------------------------------------------|---------------------------------|
| Note | The phase jitter meas<br>the RBW and VBW. | urements are strongly tied to   |

#### Spectrum Emission Mask Overview

| Description | SEM measurements are used to measure the<br>out-of-channel emissions relative to the in-<br>channel power. SEM measurements are usually<br>calculated for specified power bands at a<br>number of different offsets to the carrier<br>frequency. SEM measurements are often carried<br>out for a number of different wireless<br>standards. |
|-------------|----------------------------------------------------------------------------------------------------|
|             |                                                                                                    |

For 3GPP, the GSP-930 supports BS (base station) and UE (user equipment) testing standards for both FDD (frequency-division duplexing) and TDD (time-division duplexing) modes.

The GSP-930 also supports SEM testing for 802.11b, 802.11g, 802.11n and 802.16 as well as user defined emission mask testing

in-channel power.

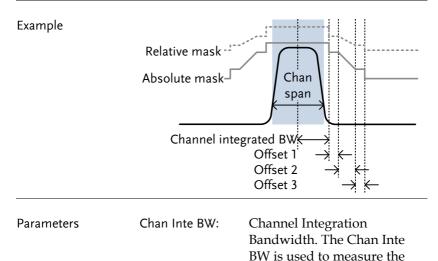

| Chan Span:                | Used to define the span of<br>the main channel when<br>measuring the channel<br>power.                                  |
|---------------------------|----------------------------------------------------------------------------------------------------|
| RBW:                      | Sets the resolution<br>bandwidth for the main<br>channel when measuring the<br>in-channel power.                        |
| Total Power<br>Reference: | The total power of the carrier<br>that is used as the reference<br>for calculating the offset<br>power.                 |
| PSD Ref:                  | The mean power spectral<br>density of the carrier that is<br>used as the reference for<br>calculating the offset power. |
| Select Offset:            | Selects the offset pairs $(1 \sim 5)$ used for configuration.                                                           |
| Start Freq:               | Sets the start frequency offset for the selected offset number.                                                         |
| Stop Freq:                | Sets the stop frequency offset for the selected offset number.                                                          |
| RBW:                      | Sets the resolution<br>bandwidth of the selected<br>offset number.                                                      |
| Abs Start:                | Sets the absolute level limit<br>at the Start Freq for selected<br>offset number.                                       |

|                      | Abs Stop:                        | Sets the absolute level limit<br>at the Stop Freq for the<br>selected offset number. The<br>Abs Stop level limit can be<br>set to Couple or Man. Man<br>allows Abs Stop to be user-<br>defined, while Couple will<br>lock Abs Stop to the Abs<br>Start level limit. |
|----------------------|----------------------------------|----------------------------------------------------------------------------------------------------|
|                      | Rel Start:                       | Sets the relative level limit at<br>the Start Freq for the selected<br>offset number.                                                                                                    |
|                      | Rel Stop:                        | Sets the relative level limit at<br>the Stop Freq for the selected<br>offset number. Rel Stop can<br>be set to Coulple or Man.<br>Man allows Rel Stop to be<br>user-defined, while Couple<br>will lock Rel Stop to the Rel<br>Start level limit.                    |
|                      | Fail Mask:                       | Sets the fail conditions for<br>measurement with regards to<br>the level limits: Absolute,<br>Relative, Absolute &<br>Relative, Absolute or<br>Relative.                                                                                                    |
| Measurement<br>items | Main Channel<br>Bandwidth:       | Unit: Hz                                                                                                    |
|                      | Total Power:                     | Unit: dBm                                                                                                    |
|                      | PSD (Power<br>Spectral Density): | Unit: dBm/Hz                                                                                                    |

Offset 1~5:

Lower dBm, Upper dBm

#### 3GPP Operating Bands\*

| Operating<br>Band | UL Frequencies<br>UE transmit, Node B receive | DL Frequencies<br>UE receive, Node B transmit |
|-------------------|-----------------------------------------------|-----------------------------------------------|
| L                 | 1920~1980MHz                                  | 2110~2170MHz                                  |
| П                 | 1850~1910MHz                                  | 1930~1990 MHz                                 |
| П                 | 1710~1785MHz                                  | 1805~1880MHz                                  |
| IV                | 1710~1755MHz                                  | 2110~2155MHz                                  |
| V                 | 824~849MHz                                    | 869~894MHz                                    |
| VI                | 830~840MHz                                    | 875~885MHz                                    |
| VII               | 2500~2570MHz                                  | 2620~2690MHz                                  |
| VIII              | 880~915MHz                                    | 925~960MHz                                    |
| IX                | 1749.9~1784.9MHz                              | 1844.9~1879.9MHz                              |
| Х                 | 1710~1770MHz                                  | 2110~2170MHz                                  |
| XI                | 1427.9~1452.9MHz                              | 1475.9~1500.9MHz                              |
| XII               | 698~716MHz                                    | 728~746MHz                                    |
| XIII              | 777~787MHz                                    | 746~756MHz                                    |
| XIV               | 788~796MHz                                    | 758~768MHz                                    |
| XV                | Reserved                                      | Reserved                                      |
| XVI               | Reserved                                      | Reserved                                      |
| XVII              | Reserved                                      | Reserved                                      |
| XVIII             | Reserved                                      | Reserved                                      |
| XIX               | 830~845MHz                                    | 875~890MHz                                    |
| XX                | 832~862MHz                                    | 791~821MHz                                    |
| XXI               | 1447.9~1462.9MHz                              | 1495.9~1510.9MHz                              |
| XXV               | 1850~1915MHz                                  | 1930~1995MHz                                  |
|                   |                                               |                                               |

\*for FDD, referenced from ETSI:

3GPP TS 25.101 version 10.2.0 Release 10

3GPP TS 25.104 version 10.2.0 Release 10

3GPP-FDD BS For the FDD configuration, different limits can by chosen based on the total channel power, P.

The default value for  $\Delta fmax$  is 12.5MHz.  $\Delta fmax$  can be user-defined.

The channel span is set to 5MHz.

| Note: A, B, C | Note: A, B, C, D, E denote offsets 1 to 5, respectively. |                    |       |  |
|---------------|----------------------------------------------------------|--------------------|-------|--|
| D: 13         | Unit: MHz                                                | Abs <sup>[1]</sup> | RBW   |  |
| P≥43          | 2.5 ≤A<2.7                                               | -14dBm             | 30kHz |  |
|               | 2.7≤B<3.5                                                | -14 ~ -26dBm       | 30kHz |  |
|               | 3.5≤C<∆fmax                                              | -13dBm             | 1MHz  |  |
| 20 < 0 < 42   | Unit: MHz                                                | Abs <sup>[1]</sup> | RBW   |  |
| 39≤P<43       | 2.5 ≤A<2.7                                               | -15dBm             | 30kHz |  |
|               | 2.7≤B<3.5                                                | -14 ~ -26dBm       | 30kHz |  |
|               | 3.5≤C<7.5                                                | -13dBm             | 1MHz  |  |
|               | 7.5≤D<∆fmax                                              | P-56dB             | 1MHz  |  |
| 31≤P<39       | Unit: MHz                                                | Abs <sup>[1]</sup> | RBW   |  |
|               | 2.5 ≤A<2.7                                               | P-53dB             | 30kHz |  |
|               | 2.7≤B<3.5                                                | P-53dB~<br>P-56dB  | 30kHz |  |
|               | 3.5≤C<7.5                                                | P-52dB             | 1MHz  |  |
|               | 7.5≤D<∆fmax                                              | P-56dB             | 1MHz  |  |
| D .31         | Unit: MHz                                                | Abs <sup>[1]</sup> | RBW   |  |
| P<31          | 2.5 ≤A<2.7                                               | -22dBm             | 30kHz |  |
|               | 2.7≤B<3.5                                                | -22 ~ -34dBm       | 30kHz |  |
|               | 3.5≤C<7.5                                                | -21dBM             | 1MHz  |  |
|               | 7.5≤D<∆fmax                                              | -25dBm             | 1MHz  |  |
|               |                                                          |                    |       |  |

Note: A, B, C, D, E denote offsets 1 to 5, respectively.

For P<31, two additional power limits (shown below) can be selected via the *Additional Max Out. Pwr* option for Home BS applications:

(The default value for  $\Delta$ fmax is 14.5 MHz.  $\Delta$ fmax can be user-defined)

|        | Unit: MHz              | Abs <sup>[1]</sup> | RBW  |
|--------|------------------------|--------------------|------|
| 6≤P≤20 | 12.5 ≤E< ∆fmax         | P- 56dB            | 1MHz |
|        | Unit: MHz              | Abs <sup>[1]</sup> | RBW  |
| P<6    | 12.5 ≤E< $\Delta$ fmax | -50dBm             | 1MHz |

3GPP-FDD BS Additional Requirements For operation in bands II, IV, V, X, XII, XIII, XIV and XXV, additional requirements (listed below) apply in addition to the minimum requirements listed above.

| D I                      | Unit: MHz                 | Additional <sup>[3]</sup> | RBW    |
|--------------------------|---------------------------|---------------------------|--------|
| Bands:<br>II, IV, X      | 2.5 ≤A<3.5                | -15dBm                    | 30kHz  |
| , ,<br>                  | $3.5 \le B < \Delta fmax$ | -13dBm                    | 1MHz   |
| Devider M                | Unit: MHz                 | Additional <sup>[3]</sup> | RBW    |
| Bands: V                 | 2.5 ≤A<3.5                | -15dBm                    | 30kHz  |
|                          | $3.5 \le B < \Delta fmax$ | -13dBm                    | 100kHz |
|                          | Unit: MHz                 | Additional <sup>[3]</sup> | RBW    |
| Bands:<br>XII, XIII, XIV | 2.5 ≤A<3.5                | -13dBm                    | 30kHz  |
| , , ,                    | 3.5≤B< ∆fmax              | -13dBm                    | 100kHz |

3GPP-FDD UE The channel span is set to 5MHz.

| Note: A, B, C, D, E denote offsets 1 to 5, respectively. |            |                    |       |  |
|----------------------------------------------------------|------------|--------------------|-------|--|
| Unit: MHz                                                | Rel        | Abs <sup>[1]</sup> | RBW   |  |
| 2.5 ≤A<3.5                                               | -35~-50dBc | -71.1dBm           | 30kHz |  |
| 3.5 ≤B<7.5                                               | -35~-39dBc | -55.8dBm           | 1MHz  |  |
| 7.5 ≤C<8.5                                               | -39~-49dBc | -55.8dBm           | 1MHz  |  |
| 8.5 ≤D<12.5                                              | -49~-49dBc | -55.8dBm           | 1MHz  |  |

| 3GPP-FDD UE                | Additional requirements for 3GPP-FDD UE. |            |                           |        |  |
|----------------------------|------------------------------------------|------------|---------------------------|--------|--|
| Additional<br>Requirements | Davida                                   | Unit: MHz  | Additional <sup>[3]</sup> | RBW    |  |
| Requirements               | Bands<br>II, IV, X                       | 2.5 ≤A<3.5 | -15dBm                    | 30kHz  |  |
|                            | · ·                                      | 3.5≤B<12.5 | -15dBm                    | 1MHz   |  |
|                            | Band V                                   | Unit: MHz  | Additional <sup>[3]</sup> | RBW    |  |
|                            |                                          | 2.5 ≤A<3.5 | -15dBm                    | 30kHz  |  |
|                            |                                          | 3.5≤B<12.5 | -13dBm                    | 100kHz |  |
|                            | Bands<br>XII, XIII, XIV                  | Unit: MHz  | Additional <sup>[3]</sup> | RBW    |  |
|                            |                                          | 2.5 ≤A<3.5 | -13dBm                    | 30kHz  |  |
|                            |                                          | 3.5≤B<12.5 | -13dBm                    | 100kHz |  |
|                            |                                          |            |                           |        |  |

3GPP-TDD BSFor the TDD configuration, different limits can by3.84Mcps\*chosen based on the total channel power,

The channel span: 3.84Mcps: 5MHz.

| Note: A, B, C, | D, E denote offsets | 1 to 5, respectively. |
|----------------|---------------------|-----------------------|
|                |                     |                       |

| P≥43    | Unit: MHz  | Abs <sup>[1]</sup> | RBW   |
|---------|------------|--------------------|-------|
|         | 2.5 ≤A<2.7 | -14dBm             | 30kHz |
|         | 2.7≤B<3.5  | -14 ~ -26dBm       | 30kHz |
|         | 3.5≤C<12   | -13dBm             | 1MHz  |
| 39≤P<43 | Unit: MHz  | Abs <sup>[1]</sup> | RBW   |
|         | 2.5 ≤A<2.7 | -14dBm             | 30kHz |
|         | 2.7≤B<3.5  | -14 ~ -26dBm       | 30kHz |
|         | 3.5≤C<7.5  | -13dBm             | 1MHz  |
|         | 7.5≤D<12   | P-56dB             | 1MHz  |

## G≝INSTEK

|                                          | 21 - 2 - 2 - 2 - 2 - 2 - 2 - 2 - 2 - 2 - | Unit: MHz          | Abs <sup>[1]</sup> | RBW   |  |
|------------------------------------------|------------------------------------------|--------------------|--------------------|-------|--|
|                                          | 31≤P<39                                  | 2.5 ≤A<2.7         | P-53dBm            | 30kHz |  |
|                                          |                                          | 2.7≤B<3.5          | P-53~P-65dBm       | 30kHz |  |
|                                          |                                          | 3.5≤C<7.5          | P-52dBm            | 1MHz  |  |
|                                          |                                          | 7.5≤C<12           | P-56dBm            | 1MHz  |  |
|                                          | D <31                                    | Unit: MHz          | Abs <sup>[1]</sup> | RBW   |  |
|                                          | P≤31                                     | 2.5 <u>≤</u> A<2.7 | -22dBm             | 30kHz |  |
|                                          |                                          | 2.7≤B<3.5          | -22 ~ -34dBm       | 30kHz |  |
|                                          |                                          | 3.5≤C<7.5          | -21dBm             | 1MHz  |  |
|                                          |                                          | 7.5≤D<12           | -25dBm             | 1MHz  |  |
| *referenced from ETSI:                   |                                          |                    |                    |       |  |
| 3GPP TS 25.102 version 10.2.0 Release 10 |                                          |                    |                    |       |  |
| 3GPP TS 25.105 version 10.3.0 Release 10 |                                          |                    |                    |       |  |
|                                          |                                          |                    |                    |       |  |

| 3GPP-TDD BS<br>1.28Mcps | The channel span:<br>1.28Mcps: 1.6MHz. |           |                    |       |  |
|-------------------------|----------------------------------------|-----------|--------------------|-------|--|
|                         | D: 24                                  | Unit: MHz | Abs <sup>[1]</sup> | RBW   |  |
|                         | P≥34                                   | 0.8 ≤A<1  | -20dBm             | 30kHz |  |
|                         |                                        | 1≤B<1.8   | -20 ~ -28dBm       | 30kHz |  |
|                         |                                        | 1.8≤C<3.5 | -13dBm             | 1MHz  |  |
|                         | 26≤P<34                                | Unit: MHz | Abs <sup>[1]</sup> | RBW   |  |
|                         |                                        | 0.8 ≤A<1  | P-54dB             | 30kHz |  |
|                         |                                        | 1≤B<1.8   | P-54~P-62dB        | 30kHz |  |
|                         |                                        | 1.8≤C<3.5 | P-47dB             | 1MHz  |  |
|                         | D -2C                                  | Unit: MHz | Abs <sup>[1]</sup> | RBW   |  |
|                         | P<26                                   | 0.8 ≤A<1  | -28dBm             | 30kHz |  |
|                         |                                        | 1≤B<1.8   | -28~-36dBm         | 30kHz |  |
|                         |                                        | 1.8≤C<3.5 | -21dBm             | 1MHz  |  |

| 3GPP-TDD BS<br>7.68 Mcps | The channel span:<br>7.68Mcps: 10MHz. |                   |                    |       |  |
|--------------------------|---------------------------------------|-------------------|--------------------|-------|--|
|                          | D: (2                                 | Unit: MHz         | Abs <sup>[1]</sup> | RBW   |  |
|                          | P≥43                                  | 5 ≤A<5.2          | -17dBm             | 30kHz |  |
|                          |                                       | 5.2≤B<6           | -17 ~ -29dBm       | 30kHz |  |
|                          |                                       | 6 <u>≤</u> C<24.5 | -16dBm             | 1MHz  |  |
|                          | 20 <0 .42                             | Unit: MHz         | Abs <sup>[1]</sup> | RBW   |  |
|                          | 39 <u>≤</u> P<43                      | 5 <u>≤</u> A<5.2  | -17dBm             | 30kHz |  |
|                          |                                       | 5.2≤B<6           | -17 ~ -29dBm       | 30kHz |  |
|                          |                                       | 6≤C<15            | -16dBm             | 1MHz  |  |
|                          |                                       | 15≤D≤24.5         | P-59dB             | 1MHz  |  |
|                          | 31≤P<39                               | Unit: MHz         | Abs <sup>[1]</sup> | RBW   |  |
|                          |                                       | 5 <u>≤</u> A<5.2  | P-56dB             | 30kHz |  |
|                          |                                       | 5.2≤B<6           | P-56~P-68dB        | 30kHz |  |
|                          |                                       | 6≤C<15            | P-55dB             | 1MHz  |  |
|                          |                                       | 15≤D≤24.5         | P-59dB             | 1MHz  |  |
|                          | D -21                                 | Unit: MHz         | Abs <sup>[1]</sup> | RBW   |  |
|                          | P<31                                  | 5≤A<5.2           | -25dBm             | 30kHz |  |
|                          |                                       | 5.2≤B<6           | -25~-37dBm         | 30kHz |  |
|                          |                                       | 6≤C<15            | -24dBm             | 1MHz  |  |
|                          |                                       | 15≤D≤24.5         | -28dBm             | 1MHz  |  |

3GPP-TDD UE The channel span: 3.84Mcps: 5MHz. 1.28Mcps: 1.6MHz. 7.68Mcps: 10MHz.

| Note: A, B, | C, D, | E denote offsets | 1 to 5, | respectively. |
|-------------|-------|------------------|---------|---------------|
|-------------|-------|------------------|---------|---------------|

| 3.84Mcps | Unit: MHz  | Rel <sup>[2]</sup> | RBW   |
|----------|------------|--------------------|-------|
|          | 2.5 ≤A<3.5 | -35~-50dBc         | 30kHz |
|          | 3.5≤B<7.5  | -35 ~ -39dBc       | 1MHz  |
|          | 7.5≤C<8.5  | -39~-49dBc         | 1MHz  |
|          | 8.5≤D<12.5 | -49dBc             | 1MHz  |
| 1 2014   | Unit: MHz  | Rel <sup>[2]</sup> | RBW   |
| 1.28Mcps | 0.8 ≤A<1.8 | -35~-49dBc         | 30kHz |
|          | 1.8≤B<2.4  | -49~-59.2dBc       | 30kHz |
|          | 2.4≤C<4    | -44dBc             | 1MHz  |
|          | Unit: MHz  | Rel <sup>[2]</sup> | RBW   |
| 7.68Mcps | 5 ≤A<5.75  | -38~-46dBc         | 30kHz |
|          | 5.75≤B<7   | -46 ~ -53dBc       | 30kHz |
|          | 7≤C<15     | -38~-42dBc         | 1MHz  |
|          | 15≤D<17    | -42~-52dBc         | 1MHz  |
|          | 17≤E<25    | -53dBc             | 1MHz  |
|          |            |                    |       |

802.11b\* The channel span: 22MHz

Note: A, B denotes offsets 1 and offset 2. Here the default value of "f" is 24MHz. This can be user-defined.

| 11≤A<22                                                                                  | Unit: MHz                                                  | Rel <sup>[2]</sup> | RBW    |
|------------------------------------------------------------------------------------------|------------------------------------------------------------|--------------------|--------|
| 22≤B <f -50dbc="" 100khz<="" th=""><th>11≤A&lt;22</th><th>-30dBc</th><th>100kHz</th></f> | 11≤A<22                                                    | -30dBc             | 100kHz |
|                                                                                          | <b>22</b> ≤B <f< td=""><td>-50dBc</td><td>100kHz</td></f<> | -50dBc             | 100kHz |

\*reference: IEEE Std 802.11b-1999

802.11g The channel span: ERP-OFDM/DSSS-OFDM : 18MHz ERP-DSSS/ERP-PBCC/ERP-CCK: 22MHz

> Note: A, B, C, D denote offsets 1 to 4, respectively. Here the default value of "f" is 40MHz (ERP-OFDM/ DSSS-OFDM) or 25MHz (ERP-DSSS/ ERP-PBCC/ ERP-CCK). This can be user-defined.

| Unit: MHz                                                   | Rel <sup>[2]</sup>                                                           | RBW                                                                                                    |
|-------------------------------------------------------------|------------------------------------------------------------------------------|----------------------------------------------------------------------------------------------------|
| 9 <i>≤</i> A<11                                             | -0~-20dBc                                                                    | 100kHz                                                                                                    |
| 11≤B<20                                                     | -20~-28dBc                                                                   | 100kHz                                                                                                    |
| 20≤C<30                                                     | -28~-40dBc                                                                   | 100kHz                                                                                                    |
| 3 <b>0</b> ≤D <f< td=""><td>-40dBc</td><td>100kHz</td></f<> | -40dBc                                                                       | 100kHz                                                                                                    |
| Unit: MHz                                                   | Rel <sup>[2]</sup>                                                           | RBW                                                                                                    |
| 11 ≤A<22                                                    | -30dBc                                                                       | 100kHz                                                                                                    |
| 22≤B <f< td=""><td>-50dBc</td><td>100kHz</td></f<>          | -50dBc                                                                       | 100kHz                                                                                                    |
|                                                             | 9 ≤A<11<br>11≤B<20<br>20≤C<30<br>30≤D <f<br>Unit: MHz<br/>11 ≤A&lt;22</f<br> | $9 \le A < 11$ $-0 \sim -20 dBc$ $11 \le B < 20$ $-20 \sim -28 dBc$ $20 \le C < 30$ $-28 \sim -40 dBc$ $30 \le D < f$ $-40 dBc$ Unit: MHz       Rel <sup>[2]</sup> $11 \le A < 22$ $-30 dBc$ |

\*reference: IEEE Std 802.11a-1999

802.11n The channel span: CH BW 20MHz: 18MHz CH BW 40MHz: 38MHz

> Note: A, B, C, D denote offsets 1 to 4, respectively. Here the default value of "f" is 40MHz(CHBW 20MHz) or 70MHz(CHBW 40MHz). This can be userdefined.

| CH BW<br>20MHz | Unit: MHz                                          | Rel <sup>[2]</sup> | RBW    |
|----------------|----------------------------------------------------|--------------------|--------|
|                | 9 <i>≤</i> A<11                                    | -0~-20dBc          | 100kHz |
|                | 11≤B<20                                            | -20~-28dBc         | 100kHz |
|                | 20≤C<30                                            | -28~-45dBc         | 100kHz |
|                | 30≤D <f< td=""><td>-45dBc</td><td>100kHz</td></f<> | -45dBc             | 100kHz |

# G≝INSTEK

#### ADVANCED OPERATION

|                    | CH BW<br>40MHz                                                                                                    | Unit: MHz                                             | Rel <sup>[2]</sup> | RBW    |
|--------------------|----------------------------------------------------------------------------------------------------|-------------------------------------------------------|--------------------|--------|
|                    |                                                                                                    | 19 <i>≤</i> A<21                                      | 0~-20dBc           | 100kHz |
|                    |                                                                                                    | 21≤B<40                                               | -20~-28dBc         | 100kHz |
|                    |                                                                                                    | 40≤C<60                                               | -28~-45dBc         | 100kHz |
|                    |                                                                                                    | 60≤D <f< td=""><td>-45dBc</td><td>100kHz</td></f<>    | -45dBc             | 100kHz |
| *reference: IEEE S | Std 802.1n-200                                                                                                    | )9                                                    |                    |        |
|                    | The channel span:<br>CH BW 20MHz: 19MHz<br>CH BW 10MHz: 9.5MHz<br>Note: A, B, C, D denote offsets 1 to 4, respectively.<br>Here the default value of "f" is 16.75MHz(CHBW<br>20MHz) or 31.5MHz(CHBW 10MHz). This can be<br>user-defined. |                                                       |                    |        |
|                    |                                                                                                    | Unit: MHz                                             | Rel <sup>[2]</sup> | RBW    |
|                    | CH BW<br>20MHz                                                                                                    | 9.5 ≤A<10.9                                           | 0~-25dBc           | 100kHz |
|                    |                                                                                                    | 10.9≤B<19.5                                           | -25~-32dBc         | 100kHz |
|                    |                                                                                                    | 19.5≤C<29.5                                           | -32~-50dBc         | 100kHz |
|                    |                                                                                                    | 29.5≤D <f< td=""><td>-50dBc</td><td>100kHz</td></f<>  | -50dBc             | 100kHz |
|                    |                                                                                                    | Unit: MHz                                             | Rel <sup>[2]</sup> | RBW    |
|                    | CH BW<br>10MHz                                                                                                    | 4.75 ≤A<5.45                                          | 0~-25dBc           | 100kHz |
|                    |                                                                                                    | 5.45≤B<9.75                                           | -25~-32dBc         | 100kHz |
|                    |                                                                                                    | 9.75≤C<14.75                                          | -32~-50dBc         | 100kHz |
|                    |                                                                                                    | 14.75≤D <f< td=""><td>-50dBc</td><td>100kHz</td></f<> | -50dBc             | 100kHz |
| ****               | Std 802.16-200                                                                                                    | )9                                                    |                    |        |

| Note | <sup>[1]</sup> Abs: Absolute limit<br><sup>[2]</sup> Rel: Relative limit(to the total power or the |
|------|----------------------------------------------------------------------------------------------------|
|      | power spectral density, depending on the                                                           |
|      | compliance of the main channel)                                                                    |
|      | <sup>[3]</sup> Additional: Additional absolute limit                                               |
|      | Pass Fail Criteria:                                                                                |
|      | Case 1: When both Abs and Rel are used, the                                                        |
|      |                                                                                                    |

highest value (Abs or Rel) is used as the Pass/Fail judgment. The trace points under the limit indicate a pass. Case2: If the additional limit is used, the higher value from case1 is compared to the additional limit. The lowest one is used as the pass/fail judgment.

## Spectrum Emission Mask Testing

| Description | For spectrum emission mask testing, the GSP-<br>930 has pre-defined testing parameters for<br>3GPP, 802.11x and 802.16. The GSP-930 also<br>allows you to perform user-defined SEM<br>testing. |
|-------------|----------------------------------------------------------------------------------------------------|
| Operation:  | <ol> <li>Press Meas &gt; SEM[F5]&gt;SEM[F2] and turn SEM<br/>on.</li> <li>Any other measurement mode will automatically be<br/>disabled.</li> </ol>                                            |
|             | 2. The display splits into two screens. The top shows the trace with the absolute and or relative masks. The bottom screen shows the SEM measurement results.                                  |

User Defined

Parameters

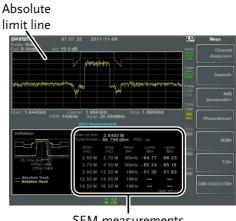

SEM measurements

- 1. Press *Setup*[F1]>*User Define*[F6]to set SEM measurement to user defined parameters.
  - 2. Press *Meas Type*[F1] choose between *TotalPwrRef*[F1] or *PSDRef*[F2].
  - 3. Press *Ref. Channel*[F2] and set the following:

| ChanIntegBW[F1]  | Sets the channel       |
|------------------|------------------------|
|                  | integration bandwidth. |
| Chan Span[F2]    | Sets the channel span  |
| RBW[F3]          | Sets the resolution    |
|                  | bandwidth.             |
| TotalPwrRef[F4]/ | Sets the total         |
| PSDRef[F4]       | power/PSD reference    |
|                  | level.                 |

4. Press *Return*[F7] to return the previous menu.

5. Press *Offset/Limit*[*F3*] to set the offset parameters:

| SelectOffset[F1] | Select which offset to edit.                     |
|------------------|--------------------------------------------------|
| [F2]             | Toggles the selected offset on/off.              |
| StartFreq[F3]    | Sets the start frequency of the selected offset. |
| StopFreq[F4]     | Sets the Stop Frequency of the selected offset.  |
| RBW[F5]          | Sets the RBW of the selected offset.             |

6. Press *More* 1/2[*F6*] to set absolute and relative level limits and conditions:

| Abs Start[F2] | Sets the absolute start<br>level limit for the<br>selected offset. |
|---------------|--------------------------------------------------------------------|
| Abs Stop[F3]  | Sets the absolute stop<br>level limit for the<br>selected offset.  |
|               | Man: Allows a user-<br>defined Abs Stop level                      |
|               | Couple: Sets the Abs<br>Stop level to the Abs<br>Start level.      |
| Rel Start[F4] | Sets the relative start<br>level limit for the<br>selected offset. |

## G<sup>w</sup>INSTEK

#### ADVANCED OPERATION

Rel Stop[F5]

Sets the relative stop level for the selected offset.

Man: Allows a userdefined Abs Stop level.

Couple: Sets the Rel Stop level to the Rel Start level.

7. Press *Fail Mask*[*F6*] to set the Fail Mask conditions:

| Absolute[F1]    | Sets the fail condition to the Absolute level limit. |
|-----------------|------------------------------------------------------|
| Relative[F2]    | Sets the fail condition to the relative level limit. |
|                 | the relative level limit.                            |
| Abs AND Rel[F3] | Sets the fail condition as                           |
|                 | both the absolute and                                |
|                 | relative level limits.                               |
| Abs OR Rel[F4]  | Sets the fail condition to                           |
|                 | either the absolute or                               |
|                 | relative level limits.                               |

8. Press *Select Offset*[*F*1] and repeat the above steps for any other offsets.

|                                     | Offset:                                | 1~5                                                |    |
|-------------------------------------|----------------------------------------|----------------------------------------------------|----|
| Pre-Set Test<br>Parameters:<br>3GPP |                                        | 3GPP SEM test parameter<br>SEM overview on page 13 |    |
|                                     | 1. Press <i>Setup</i> [F1 measurement. | 1]>3GPP[F1] to choose 3GI                          | PP |

2. Press *Ref. Channel*[F2] and set the following:

RBW[F3]

Sets the resolution bandwidth.

- 3. All other reference channel settings are predefined.
- 4. Press *Return*[*F7*] to return the previous menu.
- 5. Press *Offset/Limit*[F3]>*Duplexing Mode*[F1] and choose FDD or TDD duplexing:
- 6. For FDD, press *FDD Setup*[*F2*] set the FDD parameters, for TDD, press *TDD Setup*[*F3*]:

| Transmission[F1]     | Toggles between BS and UE testing                                                                                                    |
|----------------------|----------------------------------------------------------------------------------------------------|
| <i>Chip Rate[F2]</i> | Selects the bandwidth of<br>the RRC filter that is<br>used to measure the in-<br>channel power for TDD<br>duplexing:<br>3.84MHz, 1.28MHz,<br>7.68MHz |
| Max Out Pwr[F2/F3]   | Sets the maximum<br>output power for BS<br>tests:<br>P>=43<br>39<=P<=43<br>31<=P<=39<br>P<31                                                         |

# **GWINSTEK**

|                                       | Ada                  | l.limits[F4]                                               | Selects the operating<br>bands for FDD<br>duplexing:<br>None<br>BandII<br>BandIV<br>BandV<br>BandX                                                                                 |
|---------------------------------------|----------------------|------------------------------------------------------------|----------------------------------------------------------------------------------------------------|
|                                       |                      | Offset/<br>it Value[F5]                                    | BandX11<br>BandXIII<br>BandXIV<br>Allows you to view the<br>parameters of each of the<br>offsets, including<br>start/stop frequency,<br>RBW, Abs Start/Stop<br>and Rel Start/Stop. |
| Pre-Set Test<br>Parameters:<br>802.XX | para                 |                                                            | .11x and 802.16 SEM test<br>e see the SEM overview on                                                                                                    |
|                                       | 802.<br>802.<br>802. | ss Setup[F1]>as<br>11b[F2]<br>11g[F3]<br>11n[F4]<br>16[F5] | nd choose a 802.XX test:                                                                                                    |
|                                       | sett                 | ings for chann                                             | [F2] to view the predefined<br>el integrated bandwidth,<br>N and PSD ref.                                                                                                    |
|                                       | valı                 | ies of each of t                                           | F3] to view the parameter<br>he offsets, including Start and<br>RBW, Rel Start and Stop                                                                                            |

## Third Order Intermodulation Distortion (TOI)

| Description          | Third order intermodulation distortion<br>measurement is used to calculate the TOI<br>products caused by two signals that are close<br>together in frequency in a non-linear system.<br>Both the upper and lower third order intercept<br>points (IP3) are calculated. Markers are placed<br>at the frequencies of the TOI products and their<br>respective base signals. |                                                     |  |
|----------------------|----------------------------------------------------------------------------------------------------|-----------------------------------------------------|--|
|                      | TOI products for                                                                                                    | ced on the upper and lower<br>limit testing.        |  |
| Parameters           | Reference Lower                                                                                                    | Sets the reference level to lowest base signal.     |  |
|                      | Reference Upper                                                                                                    | Set the reference level to the highest base signal. |  |
|                      | Limit                                                                                                    | Sets the limit in dBm for pass/fail testing         |  |
|                      | Pass/Fail Test                                                                                                    | Enables/disables pass/fail testing.                 |  |
| Measurement<br>items | Base Upper                                                                                                    | Frequency, dBm, dBc.                                |  |
|                      | Base Lower                                                                                                    | Frequency, dBm, dBc                                 |  |
|                      | 3 <sup>rd</sup> Order Lower                                                                                                    | Frequency, dBm, dBc, limit,<br>Intercept point      |  |
|                      | 3 <sup>rd</sup> Order Upper                                                                                                    | Frequency, dBm, dBc, limit,<br>Intercept point      |  |
|                      | Δf                                                                                                    | Frequency                                           |  |

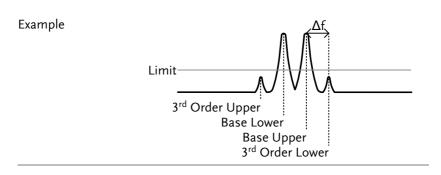

- Operation: 1. Press Meas > TOI[F6]>TOI[F1] and turn TOI on.
  - Any other measurement mode will automatically be disabled.
  - 2. The display splits into two screens. The top shows the trace with markers in the upper and lower base frequencies and the upper and lower 3<sup>rd</sup> order intermodulation products. The bottom screen shows the TOI measurements and pass/fail results.

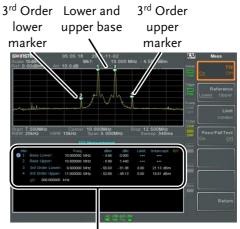

TOI measurement and results

- 3. Press *Reference*[*F2*] to set the reference to the upper or lower base frequencies.
- 4. Press *Limit*[*F3*] and set the limit for the upper and lower 3<sup>rd</sup> order intermodulation product amplitude.
- 5. Press *Pass/Fail Test*[F4] to toggle pass/fail testing on/off.

### **CNR/CSO/CTB** Measurement

#### Carrier to Noise Ratio (CNR)

| Description | Carrier to noise ratio calculates the difference in<br>amplitude between the carrier signal and the<br>noise level present in the transmission. CNR<br>measurements are used for both analog and<br>digital CATV. |                                                                                                    |
|-------------|----------------------------------------------------------------------------------------------------|----------------------------------------------------------------------------------------------------|
| Parameters  | Noise Marking                                                                                                    | Sets the position of the delta marker ( $\Delta 1$ ) using two options:                                                       |
|             |                                                                                                    | MIN:<br>The delta marker will search<br>for the minimum between<br>the carrier frequency and the<br>carrier frequency + 4MHz. |
|             |                                                                                                    | ∆Marker:<br>User defined delta marker<br>position.                                                                            |

| Measurement<br>items | Visual Carrier                                                                                                    | frequency, amplitude                                                                        |  |
|----------------------|----------------------------------------------------------------------------------------------------|---------------------------------------------------------------------------------------------|--|
|                      | CNR                                                                                                    | amplitude difference                                                                        |  |
|                      | Δf                                                                                                    | frequency difference between visual carrier and noise marker.                               |  |
| Example              | CNR dB<br>Channel<br>spacing                                                                                                    | Lal carrier marker<br>Δ1 Noise<br>marker<br>Aural, audio<br>carrier<br>To next main channel |  |
|                      | <ol> <li>CNR[F1] to choose</li> <li>Press Noise Mark<br/>marker type betw</li> <li>If Min was select<br/>to the previous n</li> <li>If ΔMarker was se<br/>Delta[F4]&gt;Delta[h<br/>position.</li> <li>See page 86 for deta</li> </ol> | Selected, press Marker > F1] and set the delta marker ails on moving markers.               |  |

- 5. Press CNR[F2] and turn CNR on.
- Any other measurement mode will automatically be disabled.
- Ensure the aural and color subcarriers are disabled before CNR is turned on.
- 6. The display splits into two screens. The top shows the trace with the visual carrier marker and the noise marker. The bottom screen shows the CNR measurements.

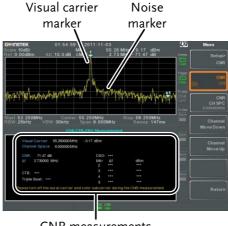

**CNR** measurements

7. Press CNR CH SP[F2] to set the channel space.

Range:

0~3GHz

8. Press *Channel Move Down*[F4] or *Channel Move Up* [F5] to move to the next or previous channel.

Note

Ensure the aural and color subcarriers are turned off when making CNR measurements.

### Composite Second Order (CSO)

| Description          | Composite Second Order measurement<br>calculates the difference in amplitude between<br>the carrier signal and the composite second<br>order beat. |
|----------------------|----------------------------------------------------------------------------------------------------|
| Parameters           | CSO CH SP: The channel space.                                                                                                    |
| Measurement<br>items | Visual Carrier: frequency, amplitude<br>Channel Space: frequency<br>CSO: amplitude difference                                                      |

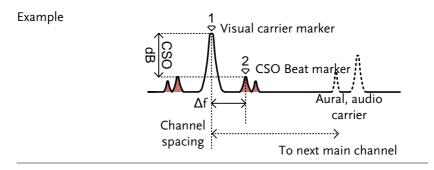

- Operation: 1. Press > CNR/CSO/CTB[F7]>Setup[F1]> CSO[F2] and choose CSO.
  - 2. Press CSO[F2] and toggle CSO on.
  - Any other measurement mode will automatically be disabled.
  - 3. The display splits into two screens. The top shows the trace with the visual carrier marker and the CSO beat marker. The bottom screen shows the CSO measurements.

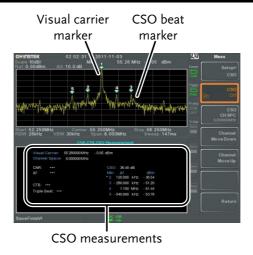

4. Press CSO CH SP[F2] to set the channel space.

Range:

0~3GHz

5. Press *Channel Move Down*[F4] or *Channel Move Up* [F5] to move to next or previous channel.

Composite Triple Beat (CTB)

| Description          | Composite triple beat measurement calculates<br>the difference in amplitude between the visual<br>carrier and the composite triple beat amplitude. |
|----------------------|----------------------------------------------------------------------------------------------------|
| Measurement<br>items | Visual Carrier: frequency, amplitude<br>CTB: amplitude difference from the visual<br>carrier and the triple beat<br>Triple Beat: amplitude         |

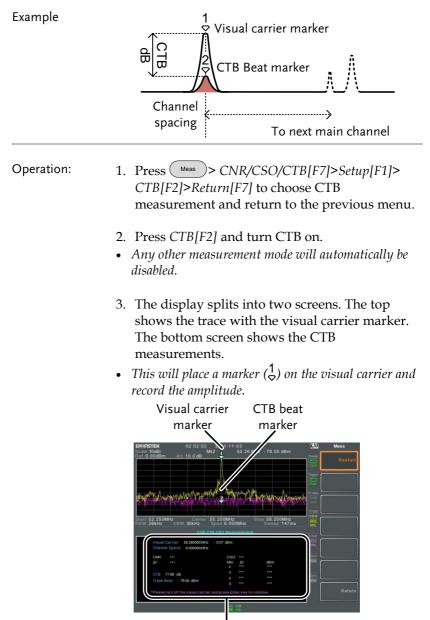

CTB measurements

- 4. Turn off the visual carrier signal from the input and press the key on the front panel.
- 5. A second trace will appear to mark the CTB amplitude.
- This will place a marker (<sup>2</sup><sub>∇</sub>) on the second trace and calculate the difference (<sup>1</sup><sub>∇</sub>-<sup>2</sup><sub>∇</sub>).
- 6. Press CTB CH SP[F2] to set the channel space.

Range: 0~3GHz

7. Press *Channel Move Down*[F4] or *Channel Move Up* [F5] to move to next or previous channel.

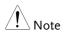

To perform the CTB measurement again, press *Setup[F1]>CTB[F3]> Restart[F1].* 

# Limit Line Testing

The limit line is used to set the upper or lower amplitude limits over the entire frequency range. The limit lines can be used to detect whether the input signal is above, below or within the limit lines.

The limit lines can be manually or automatically created. The limit lines can be manually edited by frequency or from the trace data or marker points.

- Creating a Limit (Point by Point)  $\rightarrow$  from page 159.
- Creating a Limit (from Trace Data)  $\rightarrow$  from page 161.
- Creating a Limit (from marker data)  $\rightarrow$  from page 162.
- Creating a Limit (from marker data)  $\rightarrow$  from page 162
- Delete Limit Line  $\rightarrow$  from page 163
- Pass Fail Testing  $\rightarrow$  from page 163

## Creating a Limit (Point by Point)

| Description |    | Create a limit manually, point by point. A maximum of ten points can be used.                                                           |
|-------------|----|----------------------------------------------------------------------------------------------------|
| Operation   | 1. | Press Limit > Edit Limit Lines[F1]>Limit Line<br>[F1] and choose a limit line.                                                          |
|             |    | Limit line: 1~5                                                                                                    |
|             | 2. | Press Point by Point[F2].                                                                                                    |
|             |    | The GSP-930 is split into two screens. The top screen shows the trace and limit lines and the bottom screen shows the limit line table. |

LXI 10.000MHz Span 10.000MHz p.15.000MHz Sweep 2.63s Limit Line Table

- 3. Press *Point Num*[F1] and choose a point number to edit (must start at #1).
- 4. Press *Frequency*[*F*2] and set the frequency of the first point.
- 5. Press *Limit*[F3] and set the amplitude level of the point.

All the points will be displayed in a limit line table at the bottom of the display.

- 6. Repeat steps 3-5 for the remaining points (max 10).
- 7. To delete the selected point, press Delete Point[F6].
- 8. Press Return[F7]>Save Save Limit Line[F5] to save the currently selected limit line.

Note that the limit lines are automatically sorted by frequency (low  $\rightarrow$  high).

Note

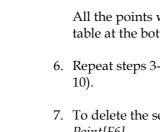

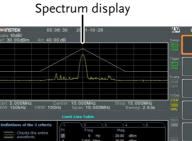

## Creating a Limit (from Trace Data)

| Description | Trace data can be used to create limit lines. A 10 point limit line is created from the trace data at each grid division as well as the start and stop frequencies.                                                                                                    |
|-------------|----------------------------------------------------------------------------------------------------|
| Operation   | <ol> <li>Press Limit Line Edit Limit Lines [F1]&gt;Limit Line [F1] and choose a limit line. (limit line 1~5).</li> </ol>                                                                                                    |
|             | <ul><li>Limit line: 1~5</li><li>2. Press <i>Trace Data to Limit Line</i>[F3].</li></ul>                                                                                                    |
|             | The GSP-930 is split into two screens. The top<br>screen shows the trace and limit lines and the<br>bottom screen shows the limit line table.<br>Spectrum display                                                                                                    |
|             | Green Instreek, 05 09:42 20 1-10-28 Limet Line<br>Rel 30 00dBm Att: 40 00 dB<br>Rel 30 00dBm Att: 40 00 dB<br>Start E 000MHz Verw 1000Hz Span 10 000MHz Sweep 2 836<br>United To and the state                                                                                                    |
|             | Christian of the 3 offering         1         2         3         4         5           Christian of the 3 offering         Fring         Mag.         1         6         1         1         1         1         1         1         1         1         1         1         1         1         1         1         1         1         1         1         1         1         1         1         1         1         1         1         1         1         1         1         1         1         1         1         1         1         1         1         1         1         1         1         1         1         1         1         1         1         1         1         1         1         1         1         1         1         1         1         1         1         1         1         1         1         1         1         1         1         1         1         1         1         1         1         1         1         1         1         1         1         1         1         1         1         1         1         1         1         1         1         1         1 |
|             | Limit Line Table                                                                                                    |

- 3. Press *Limit Offset*[F2] and set an offset level.
- 4. Press Create Limit Line Now[F1].
- A limit line will automatically be created based on the trace and offset level.

- A limit line can be created any number of times.
- 5. Press *Return*[F7]>*Save Save Limit Line*[F5] to save the currently selected limit line.

## Creating a Limit (from marker data)

| Description | Marker data can be used to create limit lines. |
|-------------|------------------------------------------------|
|             | Please see the marker chapter on page 83 for   |
|             | details on markers. A maximum of 10 points     |
|             | can be created.                                |
|             |                                                |

Operation 1. Press Limit Line > Edit Limit Lines[F1]>Limit Line [F1] and choose a limit line.

Limit line: 1~5

2. Press Mkr Data to Limit Line[F4].

The GSP-930 is split into two screens. The top screen shows the trace and limit lines and the bottom screen shows the limit line table.

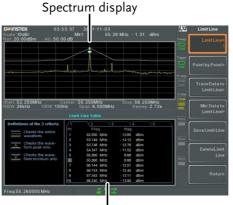

Limit Line Table

3. Press Point Num[F1] and choose a point number

## G≝INSTEK

to edit (must start at #1).

- 4. Press *Limit Offset*[F3] and set offset level for the point.
- 5. Press *Mkr Data to Point[F2]*. This adds the currently active marker's position to the selected point.
- 6. The marker position can be moved at this point using the scroll wheel. Press the Enter key to set the position.
- 7. Repeat steps 3-5 for any other points (max 10).
- 8. Press *Return*[F7]>*Save Limit Line*[F5] to save the currently selected limit line.

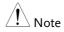

Using this function will also change the position of marker 1 outside of the limit function.

Delete Limit Line

| Description            | Any one of the 5 limit lines can be deleted.                                                               |
|------------------------|----------------------------------------------------------------------------------------------------|
| Activate<br>Correction | 1. Press Limit > Edit Limt Lines[F1]>Limit Line[F1]<br>and choose a limit line (limit line 1~5) to delete. |
|                        | 2. Press <i>Delete Limit Line[F6]</i> . The data from the chosen limit line will be deleted.               |

## Pass Fail Testing

| Description | Before pass/fail testing can begin, limit lines for |
|-------------|-----------------------------------------------------|
|             | the upper and lower limits must first be saved.     |
|             | See the page 116.                                   |

## G≝INSTEK

| Operation    | 1. | Press Limit >Pass/Fail Test.                                                                                   |                   |                                                                                       |
|--------------|----|----------------------------------------------------------------------------------------------------|-------------------|---------------------------------------------------------------------------------------|
|              | 2. | To set a high limit, press <i>High Limit</i> [F1] and choose one of the limit lines as the upper (high) limit. |                   |                                                                                       |
|              | 3. |                                                                                                    | -                 | press <i>Low Limit</i> [F2] and lines as the lower limit.                             |
|              | 4. | Press P<br>criteria                                                                                            | -                 | 3] and select the pass                                                                |
|              |    | Criteria                                                                                                    | :                 | All-In, Max-In, Min-In                                                                |
|              | 5. | Press P                                                                                                    | Pass/Fail Test an | d turn the testing on.                                                                |
|              | 6. | The tes<br>display                                                                                             |                   | s in the bottom of the                                                                |
|              |    | Pass:                                                                                                    |                   | PASS                                                                                  |
|              |    | Fail:                                                                                                    |                   | FAIL                                                                                  |
| Display Icon |    | ALM<br>( <b>X</b> )                                                                                            |                   | is shown at the bottom of enever testing is turned on.                                |
| Note         |    | At least one limit line (high or low) must be turned on to enable testing.                                     |                   |                                                                                       |
|              |    | maximı                                                                                                    | um or minimum     | limit is turned off, the<br>1* display level is set<br>gh or low limit, respectively. |
|              |    | * +30dI<br>offset                                                                                              | Bm+Ref level of   | fset or -120dBm+Ref level                                                             |

# Sequence

The Sequence function records and plays back user-defined macros, up to 5 sequences are available in repeat or single running mode, each with up to 20 steps. Delays and pauses can also be introduced into a sequence to view measurement results during a sequence. Sequences can also call other sequences to create longer sequences.

The sections below can be used to skip to the relevant section:

- Edit Sequence  $\rightarrow$  from page 165
- Run Sequence  $\rightarrow$  from page 169

### Editing a Sequence

| Edit a Sequence | 7. | Press (Sequence) > Sequence<br>sequence to edit/creat                                                                       |                                            |
|-----------------|----|----------------------------------------------------------------------------------------------------|--------------------------------------------|
|                 |    | Sequence:                                                                                                    | 1~5                                        |
|                 | 8. | Press <i>Edit</i> [F2]>Start Ed selected sequence.                                                                          | <i>lit</i> [F1] to start editing the       |
|                 | •  | The display splits into screen shows the main screen shows the Sequ sequence steps.<br>The O Start Edit icon editor window. | screen. The bottom<br>ence Editor with the |

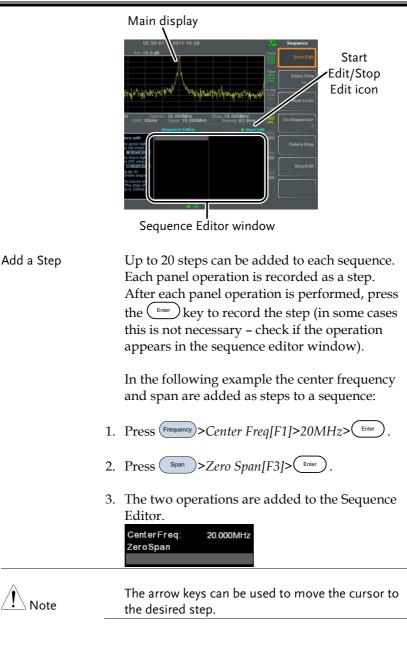

| Add Delay to<br>Sequence | 1       | ,                                                                                                    | ds a delay between steps.<br>and enter the delay time. |
|--------------------------|---------|----------------------------------------------------------------------------------------------------|--------------------------------------------------------|
|                          | 1.      | Range:                                                                                                    | 100ms ~ 10s                                            |
|                          | 2.<br>• | Press Enter to add the<br>sequence editor.<br>The delay time will be ins<br>Center Freq: 20.000M<br>Zero Span<br>Delay Time: 500 | serted as a step.                                      |
| Note                     |         | The arrow keys can be ι<br>the desired step.                                                                                     | used to move the cursor to                             |
| Pause Sequence           |         | The Wait to Go function<br>sequence until Continuuseful for observing m<br>moving onto the next                                  | ue[F1] is pressed. This is<br>neasurements before      |
|                          | 1.<br>• | Press Wait to Go[F3]>(<br>Wait to Go will be insert                                                                              |                                                        |
|                          |         | CenterFreq: 20.000MHz<br>ZeroSpan<br>Waittogo                                                                                    |                                                        |
|                          | 2.      | When a sequence is ru<br>to resume running the                                                                                   | unning, Press <i>Continue</i> [F1]<br>e sequence.      |

| Insert Sequence | Inserts another sequence into the current sequence.                                                                                                    |
|-----------------|----------------------------------------------------------------------------------------------------|
|                 | <ol> <li>Press <i>Do Sequence</i>[F4]&gt; and select a sequence to<br/>insert into the current sequence.</li> <li><i>The selected sequence will be inserted as a step.</i></li> </ol> |
|                 | CenterFreq: 20.000MHz<br>Sequence: 2<br>ZeroSpan                                                                                                    |
| Note            | The current sequence cannot be inserted into itself.                                                                                                    |
| Delete Step     | Any step in the Sequence Editor can be deleted.                                                                                                    |
|                 | 1. Use the arrow keys on the front panel to highlight the step you wish to delete.                                                                                                    |
|                 | CenterFreq:         20.000MHz           Span:         10.000MHz           RefLevel:         0.00dBm                                                                                   |
|                 | <ul> <li>2. Press Delete Step[F5] &gt; to delete the step.</li> <li>The selected step will be removed from the Sequence editor.</li> </ul>                                            |
|                 | Center Freq:         20.000 MHz           Ref Level:         0.00 dBm                                                                                                    |
| Stop Editing    | 1. Press Stop Edit[F6].                                                                                                    |

2. The • Start Edit icon turns off.

| Save Current<br>Sequence   |     | After a sequence has been edited (and stopped) it can be saved. |                                                                                                    |  |
|----------------------------|-----|-----------------------------------------------------------------|----------------------------------------------------------------------------------------------------|--|
|                            | 1.  | Press Sequence >Save Sec<br>sequence.                           | quence[F4] > to save the                                                                                                    |  |
|                            | 2.  | The selected sequence                                           | e will be saved.                                                                                                    |  |
| Delete Current<br>Sequence | 1.  | Press Sequence [F5] > to delete the current sequence.           |                                                                                                    |  |
| Running a Sequ             | enc | e                                                               |                                                                                                    |  |
| Run Mode                   | 1.  | Press Sequence > Sequence [F1] and choose a sequence.           |                                                                                                    |  |
|                            | 2.  | Press Run Mode[F6] ar                                           | nd toggle the run mode:                                                                                                    |  |
|                            |     | Single                                                          | Runs the sequence once only.                                                                                                    |  |
|                            |     | Cont.                                                           | Runs the sequence<br>continually until Stop<br>Running Sequence[F7] is<br>pressed (Note: the Stop<br>Running Sequence[F7]<br>option only appears<br>when the sequence is<br>running) |  |

- Run Sequence
   3. Press Run Now[F7] to start running the selected sequence.
  - 4. Press *Stop Running Sequence*[F7] to stop the sequence.
  - In single mode the sequence will stop running when all steps have finished.

# Tracking Generator

The tracking generator is a factory installed option that generates a sweep signal with its sweep time and frequency range matching the GSP-930. The amplitude is maintained at a constant value over the entire frequency range. This is useful for testing the frequency response of the DUT.

- Activate the Tracking Generator  $\rightarrow$  from page 170
- Normalize the Tracking Generator  $\rightarrow$  from page 171

### Activate Tracking Generator

| Operation |
|-----------|
|-----------|

- 1. Press (system) > More 1/2[F7] > Option[F1] > Tracking Generator[F1] > TG[F1] and toggle the tracking generator on.
- The TG OUTPUT will be activated.
- 2. Press *TG Level*[*F2*] to set the output level of the tracking generator.

Range: -50 to 0dBm

3. Press *TG Lvl Offset*[*F3*] to set the offset level of the tracking generator to compensate for system gain/loss.

Range: -10dB to10dB

4. Press *TG Lvl Step*[*F4*] to set the step resolution of the TG level.

Range: 0.5 to 50dB, 0.5dB step

5. Press Power Sweep[F5] to vary the output power of the TG to the rate of the sweep. At the beginning of the sweep, the output power is at the set TG Level and increases/decreases linearly to the set Power Sweep level at the end of the sweep.

Range: -5dB to +5dB

### Normalize the Tracking Generator

| Background |    | each sweep with a ref                                                             | on subtracts the trace after<br>erence trace. The resultant<br>rmalized reference level.                   |  |
|------------|----|-----------------------------------------------------------------------------------|----------------------------------------------------------------------------------------------------|--|
| Operation  | 1. |                                                                                   | Press System > More 1/2[F7]>Option[F1]>Tracking Generator[F1]>TG[F1] and toggle the tracking generator on. |  |
|            |    | Press <i>Normalize[F6]</i> to menu.                                               | enter the Normalization                                                                                    |  |
|            | 3. | Press Norm. Ref. Level<br>of the normalized refe                                  | [F2] to set the vertical level erence.                                                                     |  |
|            |    | Range:                                                                            | 0dB~100dB                                                                                                  |  |
|            | 4. | Press <i>Norm. Ref. Position</i> [F3] offsets the normalized trace on the screen. |                                                                                                    |  |
|            |    | Range:                                                                            | 10~0 grid divisions.<br>(top to bottom)                                                                    |  |

|      | 5. Press <i>Norm.</i> [ <i>F5</i> ] to toggle the normalized data on/off.                                                                     |       |
|------|----------------------------------------------------------------------------------------------------|-------|
|      | Alternatively, press Exe. Norm.[F1] to perform the normalization again.                                                                       | ۱<br> |
| Note | The normalized data will be turned off<br>automatically if any X-axis related parameters are<br>changed or if the TG output level is changed. |       |
|      | The warning message, "Execute Normalization                                                                                                   |       |

The warning message, "Execute Normalization again!" will appear under these circumstances.

## Power Meter

When using the optional power meter, the GSP can measure and log the average signal power level of a DUT from -32dBm ~ +20dBm over an operating frequency range of 1Mhz to 6.2GHz.

- Activating Power Meter Mode  $\rightarrow$  from page 173
- Data Logging Power Meter Measurements  $\rightarrow$  from page 175

Activating Power Meter Mode

Operation

- Press Mode > Power Meter[F2] to enter the power meter mode.
- 2. The display splits into two screens. The top screen shows the power measurement in dBm or W. The bottom screen shows a graph of the measurements.

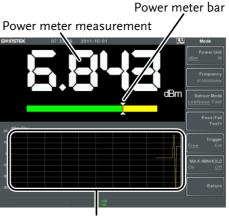

Data log of power measurements

3. Press *Power Unit*[F1] and choose the unit:

|    | Unit                                                                                            | dBm, W                                                    |
|----|-------------------------------------------------------------------------------------------------|-----------------------------------------------------------|
| 4. | Press <i>Frequency</i> [F2] choose measurement frequency:                                       |                                                           |
|    | Frequency<br>Resolution:                                                                        | 1MHz~6200MHz<br>1MHz                                      |
| 5. |                                                                                                 | to choose measurement<br>racy) of the power meter:        |
|    | Low Noise:<br>Fast:                                                                             | 100ms/sample, typical<br>30ms/sample, typical             |
| 6. | To create pass fail test<br>and set the following                                               | s, press <i>Pass/Fail Test[F4]</i><br>parameters:         |
|    | <i>High Limit[F1]:<br/>Low Limit[F2]:<br/>Pass/Fail Test[F3]:<br/>Pass Icon:<br/>Fail Icon:</i> | -100dBm~20dBm<br>-100dBm~20dBm<br>On, Off<br>PASS<br>FAIL |
| 7. | Press <i>Trigger</i> [F5] to to (internal) trigger and                                          | ggle between a free run<br>an external trigger.           |
|    | Triggor                                                                                         | Eroo Ext                                                  |

Trigger:

Free, Ext

Ext trigger input:

3.3V CMOS

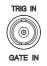

- 8. Press *MAX/MIN HOLD[F6]* to toggle the MAX/MIN hold measurements on/off in the power meter bar.
- The MIN/MAX measurements will be displayed in the power bar meter in the center of the screen.

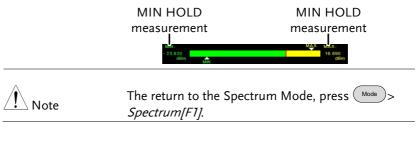

## Data Logging Power Meter Measurements

| Description |    | analyzer is able t                                                  | Meter mode, the spectrum<br>to log the power meter<br>ver a user-defined time period<br>ntervals.                     |
|-------------|----|---------------------------------------------------------------------|----------------------------------------------------------------------------------------------------|
| Operation   | 1. | Press Save to en                                                    | nter the save menu.                                                                                                   |
|             | 2. | Press Type[F2] an                                                   | nd select <i>Power Meter</i> [F7].                                                                                    |
| :           | 3. | Press Data Source                                                   | e[F3] and select Power State[F1].                                                                                     |
| 4           |    | Press <i>PMET Record Option</i> [F4] and set the recording options: |                                                                                                    |
|             |    | Record Stop[F1]:                                                    | Sets the recording time for<br>automatic data logging:<br>00 :00 :00 (continuous) or<br>$00 :00 :01 \sim 23 : 59: 59$ |
|             |    | Record Step[F2]:                                                    | 1sec ~ 999sec                                                                                                    |
|             | 5. | Press <i>Save To</i> [ <i>F</i> 1] source:                          | and select a destination                                                                                              |
|             |    | Register 1~6:                                                       | Internal memory registers,<br>these internal registers are not<br>part of local memory                                |
|             |    | Local:                                                              | Internal memory                                                                                                    |

|               | SD Card:                                                                | External micro SD card                                                      |  |
|---------------|-------------------------------------------------------------------------|-----------------------------------------------------------------------------|--|
| <u>∕</u> Note | The micro SD c                                                          | ard option will only be available<br>D card is inserted into the front      |  |
|               | 6. After a destina options appear                                       | tion has been selected, recording                                           |  |
|               | using the F1~F                                                          | The selected file $(3, 0, 0)$ $(3, 0, 0)$<br>The numeric keypad $(3, 0, 0)$ |  |
|               | <ul><li>Limitations:</li><li>No spaces</li><li>Only 1~9, A~Z,</li></ul> |                                                                             |  |
|               | Name>                                                                   | J  E    D  C    Lowercase    d    T    Y    Return    Return                |  |
|               | 8. The filename a screen as it is c                                     | ppears on the bottom of the reated.                                         |  |

 .sol
 .col

 toost
 .col

 Filename

|                | Press (                                                                                                  | to confirm setting the filename.                                                   |
|----------------|----------------------------------------------------------------------------------------------------|------------------------------------------------------------------------------------|
| Note Note      | If the file name is not user-defined, a file name will be automatically created in the following format: |                                                                                    |
|                | File nam<br>extensio                                                                                     | ne: type_data source_file number.file<br>n                                         |
|                |                                                                                                    | number parameter is incremented each same file type is created.                    |
| ç              | 9. To start recording power meter measurements press <i>Record Now[F3]</i> .                             |                                                                                    |
|                |                                                                                                    | age "SaveFinish!!" will be displayed at the of the screen when the recording has . |
| Stop Recording | To man<br>Stop[F2]                                                                                       | ually stop the recording, press <i>Record</i>                                      |

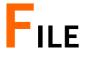

# File Overview

The File function is used for basic file related operations including navigation, sorting coping and deleting. The GSP-930 has a number of different file formats for trace data, limit lines, amplitude correction, sequences and other panel operations. File source and destination locations (local, USB or micro SD) can also be chose with the file function.

- File Type Overview  $\rightarrow$  from page 179
- File Types  $\rightarrow$  from page 180
- Using the File Explorer  $\rightarrow$  from page 181
- Copy Files  $\rightarrow$  from page 183
- Move Files  $\rightarrow$  from page 183
- Delete Files  $\rightarrow$  from page 184
- Rename Files  $\rightarrow$  from page 185
- Save Files  $\rightarrow$  from page 187
- Recall Files  $\rightarrow$  from page 190
- Quick Save  $\rightarrow$  from page 192

## File Type Overview

| Local    | The GSP-930 has 16M<br>data to.    | B of local memory to save |
|----------|------------------------------------|---------------------------|
| USB      | The GSP-930 can save memory drive. | to an external USB flash  |
|          | USB Type:                          | 1.1/2.0                   |
| Micro SD | The GSP-930 can save               | to a micro SD card.       |
|          | Format:                            | SDSC, SDHC                |

## G≝INSTEK

#### File Types

| Overview   | The file types a file                                                                                                    | are listed in order as shown in the           |
|------------|----------------------------------------------------------------------------------------------------|-----------------------------------------------|
| State      | State data cont panel operation                                                                                                    | ains the state of the each of the<br>ns:      |
|            | Frequency                                                                                                    | Sequence                                      |
|            | • Span                                                                                                    | Trigger                                       |
|            | Amplitude                                                                                                    | Marker                                        |
|            | <ul> <li>BW/Avg</li> </ul>                                                                                                    | • Marker->                                    |
|            | • Sweep                                                                                                    | • Peak Search                                 |
|            | • Trace                                                                                                    | • Preset                                      |
|            | • Display                                                                                                    | • Mode                                        |
|            | Meas                                                                                                    | • System                                      |
|            | • Limit Line                                                                                                    | 5                                             |
|            | separated valu<br>Center frequency<br>Span<br>Resolution Band<br>Video Bandwidth<br>Reference Level<br>Sweep Time<br>Point number (tr | width<br>1                                    |
| Screen     | Contains the JI                                                                                                    | PEG file of the display (800X600)             |
| Limit Line | The limit line c<br>comma separa<br>• <i>Point number</i>                                                                             | lata contains the following in<br>ted values: |
|            | • Frequency value                                                                                                    | of point                                      |
|            | Magnitude of po                                                                                                    |                                               |
|            | Magnitude unit                                                                                                    |                                               |

| Correction  | <ul> <li>Correction data contains the following correction (line) data:</li> <li>Point number</li> <li>Frequency value of point</li> <li>Gain offset of point</li> <li>Unit</li> </ul> |
|-------------|----------------------------------------------------------------------------------------------------|
| Sequence    | The sequence files contain the sequence number<br>and step operations for that sequence. This data<br>is not designed to be user editable.                                             |
| Power Meter | <ul> <li>The power meter data contains:</li> <li>Date</li> <li>Time</li> <li>Power in dBm</li> </ul>                                                                                   |

## Using the File Explorer

| Connect External<br>Memory |    |                                                                       | B flash drive or micro SD<br>priate device into the front       |
|----------------------------|----|-----------------------------------------------------------------------|-----------------------------------------------------------------|
| Selecting files            | 1. | Press File Expl                                                       | lorer.                                                          |
|                            | 2. | Select memory location                                                | on:                                                             |
|                            |    | Local[F1]:<br>USB[F2]:<br>SD Card[F3]:                                | Internal memory<br>Front panel USB<br>memory.<br>Micro SD card. |
|                            | 3. | The up/down arrow<br>scroll wheel can be us<br>up/down the file list. | sed to move                                                     |

|                    | 4. |                                                                                                    | arrow keys can be<br>o the next/previous<br>the file list.                                                                                                    |
|--------------------|----|----------------------------------------------------------------------------------------------------|----------------------------------------------------------------------------------------------------|
| View Files by Type |    | The file explorer can be configured to only view<br>files of a certain type. For details on file types,<br>please see page 179. |                                                                                                    |
|                    | 1. | Press Type[F2]                                                                                                    | and select a file type to view:                                                                                                    |
|                    |    | 0                                                                                                    | All file types can be viewed<br>View state files only<br>View trace files only<br>View screen shots only<br>View limit lines only<br>View correction data only<br>View sequence files only<br>View power meter files only<br>a file type, only those types of<br>ted by the file explorer. |
| Sort Files         | 1  | name or by dat<br>name.                                                                                                    | rted in ascending order by either<br>te. By default, files are sorted by                                                                                                    |
|                    | 1. | Name:<br>Date                                                                                                    | 3] and choose the sorting type:<br>Sort by alphabetical order<br>Sort by file creation date                                                                                                    |
| Note               |    |                                                                                                    | icro SD card options will only be<br>a flash drive/SD card is inserted<br>anel ports.                                                                                                    |

| Copy Files                 |    |                                                                                                    |
|----------------------------|----|----------------------------------------------------------------------------------------------------|
| Description                |    | Files from local memory can be copied to<br>external memory such as USB or micro SD card<br>and vice versa.                 |
| Connect External<br>Memory |    | Insert either a USB flash drive or micro SD card into the front panel connectors.                                           |
| Selecting files            | 1. | Press File Explorer.                                                                                                    |
|                            | 2. | Select a file from local or external memory.                                                                                |
|                            | 3. | Press <i>Copy to</i> [F4].                                                                                                  |
|                            | 4. | Press <i>Media</i> [F1] and select the destination to copy to (local, USB, SD card).                                        |
|                            | 5. | Press Copy Now [F2].                                                                                                    |
|                            | 6. | The file is copied to the destination directory.                                                                            |
| Note Note                  |    | The USB and micro SD card options will only be available when a flash drive/SD card is inserted into the front panel ports. |
| Move Files                 |    |                                                                                                    |
| Description                |    | Files from local memory can be moved to<br>external memory such as USB or micro SD card<br>and vice versa.                  |
| Connect External<br>Memory |    | Insert either a USB flash drive or micro SD card into the front panel connectors.                                           |

## G≝INSTEK

| Selecting files            | 1. | Press File Explorer.                                                                                                    |
|----------------------------|----|----------------------------------------------------------------------------------------------------|
|                            | 2. | Select a file from local or external memory.                                                                                |
|                            | 3. | Press Move to[F4].                                                                                                    |
|                            | 4. | Press <i>Media</i> [F1] and select the destination to move to (local, USB, SD card).                                        |
|                            | 5. | Press Move Now [F2].                                                                                                    |
|                            | 6. | The file is moved to the destination.                                                                                       |
| Note Note                  |    | The USB and micro SD card options will only be available when a flash drive/SD card is inserted into the front panel ports. |
| Delete Files               |    |                                                                                                    |
| Description                |    | Any files in local memory or external memory such as USB or micro SD card can be deleted.                                   |
| Connect External<br>Memory |    | To delete files on a USB flash drive or micro SD card, insert the appropriate device into the front panel port.             |
| Delete File                | 1. | Press File Explorer.                                                                                                    |
|                            | 2. | Select a file from local or external memory.                                                                                |
|                            | 3. | Press Delete[F5].                                                                                                    |
|                            | 4. | Press Delete Now[F1].                                                                                                    |
|                            | 5. | The file will be deleted after <i>Delete Now</i> is pressed.                                                                |

| Delete Warning             | 1. | To enable a prompt to confirm the deletion of a file, press <i>Delete Warning</i> [F2] and select an option:           |                                                                                                    |
|----------------------------|----|----------------------------------------------------------------------------------------------------|----------------------------------------------------------------------------------------------------|
|                            |    | Don't Ask                                                                                                    | No confirmation dialog box<br>will appear when a file is<br>deleted.                                                                                                    |
|                            |    | Ask                                                                                                    | Will prompt for the user to<br>confirm whether to delete the<br>file or not.                                                                                                    |
| Note                       |    |                                                                                                    | cro SD card options will only be<br>flash drive/SD card is inserted<br>nel ports.                                                                                                    |
| Rename Files               |    |                                                                                                    |                                                                                                    |
| Description                |    |                                                                                                    | al memory or external memory<br>micro SD card can be renamed.                                                                                                    |
| Connect External<br>Memory |    | To rename files on a USB flash drive or micro<br>SD card, insert the appropriate device into the<br>front panel ports. |                                                                                                    |
| Rename File                | 1. | Press File >File                                                                                                    | e Explorer.                                                                                                    |
|                            | 2. | Select a file from                                                                                                    | n local or external memory.                                                                                                    |
|                            | 3. | Press Rename[F6                                                                                                    | 6].                                                                                                    |
|                            | 4. |                                                                                                    | ected file using the shown below or use $7 \oplus 9 \oplus 10^{\circ}$ (1) $9 \oplus 10^{\circ}$ (2) $9 \oplus 10^{\circ}$ (2) $9 \oplus 10^{\circ}$ |

Limitations:

- No spaces
- Only 1~9, A~Z, a~z characters allowed

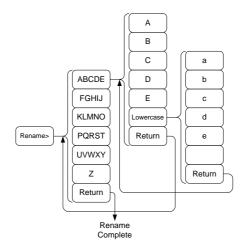

5. The filename appears in the list as it is renamed.

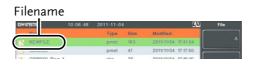

6. Press  $(\underline{}_{\text{Enter}})$  to confirm the renaming of the file.

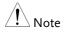

The USB and micro SD card options will only be available when a flash drive/SD card is inserted into the front panel ports.

| Save | Fil | les |
|------|-----|-----|
| Suve |     |     |

| Description                |    | Any function settings or configurations that<br>have been applied to the spectrum analyzer can<br>be saved using the save key.        |                                                                                                    |
|----------------------------|----|----------------------------------------------------------------------------------------------------|----------------------------------------------------------------------------------------------------|
| Connect External<br>Memory |    |                                                                                                    | a USB flash drive or micro SD<br>ppropriate device into the front                                                                                                    |
| Save File                  | 1. | Press Save to en                                                                                                    | nter the Save menu.                                                                                                    |
|                            | 2. | Press <i>Type</i> [F2] an page 179 for deta                                                                                           | nd select a file type to save. See<br>ails on file types:                                                                                                    |
|                            | 3. |                                                                                                    | State data<br>Trace data<br>Screen shots<br>Limit line data<br>Correction data<br>Sequence files<br>Power meter data<br>e[F3] to select a data source for                                                               |
|                            |    | the file type if ne<br>For state data:<br>For trace data:<br>For screen shots:<br>For limit line:<br>For correction:<br>For sequence: | eeded:<br>Local state data<br>Trace1~4<br>Normal: Screen shot is saved<br>as is<br>Save Toner: inverts the image<br>file color to reduce ink when<br>printing.<br>Limit line 1~5<br>Correction data 1~5<br>Sequence 1~5 |

For power meter: Power meter 1  $\sim$ 5

4. For trace data, press Format[F4] to select the format type to save:

Trace:Save trace data onlyTrace+State:Save trace and state data

5. Press *Save To*[*F1*] and select a destination source:

| Register 1~6: | Internal memory registers,       |
|---------------|----------------------------------|
|               | these internal registers are not |
|               | part of local memory             |
| Local:        | Internal memory                  |
| USB:          | External memory                  |
| SD Card:      | External micro SD card           |

- 6. After a destination has been selected, the file can be named or saved immediately.
- 7. To name the selected file, press Name[F5]. Name the selected file using the F1~F7 keys, as shown below or use the numeric keypad to enter numbers.:

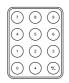

Limitations:

- No spaces
- Only 1~9, A~Z, a~z characters allowed

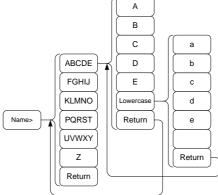

8. The filename appears on the bottom of the screen as it is created.

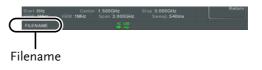

9. Press (Enter) to confirm the naming of the file.

| Note Note | If the file name is not user-defined, a default<br>naming scheme will be used. See the note below<br>for details. |
|-----------|----------------------------------------------------------------------------------------------------|
|           | 10. To save the selected file type, press <i>Save Now</i> [ <i>F3</i> ].                                          |
|           | A message "SaveFinish!!" will be displayed at<br>the bottom of the screen when the save is<br>successful.         |

| Note Note                  |    | If the file name is not user-defined, a file name will be automatically created in the following format for data files:     |                                                                               |  |
|----------------------------|----|----------------------------------------------------------------------------------------------------|-------------------------------------------------------------------------------|--|
|                            |    | File name: Typ                                                                                                    | e_data source_XX.file extension                                               |  |
|                            |    | The image file in the following                                                                                             | e file names will be automatically created<br>owing format:                   |  |
|                            |    | File name: NowPicture_XX.jpg                                                                                                |                                                                               |  |
|                            |    | The XX parameter is incremented each time t same file type is created.                                                      |                                                                               |  |
| Note Note                  |    | The USB and micro SD card options will only be available when a flash drive/SD card is inserted into the front panel ports. |                                                                               |  |
| Recall Files               |    |                                                                                                    |                                                                               |  |
| Description                |    | Any file that l<br>recalled using                                                                                           | has previously been saved can be $g$ the recall key.                          |  |
| Connect External<br>Memory |    |                                                                                                    | from a USB flash drive or micro<br>t the appropriate device into the<br>orts. |  |
|                            | 1. | Press Recall to                                                                                                    | o enter the Recall menu.                                                      |  |
|                            | 2. |                                                                                                    | ] and select a file type to save. See<br>letails on file types:               |  |
|                            |    | State:                                                                                                    | State data                                                                    |  |
|                            |    | Trace:                                                                                                    | Trace data                                                                    |  |
|                            |    | Limit Line:                                                                                                    | Limit line data                                                               |  |
|                            |    | Correction:                                                                                                    | Correction data                                                               |  |
|                            |    | Sequence:                                                                                                    | Sequence files                                                                |  |

## G≝INSTEK

|             | ·  |                                            | 1166                                                                                   |
|-------------|----|--------------------------------------------|----------------------------------------------------------------------------------------|
|             |    | Power meter                                | Power meter data                                                                       |
|             | 3. | Press <i>Destination</i><br>the file type: | <i>[F3]</i> to select the destination for                                              |
|             |    | For State data:                            | Local state data                                                                       |
|             |    | For Trace data:                            | Trace1~4                                                                               |
|             |    | For Limit Lines:                           | Limit line 1~5                                                                         |
|             |    | For Correction:                            | Correction data 1~5                                                                    |
|             |    | For Sequence:                              | Sequence 1~5                                                                           |
|             |    | For Power Meter:                           | Power meter 1 ~5                                                                       |
| Recall File | 1. | Press <i>Recall Fron</i> location:         | 1[F1] and select a source                                                              |
|             |    | Register 1~6:                              | Internal memory registers,<br>these internal registers are not<br>part of local memory |
|             |    | Local:                                     | Internal memory                                                                        |
|             |    | USB                                        | External USB memory                                                                    |
|             |    | SD Card:                                   | External micro SD card                                                                 |
|             | 2. | To Recall the set <i>Now[F1]</i> .         | lected file type, press <i>Recall</i>                                                  |
|             | 3. | U                                          | sh!!" will be displayed at the recall is                                               |
| Note Note   |    |                                            | rro SD card options will only be<br>flash drive/SD card is inserted<br>rel ports.      |

## Quick Save

| Description                 |    | The $(Save)$ key is a hot key to save files with a single press.                                                                      |  |  |
|-----------------------------|----|----------------------------------------------------------------------------------------------------|--|--|
|                             |    | The type of file that is saved is pre-configured with the $save$ key.                                                                 |  |  |
|                             |    | By default, the $\binom{Quick}{Save}$ the key will save screen shots to the local memory or to an external flash drive (if inserted). |  |  |
| Supported File<br>Types     |    | Screen, trace, state, limit line, correction, sequence.                                                                               |  |  |
| Connect External<br>Memory  |    | To save files a USB flash drive or micro SD card, insert the appropriate device into the front panel ports.                           |  |  |
| Quick Save Setup            | 1. | Press the save key and configure the file Type,<br>Data Source and Format. See page 187 for<br>details.                               |  |  |
| Using the Quick<br>Save key | 1. | Press $\binom{Quick}{Save}$ at any time to save the selected file type using the settings above.                                      |  |  |
|                             | 2. | A "Save Finish!!" message will shown at the bottom of the screen when the save has been completed.                                    |  |  |

| Note | The file name will be automatically created in the following format for data files:                                         |  |  |
|------|----------------------------------------------------------------------------------------------------|--|--|
|      | File name: Type_data source_XX.file extension                                                                               |  |  |
|      | The image file names will be automatically created in the following format:                                                 |  |  |
|      | File name: QuickJpg_XX.jpg                                                                                                  |  |  |
|      | The XX parameter is incremented each time the same file type is created.                                                    |  |  |
| Note | The USB and micro SD card options will only be available when a flash drive/SD card is inserted into the front panel ports. |  |  |

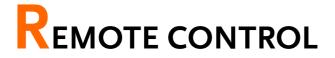

This chapter describes basic configuration of IEEE488.2 based remote control. For a command list, refer to the programming manual, downloadable from GW Instek website, www.gwinstek.com

| Interface Configuration                  |  |
|------------------------------------------|--|
| Configure to USB Remote Interface        |  |
| Configure GPIB Interface                 |  |
| Configure the LAN and LXI Interface      |  |
| Configure RS232C                         |  |
| RS232C Remote Control Function Check     |  |
| LXI Browser Interface and Function Check |  |

# Interface Configuration

#### Configure to USB Remote Interface

| USB<br>configuration |    | PC side<br>connector                                    | Type A, host                                                                 |
|----------------------|----|---------------------------------------------------------|------------------------------------------------------------------------------|
|                      |    | GSP side<br>connector                                   | Rear panel Type B, slave                                                     |
|                      |    | Speed                                                   | 1.1/2.0 (full speed/high speed)                                              |
|                      |    | USB Class                                               | USB TMC (USB T&M class)                                                      |
| Panel operation      | 1. | Connect the USB cable to the rear and panel USB B port. |                                                                              |
|                      | 2. |                                                         | <i>Nore 1/2[F7]&gt;RmtInterface</i><br><i>B Mode</i> and toggle the USB mode |
| Note                 |    | It may take a fe                                        | w moments to switch USB modes.                                               |

#### Configure GPIB Interface

To use GPIB, the optional GPIB port must be installed.

| Configure GPIB |    | Ensure the spectrum anlayzer is off before proceeding.                                 |
|----------------|----|----------------------------------------------------------------------------------------|
|                | 2. | Connect a GPIB cable from a GPIB controller to the GPIB port on the spectrum analyzer. |
|                | 3. | Turn the spectrum analyzer on.                                                         |

|                  | 4. | Press (system) > More 1/2[F7] > RmtInterface<br>Config[F2] > GPIB Addr and set the GPIB<br>address.                  |
|------------------|----|----------------------------------------------------------------------------------------------------|
|                  |    | GPIB address 0~30                                                                                                    |
| GPIB constraints |    | Maximum 15 devices altogether, 20m cable length,<br>2m between each device<br>Unique address assigned to each device |

- At least 2/3 of the devices turned On
- No loop or parallel connection

#### Configure the LAN and LXI Interface

The GSP-930 is a class C LXI compliant instrument. The LXI specification allows instrumentation to be configured for basic remote control or monitoring over a LAN.

For details on the LXI specification and compliance classes, please see the LXI website @ http://www.lxistandard.org.

| Background                       | The LAN interface is used for remote control<br>over a network. The spectrum analyzer<br>supports DHCP connections so the instrument<br>can be automatically connected to an existing<br>network. Alternatively, network settings can<br>also be manually configured. |                               |  |
|----------------------------------|----------------------------------------------------------------------------------------------------|-------------------------------|--|
| LAN<br>configuration<br>Settings | IP Address<br>Subnet Mask<br>DHCP on/off                                                                                                    | Default Gateway<br>DNS Server |  |
| Connection                       | Connect an Ethernet c<br>the network to the rea<br>port.                                                                                                    |                               |  |

| Settings     | 1. | . Press System > More 1/2[F7]>RmtInterface><br>LAN[F2]>LAN Config[F1] to set the LAN<br>settings: |                                                                       |                                                                                 |
|--------------|----|---------------------------------------------------------------------------------------------------|-----------------------------------------------------------------------|---------------------------------------------------------------------------------|
|              |    |                                                                                                   | Sets the IP addres<br>Sets the subnet ma                              |                                                                                 |
|              |    |                                                                                                   | Sets the default ga                                                   | •                                                                               |
|              |    | 1 1                                                                                               | Sets the DNS serv<br>Toggles the LAN                                  | er address                                                                      |
|              |    |                                                                                                   | configuration betw<br>and manual settin                               |                                                                                 |
|              | 2. | Press <i>Apply</i> [F6] to configuration set                                                      | o confirm the LAN<br>tings.                                           | 1                                                                               |
| Display Icon |    | to a LAN a                                                                                        | con turns green whe<br>and will flash if the<br>ation" setting is on, |                                                                                 |
| Set Password |    |                                                                                                   | n the LXI webpage<br>m analyzer. The pa<br>tem information.           |                                                                                 |
|              |    | By default the pa                                                                                 | assword is set to: b                                                  | kiWNpwd                                                                         |
|              | 1. |                                                                                                   | re 1/2[F7]>RmtInt<br>I[F2]>LXIPassword                                |                                                                                 |
|              | 2. | Enter the passwo<br>F1~F7 keys, as sh<br>use the numeric l<br>numbers:                            | nown below, or                                                        | ()<br>()<br>()<br>()<br>()<br>()<br>()<br>()<br>()<br>()<br>()<br>()<br>()<br>( |
|              | •  | Limitations:<br>No spaces<br>Only 1~9, A~Z, a~                                                    | ~z characters allowe                                                  | d                                                                               |
|              |    |                                                                                                   |                                                                       |                                                                                 |

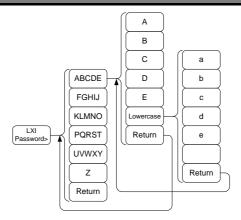

Menu tree to enter the password

3. The password appears on the bottom of the screen as it is created.

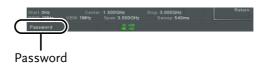

- 4. Press Enter to confirm setting the password.
- Reset LAN It may be necessary to reset the LAN configuration settings before the LAN can be used.
  - 1. Press System >More 1/2[F7]>RmtInterface Config[F2]>LAN Reset[F3] to reset the LAN.
  - 2. The GSP-930 will now automatically reboot.

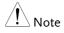

Each time the LAN is reset, the default password is restored.

Default password: lxiWNpwd

## Configure RS232C

| Background             | The RS232C in with a PC.                                                                            | terface is used f                             | or remote control                                         |
|------------------------|----------------------------------------------------------------------------------------------------|-----------------------------------------------|-----------------------------------------------------------|
| RS232C                 | Baud Rate                                                                                           | Stop bit                                      | :: 1 (fixed)                                              |
| Configuration settings | Parity: none (fix                                                                                   | ed) Data bit                                  | t: 8 (fixed)                                              |
| Connection             |                                                                                                    | 5232C cable from<br>ear panel RS232           |                                                           |
|                        | <ol> <li>Press System &gt; M<br/>Config&gt;RS232 I<br/>300<br/>2400<br/>19200<br/>115200</li> </ol> |                                               | tInterface<br>set the baud rate.<br>1200<br>9600<br>57600 |
| RS232C Remote          | Control Functio                                                                                     | on Check                                      |                                                           |
| Functionality<br>check | (Multi-Threade<br>To check the C                                                                    | ed TTY).<br>OM port No, se<br>2 PC. For WinXI | such as MTTTY<br>ee the Device<br>?; Control panel        |
|                        | Run this query                                                                                      | command via t<br>has been config              | the terminal after gured for RS232                        |

\*idn?

This should return the Manufacturer, Model

|      | number, Serial number, and Firmware version in the following format.                                            |
|------|----------------------------------------------------------------------------------------------------|
|      | • GW-INSTEK,GSP-930, XXXXXXXXXXX,<br>V.X.X.X.X                                                                  |
|      | Manufacturer: GW-INSTEK                                                                                         |
|      | Model number : GSP-930                                                                                          |
|      | Serial number : XXXXXXXXXXXXX                                                                                   |
|      | Firmware version : V.X.X.X                                                                                      |
| Note | For further details, please see the programming manual, available on the GW Instek web site @ www.gwinstek.com. |
|      |                                                                                                    |

## LXI Browser Interface and Function Check

LXI

| Functionality<br>check | Enter the IP address of the spectrum analyzer in<br>a web browser after the instrument has been<br>configured and connected to the LAN (page<br>196).                              |                 |                          |
|------------------------|----------------------------------------------------------------------------------------------------|-----------------|--------------------------|
|                        | http:// XXX.XXX.XXX.XXX                                                                                                    |                 |                          |
|                        | The web browser interface appears:                                                                                                    |                 |                          |
| Welcome Page           | The Welcome Page lists all the LXI and LAN<br>configuration settings as well as the instrument<br>identification. The instrument identification can<br>be disabled from this page. |                 |                          |
|                        | сшилатек.                                                                                                    |                 |                          |
|                        | Wekome Page Instrument Welcome Page                                                                                                    |                 |                          |
|                        | View & Modify Configuration                                                                                                    | Identification  | CON © OFF                |
|                        | SCPI Command                                                                                                    | LXI Device Mode | GSP930                   |
|                        | Get Image                                                                                                    | Manufacturer    | GWINSTEK                 |
|                        |                                                                                                    | Serial Number   | 012345678912             |
|                        |                                                                                                    | Description     | CUURICITER CODO20 679010 |

| G <sup>W</sup> INSTEK.      |                           |                                    |
|-----------------------------|---------------------------|------------------------------------|
| Welcome Page                | Instrument Welcome Page   |                                    |
| View & Modify Configuration |                           |                                    |
|                             | Identification            | C ON @ OFF                         |
| SCPI Command                | LXI Device Mode           | GSP930                             |
| Get Image                   | Manufacturer              | GWINSTEK                           |
|                             | Serial Number             | 012345678912                       |
|                             | Description               | GWINSTEK-GSP930-678912             |
|                             | LXI Class                 | С                                  |
|                             | LXI Version               | 1.3                                |
|                             | Fireware Revision         | T.1.0.0.0                          |
|                             | DNS hostname              | GSP930-678912                      |
|                             | mDNS hostname             | GSP930-678912.local                |
|                             | MAC Address               | 00:0E:99:02:51:46                  |
|                             | TCP/IP Address            | 172.16.20.78                       |
|                             | Instrument Address String | TCPIP0::172.16.20.78::inst0::INSTR |

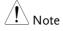

The LXI icon in the GSP-930 display will flash when the Identification setting is turned on.

View & Modify The View & Modify Configuration allows you Configuration to modify the LAN settings from the browser. A password must be entered to alter the settings. Password: lxiWNpwd [Note: password is case sensitive.] LXI INSTEK Apply Undo Change Factory Defaults TCP/IP Configuration Mode 
C Manual 172.16.20.78 IP Address Subnet Mask 255 255 128 Gateway • • DNS Server DNS hostname GSP930-678912 GNINSTEK-GSP930-678912 Description Password Change Password (Enter Old Password) (Enter New Password) (Confirm New Password)

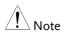

If the "Factory Defaults" option is chosen, the password will be reset back to the default password

It will also be necessary to manually reset the spectrum analyzer when a message prompts you to do so on the web browser. SCPI Command The SCPI Command page allows you to enter SCPI commands directly from the browser for full remote control. Please see the programming manual for details. A password must be entered before remote commands can be used.

> Password: lxiWNpwd [Note: password is case sensitive.]

| GWINSTEK                                    | LXI                                                                                      |
|---------------------------------------------|------------------------------------------------------------------------------------------|
| Welcome Page                                | SCPI Command                                                                             |
| View & Modify Configuration<br>SCPI Command | Clear Window *RST<br>> *1097<br>> GMIISTER, GSP30,012345578912,1.0.0.0 *IDN?<br>SYSTERR? |
| Oet image                                   | STSUERKY                                                                                 |
|                                             |                                                                                          |
|                                             |                                                                                          |
|                                             | Enter SCPI command or query                                                              |
|                                             | Write Read Write & Read                                                                  |
|                                             |                                                                                          |

#### Get Image

The Get Image page allows the browser to remotely capture a screenshot of the GSP-930 display.

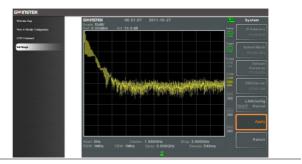

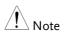

For further details, please see the programming manual, available on the GW Instek web site @ www.gwinstek.com.

## GPIB/LAN Control Function Check

| Functionality<br>check | Please use the National Instruments<br>Measurement & Automation Controller<br>software to confirm GPIB/LAN functionality. |  |
|------------------------|----------------------------------------------------------------------------------------------------|--|
|                        | See the National Instrument website, http://www.ni.com for details.                                                       |  |
| Note                   | For further details, please see the programming manual, available on the GW Instek web site @ www.gwinstek.com.           |  |

# Faq

- I connected the signal but it does not appear on screen.
- I want to see which optional items are installed.
- The performance does not match the specification

I connected the signal but it does not appear on screen.

Run Autoset and let the GSP-930 find the best display scale for your target signal. Press the Autoset key, then press Autoset[F1]. For details, see page 59.

#### I want to see which optional items are installed.

Check the optional items in the system information window. Press the System key  $\rightarrow$  System Information[F1]. For details, see page 105.

#### The performance does not match the specification.

Make sure the device is powered On for at least 30 minutes, within  $+20^{\circ}C^{+}30^{\circ}C$ . This is necessary to stabilize the unit to match the specification.

For more information, contact your local dealer or GWInstek at www.gwinstek.com / marketing@goodwill.com.

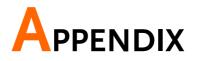

# Replace the Clock Battery

| Background    | The system clock and wake-up clock keep time using a button battery.       |                    |
|---------------|----------------------------------------------------------------------------|--------------------|
|               | Battery type:                                                              | CR2032, 3V, 210mAh |
| Connection 1. | Turn off the GSP-930 a<br>remove the battery co<br>battery (if connected). | ver and            |

2. Replace the battery with the same type and specification.

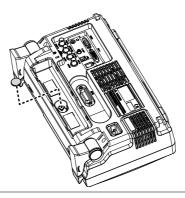

# Glossary of Acronyms

| Acronym   | Definition                                         |
|-----------|----------------------------------------------------|
| 3GPP      | 3 <sup>rd</sup> Generation Partnership Project     |
| ACPR      | Adjacent Channel Power Ratio                       |
| BS        | Base Station                                       |
| CF        | Center Frequency                                   |
| CH BW     | Channel Bandwidth                                  |
| CH SPC    | Channel Space                                      |
| CNR       | Carrier to Noise Ratio                             |
| CSO       | Composite Second Order                             |
| СТВ       | Composite Triple Beat                              |
| DANL      | Displayed Average Noise Level                      |
| Def.      | Default                                            |
| DL        | Down Link                                          |
| DSSS-OFDM | Direct Sequence Spread Spectrum- Orthogonal        |
|           | Frequency Division Multiplexing                    |
| EMI       | Electromagnetic Interference                       |
| ERP-CCK   | Extended Rate Physical layer- Complimentary Code   |
|           | Keying                                             |
| ERP-DSSS  | Extended Rate Physical layer- Direct Sequence      |
|           | Spread Spectrum                                    |
| ERP-OFDM  | Extended Rate Physical layer- Orthogonal Frequency |
|           | Division Multiplexing                              |
| ERP-PBCC  | Extended Rate Physical layer- Packet Binary        |
|           | Convolutional Code                                 |
| ETSI      | European Telecommunications Standards Institute    |
| FDD       | Frequency-Division Duplexing                       |
| IF        | Intermediate Frequency                             |
| LOI       | Local Oscillator                                   |
| LPF       | Low Pass Filter                                    |
| LXI       | LAN eXtensions for Instrumentation                 |
| OCBW      | Occupied Channel Bandwidth                         |
| PSD       | Power Spectral Density                             |
| RBW       | Resolution Bandwidth                               |
| REF       | Reference                                          |
| SEM       | Spectrum Emission Mask                             |
| SINAD     | Signal to Noise and Distortion Ratio               |
| TDD       | Time-Division Duplexing                            |

## G≝INSTEK

| TG  | Tracking Generator    |
|-----|-----------------------|
| TOI | Third Order Intercept |
| UE  | User Equipment        |
| UP  | Up Link               |
| VBW | Video Bandwidth       |

# **GSP-930** Default Settings

The following default settings are the factory configuration settings for the spectrum analyzer (Function settings/Test settings).

| Frequency |                                    |                              |
|-----------|------------------------------------|------------------------------|
|           | Center Frequency: 1.5GHz           | Start Frequency: 0Hz         |
|           | Stop Frequency: 3GHz               | CF Step: Auto                |
|           | Frequency Offset: 0Hz              |                              |
| Span      |                                    |                              |
|           | Span: 3GHz                         |                              |
| Amplitude |                                    |                              |
|           | Reference level: 0.00dBm           | Attenuation: Auto            |
|           | Scale Div: 10                      | Scale Type: Log              |
|           | Scale: Off                         | Y Axis: dBm                  |
|           | Reference level offset:<br>0.00dBm | Correction: Off              |
|           | Input Z: 50Ω                       | Input Z calibration: 0.000dB |
|           | Preamp: Bypass                     |                              |
| Autoset   |                                    |                              |
|           | Amp.Floor: Auto                    | Span: Auto                   |
| BW/Avg    |                                    |                              |
|           | RBW: Auto                          | VBW: Auto                    |
|           | VBW/RBW: N/A                       | Average: Off                 |
|           | Average Power: Log Power           | EMI Filter: Off              |
| Sweep     |                                    |                              |
|           | Sweep Time: Auto                   | Sweep: Continuous            |
|           | Gated Sweep: Off                   | Gate Delay: 50ms             |
|           | Gate Length: 540ms                 |                              |
| Trace     |                                    |                              |
|           | Activated traces: trace 1          | Trace Type: Clear and Write  |
|           | Trace Math: Off                    | Detection: Auto, Normal      |
| Display   |                                    |                              |
|           | Window Setup: Spectrum             | LCD Brightness: Hi           |
|           | LCD Backlight: On                  | Display Line, -50.0dBm, Off  |
|           | ~                                  | • •                          |

| Meas        |                             |                          |
|-------------|-----------------------------|--------------------------|
|             | ACPR: Off                   | OCBW: Off                |
|             | AM Analysis: Off            | FM Analysis: Off         |
|             | Ear phone Out: Off          | NdB BW: Off              |
|             | Phase Jitter: Off           | SEM: Off                 |
|             | TOI: Off                    | CNR/CSO/CTB: Off         |
| Limit Line  |                             |                          |
|             | Limit lines: Off            | Pass/Fail Test: Off      |
| Sequence    |                             |                          |
|             | Sequence Off                |                          |
| Trigger     |                             |                          |
|             | Free Run                    |                          |
| File        |                             |                          |
|             | Type: All                   | Sort by: Name            |
| Quick Save  |                             |                          |
|             | Type: Screen                | Data Source:Normal       |
| Save        |                             |                          |
|             | Type: Screen                | Data Source:Normal       |
| Recall      |                             |                          |
|             | Type: State                 | Destination: Local State |
| Marker      |                             |                          |
|             | Marker: Off                 | Data Source:Normal       |
| Marker->    |                             |                          |
|             | N/A                         |                          |
| Peak Search |                             |                          |
|             | Peak Track: Off             | Peak Excursion: 10dB     |
|             | Peak Threshold: 50dBm       | Peak Table: Off          |
| Mode        |                             |                          |
|             | Mode: Spectrum              |                          |
| System      |                             |                          |
|             | Language: region dependent  | Power On: Preset         |
|             | Preset Type: Factory Preset | Alarm Output: Off        |
|             |                             | Remote Interface Config  |
|             | Option                      | GPIB Address: 2          |
|             | Tracking generator: Off     | LAN: DHCP                |
|             | macking generator. Off      | RS232 BaudRate: 115200   |
|             |                             | USB Mode: Host           |

## Menu Tree

## Amplitude

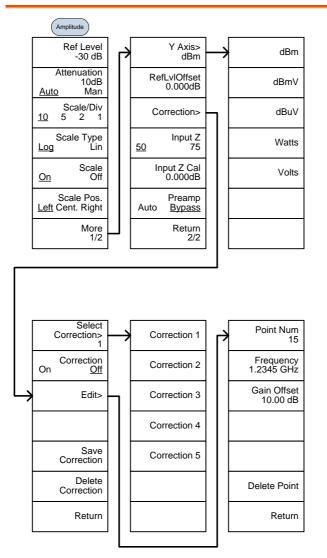

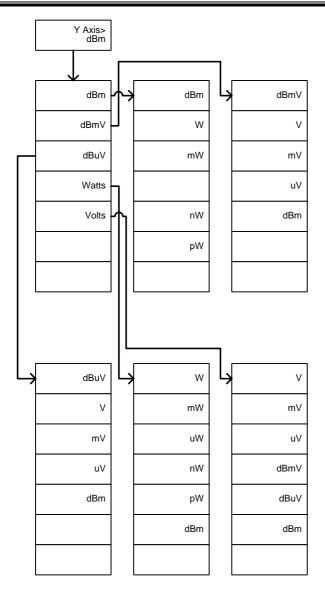

## Frequency, Span, Autoset, BW Avg, Sweep

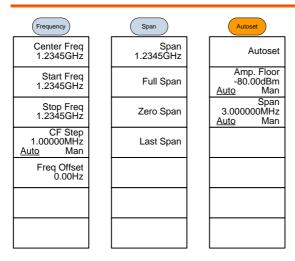

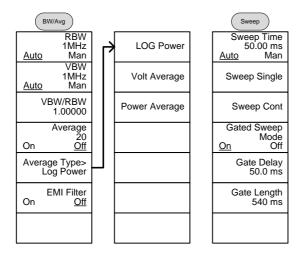

## Limit Line

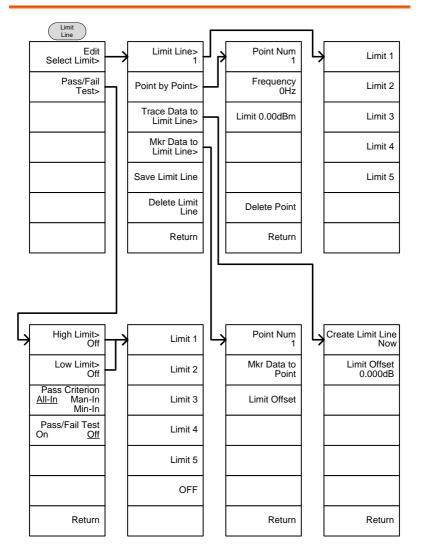

## Trigger, Sequence

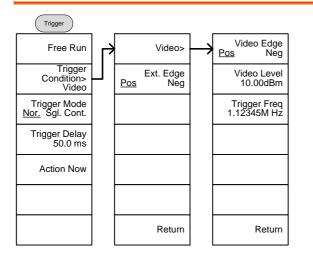

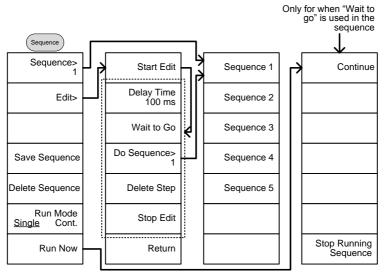

Trace, Display

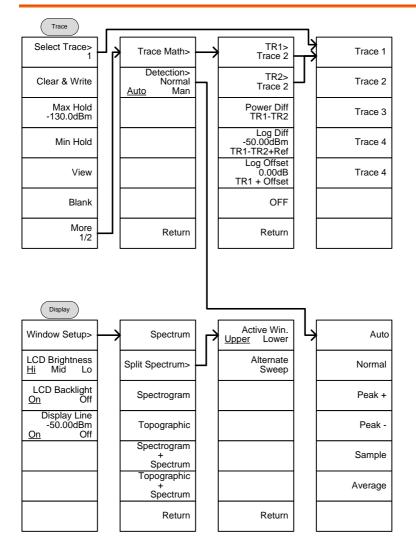

#### Marker

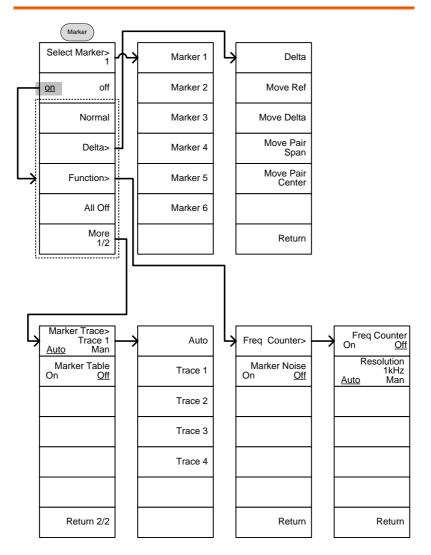

#### Peak Search, Marker->

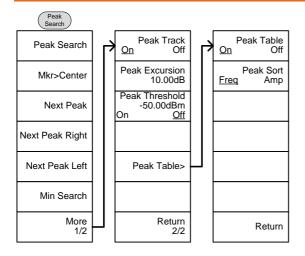

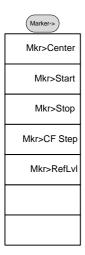

#### System

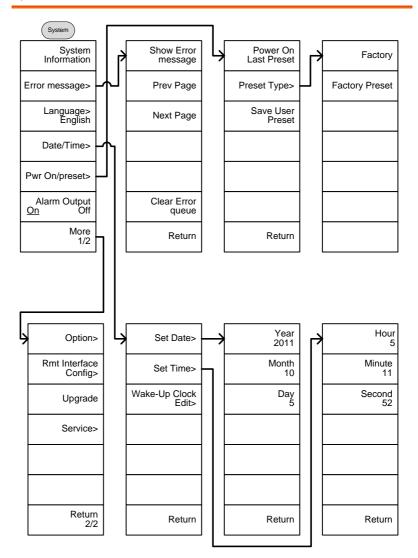

From: System>Date/ Time>Wake-Up Clock Edit>

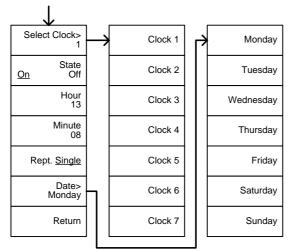

From: System>More 1/2> Rmt Interface Config>

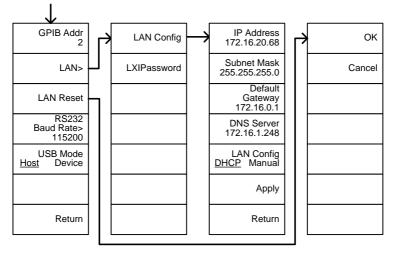

## **G**<sup>W</sup>INSTEK

From: System> More 1/2 >Option

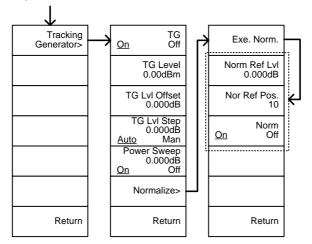

From: System>More 1/2> Rmt Interface Config> RS232 Baud Rate

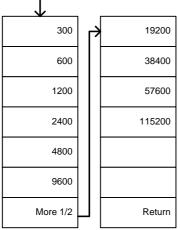

## Mode, File

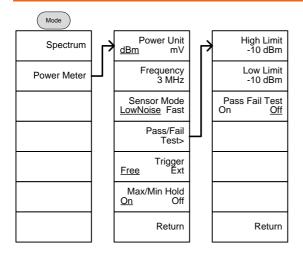

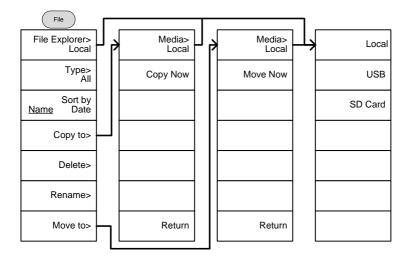

## **G**<sup>W</sup>**INSTEK**

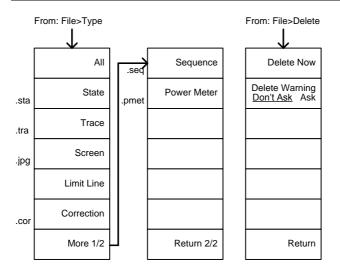

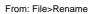

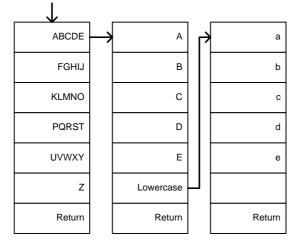

## G≝INSTEK

#### Save

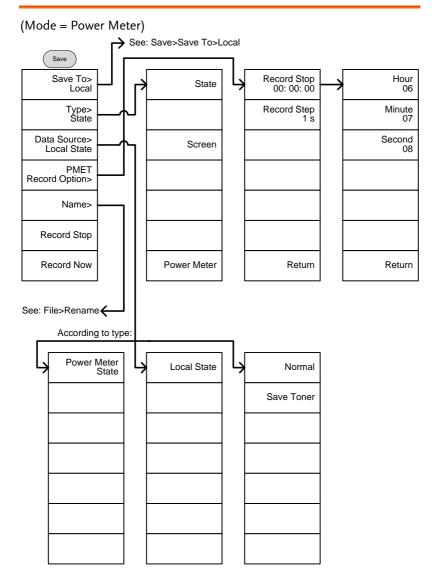

From: Save>Save To>Local

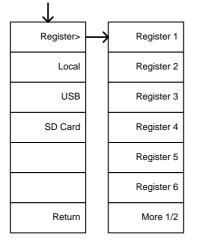

#### (Mode = Spectrum)

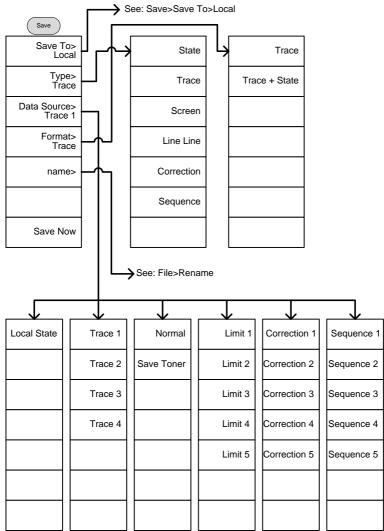

## Recall

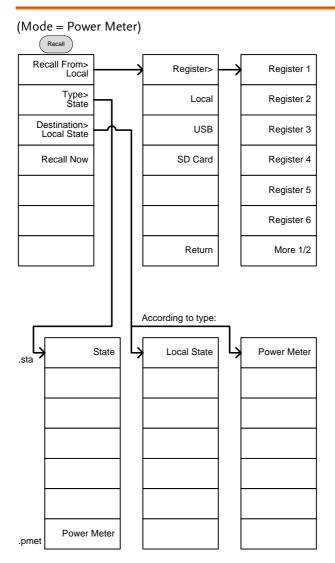

#### (Mode = Spectrum)

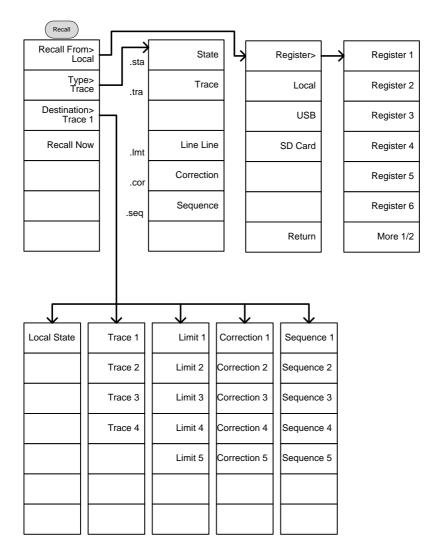

#### Measure

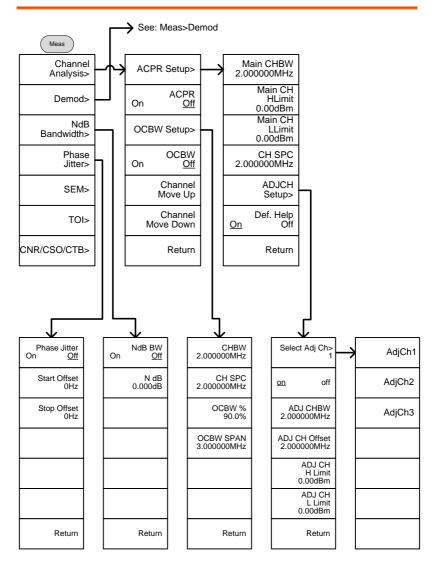

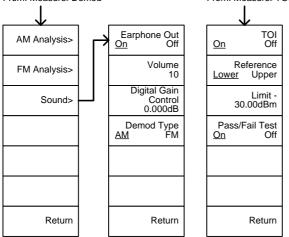

#### From: Measure>Demod

From: Measure>TOI

#### From: Measure>CNR/CSO/CTB

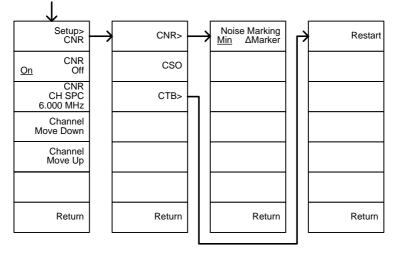

From: Measure>Demod>AM Analysis

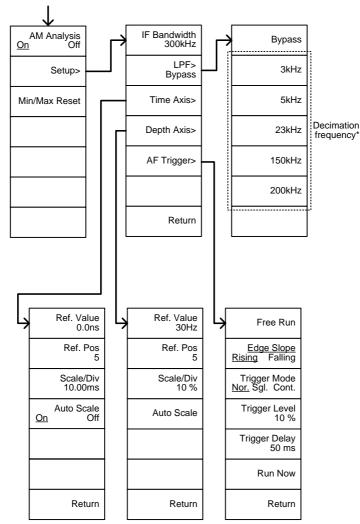

\* see page 120 for the selectable LPF filter bandwidths.

From: Measure>Demod>FM Analysis

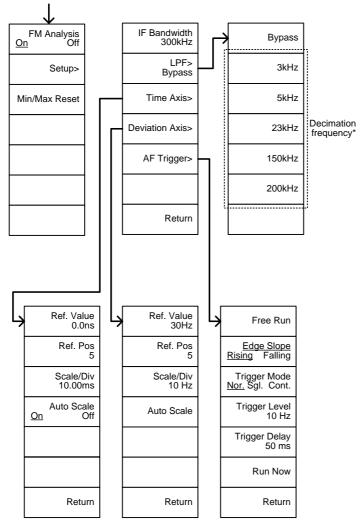

\* see page 124 for the selectable LPF filter bandwidths.

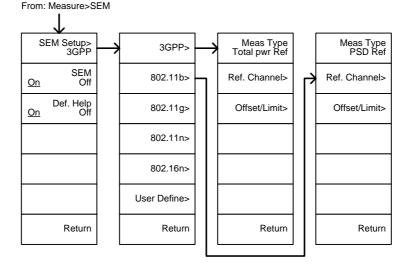

From: Measure>SEM>3GPP> REF. Channel

| $\downarrow$                                 |  |  |
|----------------------------------------------|--|--|
| Chan Integ BW<br>3.84 MHz                    |  |  |
| Chan Span<br>3.96 MHz                        |  |  |
| RBW<br>10kHz<br><u>Auto</u> Man              |  |  |
| Total Pwr Ref<br>-74.3dBm<br><u>Auto</u> Man |  |  |
|                                              |  |  |
|                                              |  |  |
| Return                                       |  |  |

From: Measure>SEM>3GPP> Offset/Limit

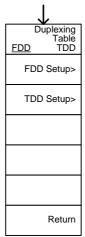

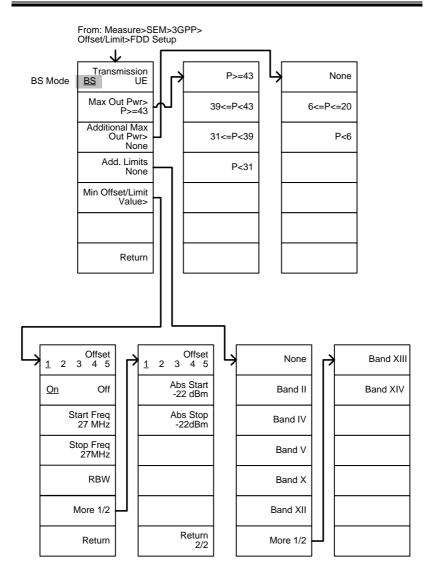

## **G**<sup>W</sup>INSTEK

From: Measure>SEM>3GPP> Offset/Limit>FDD Setup  $\mathbf{1}$ Transmission Band XIII None UE Mode BS <u>UE</u> Band II Band XIV Band IV Add. Limits Band V None Min Offset/Limit Value> Band X Band XII Return More 1/2 Offset Offset 2 3 4 5 2 3 4 5 <u>1</u> 7 <u>1</u> Abs Start -22 dBm Start Freq 27 MHz Abs Stop -22dBm Stop Freq Rel Start 27MHz -35dBc Rel Stop -50dBc RBW More 1/2 Return Return

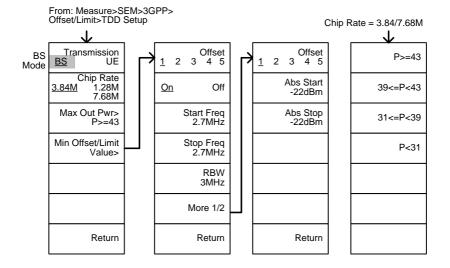

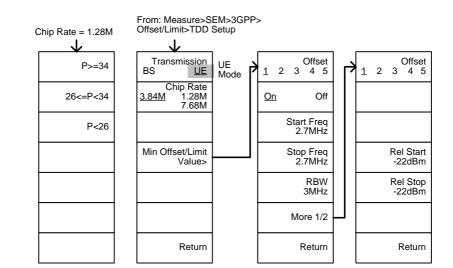

## **G**<sup>W</sup>INSTEK

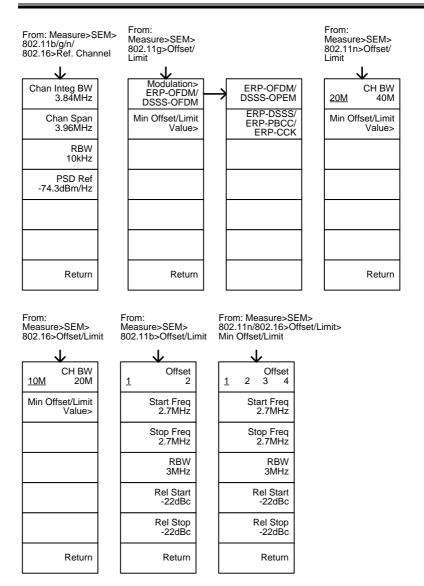

237

From: Measure>SEM>802.11g> Offset/Limit>Min Offset/Limit

802.11g modulation=DSSS

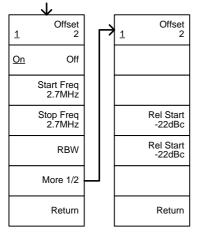

From: Measure>SEM>802.11g> Offset/Limit>Min Offset/Limit

802.11g modulation=OFDM

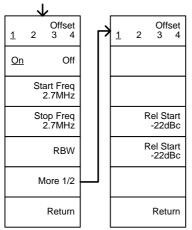

From: Measure>SEM> User Define>  $\mathbf{v}$ Meas Type> Total Pwr Ref Chan Integ BW 3.84MHz Total Pwr Ref Chan Span 3.96MHz Ref. Channel> PSD Ref RBW Offset/Limit> 10kHz Auto Man Total Pwr Ref -74.3dBm Auto Man Return Return Offset Offset Absolute 23 23 1 4 5 1 4 5 Abs Start On Off Relative -22dBm Start Freq Abs Stop Abs AND Rel 2.7MHz -22dBm Stop Freq Rel Start Abs OR Rel 2.7MHz -22dBc RBW Rel Stop -22dBc 10kHz Man Man <u>Auto</u> Couple Fail Mask> More 1/2 Absolute Return Return

# **GSP-930** Specifications

The specifications apply when the GSP is powered on for at least 30 minutes to warm-up to a temperature of 20°C to 30°C, unless specified otherwise.

#### Frequency

| Frequency   |                                            |                                                                                                    |                                                |
|-------------|--------------------------------------------|----------------------------------------------------------------------------------------------------|------------------------------------------------|
|             | Range                                      | 9 kHz to 3.0 GHz                                                                                                    |                                                |
|             | Resolution                                 | 1 Hz                                                                                                    |                                                |
| Frequency F | Reference                                  |                                                                                                    |                                                |
|             | Accuracy                                   | ±[(period since last adjustment X aging rate) +<br>stability over temperature + supply voltage<br>stability          |                                                |
|             | Aging Rage                                 | ±2 ppm max.                                                                                                    | 1 year after last<br>adjustment                |
|             | Frequency<br>Stability over<br>Temperature | ±0.025 ppm                                                                                                    | 0 to 50 °C                                     |
|             | Supply Voltage<br>Stability                | ±0.02 ppm                                                                                                    |                                                |
| Frequency F | Readout Accuracy                           |                                                                                                    |                                                |
|             | Start, Stop,<br>Center, Marker             | ±(marker frequency indication X frequency<br>reference accuracy + 10% x RBW + frequency<br>resolution <sup>1</sup> ) |                                                |
|             | Sweep points                               | 601                                                                                                    | Span > 0                                       |
|             |                                            | 6 to 601                                                                                                    | Span = 0                                       |
| Marker Free | quency Counter                             |                                                                                                    |                                                |
|             | Resolution                                 | 1 Hz, 10 Hz, 100 Hz, 1 kH                                                                                            | lz                                             |
|             | Accuracy                                   | ±(marker frequency<br>indication X frequency<br>reference accuracy +<br>counter resolution)                          | RBW/Span >=0.02 ;<br>Mkr level to DNL>30<br>dB |
| Frequency S | Span                                       |                                                                                                    |                                                |
|             | Range                                      | 0 Hz (zero span), 100 Hz<br>to 3 GHz                                                                                 |                                                |
|             | Resolution                                 | 1 Hz                                                                                                    |                                                |
|             | Accuracy                                   | ± frequency resolution <sup>1</sup>                                                                                  |                                                |
|             |                                            |                                                                                                    |                                                |

## G≝INSTEK

| Phase Noise                                                                                                    | Phase Noise            |                                           |                                                              |  |  |
|----------------------------------------------------------------------------------------------------|------------------------|-------------------------------------------|--------------------------------------------------------------|--|--|
|                                                                                                    | Offset from<br>Carrier |                                           | Fc =1 GHz; RBW = 1<br>kHz, VBW = 10 Hz;<br>Average $\geq$ 40 |  |  |
|                                                                                                    | 10 kHz                 | <-88 dBc/Hz                               | Typical                                                      |  |  |
|                                                                                                    | 100 kHz                | <-95 dBc/Hz                               | Typical                                                      |  |  |
|                                                                                                    | 1 MHz                  | <-113 dBc/Hz                              | Typical                                                      |  |  |
| Resolution Ba                                                                                                    | andwidth (RBW) Fil     | ter                                       |                                                              |  |  |
|                                                                                                    | Filter Bandwidth       | 10 Hz to 3 kHz in 1-3-10 sequence         | -3dB bandwidth<br>subtotal: 6 filters                        |  |  |
|                                                                                                    |                        | 10 kHz to 1 MHz,<br>increment in 10% step | -3dB bandwidth;<br>min. RBW = 10 kHz<br>@ zero span          |  |  |
|                                                                                                    |                        | 200 Hz, 9 kHz, 120 kHz                    | Subtotal: 49 filters<br>-6dB bandwidth                       |  |  |
|                                                                                                    | Accuracy               | ± 8%, RBW ≥ 750 kHz                       | Nominal <sup>3</sup>                                         |  |  |
|                                                                                                    |                        | ± 5%, RBW < 750 kHz                       | Nominal                                                      |  |  |
|                                                                                                    | Shape Factor           | < 4.5:1                                   | Normal Bandwidth<br>ratio: -60dB:-3dB                        |  |  |
| Video Bandw                                                                                                    | idth (VBW) Filter      |                                           |                                                              |  |  |
|                                                                                                    | Filter Bandwidth       | 1 Hz to 1 MHz in 1-3-10 sequence          | -3dB bandwidt                                                |  |  |
| <ol> <li>Frequency Resolution = Span/(Sweep points - 1)</li> <li>Typical specifications in this datasheet mean that the performance can be</li> </ol> |                        |                                           |                                                              |  |  |

exhibited in 80% of the units with a 95% confidence level over the temperature range 20 to 30 °C. They are not covered by the product warranty.

[3] Nominal values indicate expected performance. They are not covered by the product warranty.

#### Amplitude

| Amplitude Range  |               |                          |                    |  |
|------------------|---------------|--------------------------|--------------------|--|
| Mea              | asurement     | 100 kHz to 1 MHz         | Displayed Average  |  |
| Ran              | ge            |                          | Noise Level (DANL) |  |
|                  |               |                          | to 18 dBm          |  |
|                  |               | 1 MHz to 10 MHz          | DANL to 21 dBm     |  |
|                  |               | 10 MHz to 3 GHz          | DANL to 30 dBm     |  |
| Attenuator       |               |                          |                    |  |
| Inp              | ut Attenuator | 0 to 50 dB, in 1 dB step | Auto or manual     |  |
| Ran              | ge            |                          | setup              |  |
| Maximum Safe Inp | out Level     |                          |                    |  |
| Ave              | rage Total    | $\geq$ +33 dBm           | Input attenuator   |  |
| Ром              | /er           |                          | ≥10 dB             |  |
| DC               | Voltage       | ± 50 V                   |                    |  |

# **G***<b>EINSTEK*

| 1 dB Gain Cor | npression                   |                                                                      |                                                                      |
|---------------|-----------------------------|----------------------------------------------------------------------|----------------------------------------------------------------------|
|               | Total Power at 1st<br>Mixer | > 0 dBm                                                              | <i>Typical</i> ; Fc $\geq$ 50 MHz; preamp. off                       |
|               | Total Power at the          | > -22 dBm                                                            | <i>Typical</i> ; Fc $\geq$ 50 MHz;                                   |
|               | Preamp                      |                                                                      | preamp. on                                                           |
|               | '                           |                                                                      | mixer power level<br>(dBm)= input power<br>(dBm)-attenuation<br>(dB) |
| Displayed Ave | rage Noise Level (E         |                                                                      |                                                                      |
|               | Preamp off                  | 0 dB attenuation; RBW 10 H 500 Hz; reference level = $-42$ $\geq$ 40 |                                                                      |
|               | 9 kHz to 100 kHz            | < -93 dBm,                                                           |                                                                      |
|               | 100 kHz to 1                | < -90 dBm - 3 x (f/100                                               | -                                                                    |
|               | MHz                         | kHz) dB                                                              | Nominal                                                              |
|               | 1 MHz to 10 MHz             | < -122 dBm                                                           | _                                                                    |
|               | 10 MHz to 3 GHz             | < -122 dBm                                                           |                                                                      |
|               | Preamp on                   | 0 dB attenuation; RBW 10 H 500 Hz; reference level = $-240$          | •                                                                    |
|               | 100 kHz to 1                | < -108 dBm - 3 x (f/100                                              |                                                                      |
|               | MHz                         | kHz) dB                                                              |                                                                      |
|               | 1 MHz to 10 MHz             | < -142 dBm                                                           | Nominal                                                              |
|               | 10 MHz to 3 GHz             | < -145 dBm + 3 x (f/1<br>GHz) dB                                     | -                                                                    |
| Level Display | Range                       | ,                                                                    |                                                                      |
|               | Scales                      | Log, Linear                                                          |                                                                      |
|               | Units                       | dBm, dBmV, dBuV, V, W                                                |                                                                      |
|               | Marker Level<br>Readout     | 0.01 dB                                                              | Log scale                                                            |
|               |                             | 0.01 % of reference level                                            | Linear scale                                                         |
|               | Level Display               | Trace, Topographic,                                                  | Single / split                                                       |
|               | Modes                       | Spectrogram                                                          | Windows                                                              |
|               | Number of Traces            | 4                                                                    |                                                                      |
|               | Detector                    | Positive-peak, negative-<br>peak, sample, normal,<br>RMS(not Video)  | Can be setup for each trace separately                               |
|               | Trace Functions             | Clear & Write, Max/Min<br>Hold, View, Blank, Average                 |                                                                      |

# G≝INSTEK

| Absolute Amp         | litude Accuracy       |                      |                                                                                            |                                           |
|----------------------|-----------------------|----------------------|--------------------------------------------------------------------------------------------|-------------------------------------------|
|                      | Absolute Point        | span 100 kH          | 0 MHz ; RBW 10 kHz; VBW 1 kHz;<br>Hz; log scale; 1 dB/div; peak<br>0 to 30°C; signal 0 dBm |                                           |
|                      | Preamp off            | ± 0.3 dB             |                                                                                            | Ref level 0 dBm;<br>10 dB RF attenuation  |
|                      | Preamp on             | ± 0.4 dB             |                                                                                            | Ref level -30 dBm;<br>0 dB RF attenuation |
| Frequency Res        | sponse                |                      |                                                                                            |                                           |
|                      | Preamp off            | Attenuation:<br>30°C | 10 dB; Referen                                                                             | ce: 160 MHz; 20 to                        |
|                      | 100 kHz to 2.0<br>GHz | ± 0.5 dB             |                                                                                            |                                           |
|                      | 2.0GHz to 3.0<br>GHz  | ± 0.7 dB             |                                                                                            |                                           |
|                      | Preamp on             | Attenuation:<br>30°C | 0 dB; Referenc                                                                             | e: 160 MHz; 20 to                         |
|                      | 1 MHz to 2.0<br>GHz   | ± 0.6 dB             |                                                                                            |                                           |
|                      | 2.0GHz to 3.0<br>GHz  | ± 0.8 dB             |                                                                                            |                                           |
| Attenuation S        | witching Uncertaint   | у                    |                                                                                            |                                           |
|                      | Attenuator setting    | 0 to 50 dB ir        | 1 dB step                                                                                  |                                           |
|                      | Uncertainty           | ± 0.15 dB            | ·                                                                                          | reference: 160 MHz,<br>10dB attenuation   |
| <b>RBW</b> Filter Sw | itching Uncertainty   |                      |                                                                                            |                                           |
|                      | 10 Hz to 1 MHz        | ± 0.15 dB            |                                                                                            | reference : 10 kHz<br>RBW                 |
| Level Measure        | ement Uncertainty     |                      |                                                                                            |                                           |
|                      | Overall Amplitude     | ± 1.5 dB             | 20 to 30°C; fre                                                                            | quency > 1 MHz;                           |
|                      | Accuracy              |                      | Signal input 0<br>Reference leve<br>Input attenuat<br>RBW 1 kHz;                           | to -50 dBm;<br>I 0 to -50 dBm;            |
|                      |                       | ± 0.5 dB             | Typical                                                                                    |                                           |

# **GWINSTEK**

#### Spurious Response

| 501150          |           |                                         |  |
|-----------------|-----------|-----------------------------------------|--|
| Second Harmonic |           | Preamp off; signal input -30dBm; 0      |  |
| Intercept       |           | dB attenuation                          |  |
|                 | +35 dBm   | <i>Typical</i> ; 10 MHz < fc < 775 MHz  |  |
|                 | +60 dBm   | <i>Typical</i> ; 775 MHz ≤ fc < 1.5 GHz |  |
| Third-order     |           | Preamp off; signal input -30dBm; 0      |  |
| Intercept       |           | dB attenuation                          |  |
|                 | > 1dBm    | 300 MHz to 3 GHz                        |  |
| Input Related   | < -60 dBc | Signal level -30 dBm at 1st mixer; 20   |  |
| Spurious        |           | to 30°C                                 |  |
| Residual        | <-90 dBm  | Input terminated; 0 dB attenuation;     |  |
| Response        |           | Preamp off                              |  |
| (inherent)      |           |                                         |  |

#### Sweep

| Sweep Time |                |                           |                    |
|------------|----------------|---------------------------|--------------------|
|            | Range          | 22 ms to 1000 s           | Span > 0 Hz        |
|            |                | 50 us to 1000 s           | Span = 0 Hz; Min   |
|            |                |                           | Resolution = 10 us |
|            | Sweep Mode     | Continuous; Single        |                    |
|            | Trigger Source | Free run; Video; External |                    |
|            | Trigger Slope  | Positive or negative edge |                    |

## **RF** Preamplifier

| Frequency Range | 1 MHz to 3 GHz |               |
|-----------------|----------------|---------------|
| Gain            | 18 dB          | Nominal       |
|                 |                | (installed as |
|                 |                | standard)     |

## Front Panel Input/Output

#### RF Input

| Connector Type | N-type female   |                              |
|----------------|-----------------|------------------------------|
| Impedance      | 50 ohm, nominal |                              |
| VSWR           | <1.6 :1         | 300 kHz to 3 GHz;            |
|                |                 | Input attenuator $\ge 10$ dB |

# **GWINSTEK**

| Power for Option        |                 |                     |                                  |  |
|-------------------------|-----------------|---------------------|----------------------------------|--|
|                         | Connector Type  | SMB male            |                                  |  |
|                         | Voltage/Current | DC +7V / 500 mA max | With short-circuit<br>protection |  |
| USB Host                |                 |                     |                                  |  |
|                         | Connector Type  | A plug              |                                  |  |
|                         | Protocol        | Version 2.0         | Supports<br>Full/High/Low speed  |  |
| MicroSD Sock            | ket             |                     |                                  |  |
|                         | Protocol        | SD 1.1              |                                  |  |
|                         | Supported Cards | microSD, microSDHC  | Up to 32GB capacity              |  |
| Rear Panel Input/Output |                 |                     |                                  |  |
| Reference Output        |                 |                     |                                  |  |

| Reference Out  | tput              |                                |                                                 |
|----------------|-------------------|--------------------------------|-------------------------------------------------|
|                | Connector Type    | BNC female                     |                                                 |
|                | Output Frequency  | 10 MHz                         |                                                 |
|                | Output            | 3.3V CMOS                      |                                                 |
|                | Amplitude         |                                |                                                 |
|                | Output            | 50 ohm                         |                                                 |
|                | Impedance         |                                |                                                 |
| Reference Inp  | ut                |                                |                                                 |
|                | Connector Type    | BNC female                     |                                                 |
|                | Input Reference   | 10 MHz                         |                                                 |
|                | Frequency         |                                |                                                 |
|                | Input Amplitude   | -5 dBm to +10 dBm              |                                                 |
|                | Frequency Lock    | Within $\pm$ 5 ppm of the      |                                                 |
|                | Range             | input reference frequency      |                                                 |
| Alarm Output   | :                 |                                |                                                 |
|                | Connector Type    | BNC female; Open-<br>collector |                                                 |
| Trigger Input/ | Gated Sweep Input | t                              |                                                 |
|                | Connector Type    | BNC female                     |                                                 |
|                | Input Amplitude   | 3.3V CMOS                      |                                                 |
|                | Switch            | Auto selection by function     |                                                 |
| LAN TCP/IP I   | nterface          |                                |                                                 |
|                | Connector Type    | RJ-45                          |                                                 |
|                | Base              | 10Base-T; 100Base-Tx; Auto     | o-MDIX                                          |
| USB Device     |                   |                                |                                                 |
|                | Connector Type    | B plug                         | For remote control<br>only; supports USB<br>TMC |
|                | Protocol          | Version 2.0                    | Supports Full/High<br>speed                     |

# **G***<b>EINSTEK*

| IF Output                 |                |                                                         |                                                            |
|---------------------------|----------------|---------------------------------------------------------|------------------------------------------------------------|
|                           | Connector Type | SMA female                                              |                                                            |
|                           | Impedance      | 50 ohm                                                  | Nominal                                                    |
|                           | IF Frequency   | 886 MHz                                                 | Nominal                                                    |
|                           | Output level   | -25 dBm                                                 | 10 dB attenuation; RF<br>input: 0 dBm @ 1<br>GHz;          |
| Earphone Out              | put            |                                                         |                                                            |
|                           | Connector Type | 3.5mm stereo jack, wired for mono operation             |                                                            |
| Video Output              |                |                                                         |                                                            |
|                           | Connector Type | DVI-I ( integrated analog<br>and digital) , Single Link | Compatible with VGA<br>or HDMI standard<br>through adapter |
| RS232 Interfac            | ce             |                                                         |                                                            |
|                           | Connector Type | D-sub 9-pin female                                      | Tx,Rx,RTS,CTS                                              |
| GPIB Interface (Optional) |                |                                                         |                                                            |
|                           | Connector Type | IEEE-488 bus connector                                  |                                                            |
| AC Power Input            |                |                                                         |                                                            |
|                           | Power Source   | AC 100 V to 240 V, 50 / 60<br>Hz                        | Auto range selection                                       |
| Battery Pack (Optional)   |                |                                                         |                                                            |
|                           | Battery pack   | 6 cells, Li-Ion<br>rechargeable, 3S2P                   | With UN38.3<br>Certification                               |
|                           | Voltage        | DC 10.8 V                                               |                                                            |
|                           | Capacity       | 5200 mAh / 56Wh                                         |                                                            |

## General

| Internal Data     | 16 MB nominal         |                         |
|-------------------|-----------------------|-------------------------|
| storage           |                       |                         |
| Power             | <65 W                 |                         |
| Consumption       |                       |                         |
| Warm-up Time      | < 30 minutes          |                         |
| Temperature Range | +5 °C to +45 °C       | Operating               |
|                   | -20 °C to + 70 °C     | Storage                 |
| Weight            | 4.5 kg (9.9 lb)       | Inc. all options        |
| -                 |                       | (Basic+TG+GPIB+Battery) |
| Dimensions        | 210 x 350 x 100 (mm)  | Approximately           |
|                   | 8.3 x 13.8 x 3.9 (in) |                         |
|                   |                       |                         |

## Tracking Generator (Optional)

| Frequency Range   | 100 kHz to 3 GHz                 |                             |
|-------------------|----------------------------------|-----------------------------|
| Output Power      | -50 dBm to 0 dBm in 0.5 dB steps |                             |
| Absolute Accuracy | ± 0.5 dB                         | @160 MHz, -10 dBm,          |
|                   |                                  | Source attenuation 10 dB,   |
|                   |                                  | 20 to 30°C                  |
| Output Flatness   | Referenced to 160 MI             | Hz, -10 dBm                 |
|                   | 100 kHz to 2 GHz                 | ± 1.5 dB                    |
|                   | 2 GHz to 3 GHz                   | ± 2 dB                      |
| Output Level      | ± 0.8 dB                         | Referenced to -10 dBm       |
| Switching         |                                  |                             |
| Uncertainty       |                                  |                             |
| Harmonics         | < -30 dBc                        | Typical, output level = -10 |
|                   |                                  | dBm                         |
| Reverse Power     | +30 dBm max.                     |                             |
| Connector type    | N-type female                    |                             |
| Impedance         | 50 ohm                           | Nominal                     |
| Output VSWR       | < 1.6:1                          | 300 kHz to 3 GHz, source    |
|                   |                                  | attenuation $\geq$ 12 dB    |
|                   |                                  |                             |

## USB Power Sensor (Optional)

| Туре                       | Average power sens                       | sor Model: PWS-06 |
|----------------------------|------------------------------------------|-------------------|
| Interface to Meter         | USB cable to GSP930 Front-Panel USB Host |                   |
| Connector Type             | N-type male, 50 ohm nominal              |                   |
| Input VSWR                 | 1.1:1                                    | Typical           |
|                            | 1.3: 1                                   | Max               |
| Input Frequency            | 1 to 6200 MHz                            |                   |
| Sensing Level              | -32 to +20 dBm                           |                   |
| Max. Input Damage ≥ 27 dBm |                                          |                   |
| Power                      |                                          |                   |

| Power             | -30 dBm to +5 dBm:          |               |
|-------------------|-----------------------------|---------------|
| Measurement       | 1 MHz to 3GHz: ±0.10 dB     |               |
| Uncertainty       | typical                     | ±0.30 dB max. |
| @ 25 °C           | 3 GHz to 6 GHz: ±0.15 dB    |               |
|                   | typical                     | ±0.30 dB max. |
|                   | +5 dBm to +12 dBm:          |               |
|                   | 1 MHz to 3GHz: ±0.15 dB     |               |
|                   | typical                     | ±0.30 dB max. |
|                   | 3 GHz to 6 GHz: ±0.15 dB    |               |
|                   | typical                     | ±0.30 dB max. |
|                   | +12 dBm to +20 dBm:         |               |
|                   | 1 MHz to 3GHz: ±0.20 dB     |               |
|                   | typical                     | ±0.40 dB max. |
|                   | 3 GHz to 6 GHz: ±0.20 dB    |               |
|                   | typical                     | ±0.40 dB max. |
| Power             | -30 dBm to +5 dBm:          |               |
| Measurement       | 1 MHz to 3GHz: ±0.25 dB     |               |
| Uncertainty       | typical                     |               |
| @ 0 to 25 °C      | 3 GHz to 6 GHz: ±0.25 dB    |               |
|                   | typical                     |               |
|                   | +5 dBm to +12 dBm:          |               |
|                   | 1 MHz to 3GHz: ±0.20 dB     |               |
|                   | typical                     |               |
|                   | 3 GHz to 6 GHz: ±0.20 dB    |               |
|                   | typical                     |               |
|                   | +12 dBm to +20 dBm:         |               |
|                   | 1 MHz to 3GHz: ±0.35 dB     |               |
|                   | typical                     |               |
|                   | 3 GHz to 6 GHz: ±0.30 dB    |               |
|                   | typical                     |               |
| Linearity @ 25 °C | ±3 %                        |               |
| Measurement       | 100 ms for Low Noise Typica |               |
| Speed             | Mode                        |               |
|                   | 30 ms for Fast Mode         |               |
|                   |                             |               |

# **GSP-930** Dimensions

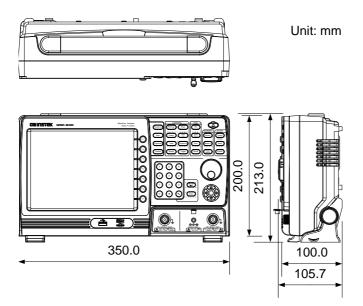

# Declaration of Conformity

#### We

#### GOOD WILL INSTRUMENT CO., LTD.

No. 7-1, Jhongsing Rd, Tucheng Dist., New Taipei City 236, Taiwan

#### GOOD WILL INSTRUMENT (SUZHOU) CO., LTD.

No. 69 Lushan Road, Suzhou New District Jiangsu, China.

declare that the below mentioned product

#### Type of Product: Spectrum Analyzer

Model Number: GSP-930

is herewith confirmed to comply with the requirements set out in the Council Directive on the Approximation of the Laws of the Member States relating to the Low Voltage Directive (2006/95/EC) and Electromagnetic Compatibility (2004/108/EC).

For the evaluation regarding the Electromagnetic Compatibility and Low Voltage Directive, the following standards were applied:

| EN 61326-1 :<br>EN 61326-2-1:             | Electrical equipment for measurement, control and laboratory use EMC requirements (2006) |                                                           |
|-------------------------------------------|------------------------------------------------------------------------------------------|-----------------------------------------------------------|
| EN 61326-2-2:                             | aboratory use Enterrequirements (2000)                                                   |                                                           |
| Conducted and Radiat<br>EN 55011: 2009+A1 |                                                                                          | Electrostatic Discharge<br>EN 61000-4-2: 2009             |
| Current Harmonic<br>EN 61000-3-2: 2006    | +A1: 2009+A2: 2009                                                                       | Radiated Immunity<br>EN 61000-4-3: 2006+A1: 2008+A2 :2010 |
| Voltage Fluctuation<br>EN 61000-3-3: 2008 |                                                                                          | Electrical Fast Transients<br>EN 61000-4-4: 2004+A1: 2010 |
|                                           |                                                                                          | Surge Immunity<br>EN 61000-4-5: 2006                      |
|                                           |                                                                                          | Conducted Susceptibility<br>EN 61000-4-6: 2009            |
|                                           |                                                                                          | Power Frequency Magnetic Field<br>EN 61000-4-8: 2010      |
|                                           |                                                                                          | Voltage Dips/ Interrupts<br>EN 61000-4-11: 2004           |

#### O EMC

| Low Voltage Equipment Directive 2006/95/EC |                      |  |
|--------------------------------------------|----------------------|--|
| Safety Requirements                        | EN 61010-1: 2010     |  |
|                                            | EN 61010-2-030: 2010 |  |

# NDEX

| Accessories             | 11  |
|-------------------------|-----|
| ACPR                    | 114 |
| Adjacent channel power  | 114 |
| Alarm output            |     |
| AM Analysis             |     |
| AM/FM demodulation sou  |     |
| out                     |     |
| Amplitude               | 127 |
| Amplitude correction    | 51  |
| Attenuation             |     |
| Correction              |     |
| Input impedance         |     |
| Pre-amplifier           |     |
| Reference level         | 46  |
| Reference level offset  |     |
| Scale                   |     |
| Scale/div               |     |
| Vertical scale unit     | 50  |
| View scale              | 49  |
| Autoset                 |     |
| Horizontal settings     | 60  |
| Vertical settings       | 60  |
| Average                 |     |
| Trace                   |     |
| Туре                    | 65  |
| Bandwidth               |     |
| RBW                     |     |
| VBW                     | 62  |
| VBW/RBW ratio           | 62  |
| Battery                 |     |
| Safety instruction      |     |
| Battery insertion       |     |
| Carrier to noise ratio  |     |
| Caution symbol          | 3   |
| Cleaning the instrument |     |
| CNR                     |     |
| Composite second order  |     |
| Composite triple beat   |     |
| Conventions             |     |
| CSO                     |     |
| 000                     | 199 |

| СТВ156                        |
|-------------------------------|
| Date, Time, Wake-up clock28   |
|                               |
| Declaration of conformity 250 |
| Default settings209           |
| Display                       |
| Backlight98                   |
| Brightness98                  |
| Display mode                  |
| Setting                       |
| Spectrogram                   |
| Topographic                   |
| Reference level line          |
| Spit spectrum view 103        |
| Video out99                   |
| Display diagram20             |
| Disposal instructions6        |
| Disposal symbol3              |
| EMI Filter                    |
| EN61010                       |
| Measurement category          |
| Pollution degree              |
| Environment                   |
| Safety instruction            |
| FAQ205                        |
| File                          |
| Copy files                    |
| Correction data               |
|                               |
| Delete files                  |
| File explorer                 |
| File types                    |
| Limit line data               |
| Move files                    |
| Overview178                   |
| Power meter data              |
| Quick save192                 |
| Recall files                  |
| Rename files185               |
| Save files187                 |
| Screen files 180              |
| Sequence data181              |
| State data180                 |
| Trace data180                 |

## **GWINSTEK**

| Firmware update             | 30    |
|-----------------------------|-------|
| First time use instructions | 24    |
| FM Analysis                 |       |
| Frequency                   |       |
| Center frequency            | 39    |
| Center frequency step       |       |
| Frequency offset            | 42    |
| Start frequency             |       |
| Stop frequency              | 40    |
| Front panel diagram         |       |
| Glossary                    |       |
|                             | . 207 |
| Ground                      |       |
| Symbol                      |       |
| Language                    | . 106 |
| Limit lines                 |       |
| Creation                    |       |
| Deletion                    | 163   |
| Overview                    |       |
| Pass/fail testing           | 163   |
| List of features            | 9     |
| Marker                      |       |
| Delta markers               | 87    |
| Functions                   |       |
| Frequency counter           | 90    |
| Noise                       | 89    |
| Move to trace               |       |
| Moving delta markers        | 88    |
| Moving markers manually     |       |
| Moving markers to preset    |       |
| positions                   | 86    |
| Moving reference markers    | 88    |
| Normal marker               |       |
| Peak configuration          |       |
| Peak search                 |       |
| Peak table                  |       |
| Table                       | 92    |
| Marketing                   |       |
| Contact                     | 205   |
| Measurement                 |       |
| ACPR                        | 114   |
| AM Analysis                 |       |
| AM/FM demodulation sound    |       |
| out                         |       |
| CNR                         |       |
| CSO                         | 155   |
| СТВ                         |       |
| FM Analysis                 |       |
| NdB bandwidth               |       |
|                             | 120   |

#### GSP-930 User Manual

| OCBW               | 117   |
|--------------------|-------|
| Overview           | 112   |
| Phase Jitter       | 129   |
| SEM                | 144   |
| 3GPP               | . 147 |
| 802.XX             |       |
| Overview           |       |
| User               |       |
| TOI                | 150   |
| Menu tree          |       |
| Amplitude          |       |
| Autoset            |       |
| BW Avg             |       |
| Display            |       |
| File               |       |
| Frequency          |       |
| Limit line         |       |
| Marker             |       |
| Marker->           |       |
| Measure            | 229   |
| Mode               |       |
| Peak search        | 218   |
| Recall             |       |
| Save               |       |
| Sequence           |       |
| Span               |       |
| Sweep              |       |
| System             |       |
| Trace              |       |
| Trigger            | 215   |
| NdB bandwidth      |       |
| OCBW               | 117   |
| Occupied bandwidth |       |
| Package contents   |       |
| Peak search        |       |
| Peak table         |       |
| Phase Jitter       |       |
|                    | 129   |
| Power meter        | 1 70  |
| Activation         |       |
| Data logging       | 175   |
| Power on/off       |       |
| Safety instruction |       |
| Power up26         | , 27  |
| Pre-amplifier      |       |
| Preset             |       |
| Power on settings  |       |
| Settings109,       |       |
| Quick save         |       |

# **G**<sup>w</sup>INSTEK

| ( |
|---|
|   |

| RBW61                             |
|-----------------------------------|
| Rear panel diagram18              |
| Remote control                    |
| GPIB configuration195             |
| LAN configuration196              |
| RS232C configuration199           |
| USB configuration195              |
| Remote control function check199  |
| Replace the clock battery 206     |
| Restore default settings 31, 109  |
| SEM                               |
| 3GPP147                           |
| 802.XX                            |
| Overview132                       |
| User145                           |
| Seqeunce                          |
| Editing                           |
| Overview                          |
| Running169                        |
| Service operation                 |
| About disassembly4                |
| Contact                           |
| Span                              |
| Full span44                       |
| Last span45                       |
| Setting43                         |
| Zero span44                       |
| Specifications                    |
| Amplitude                         |
| Dimensions                        |
| Frequency240                      |
| General246                        |
| Input/output244                   |
| Power sensor                      |
| RF amplifier244                   |
| Sweep244                          |
| Tracking generator                |
| Spectrum emission mask testing144 |
| Status icons                      |
|                                   |

| Sweep                             |
|-----------------------------------|
| Continous sweep                   |
| Gated sweep                       |
| Single sweep67                    |
| Sweep time66                      |
| System                            |
| Alarm output108                   |
| Date & time106                    |
| Set language106                   |
| System information105             |
| View error messages105            |
| Wake-up clock107                  |
| Third order intermodulation       |
| distortion150                     |
| Tilting stand24                   |
| TOI150                            |
| Trace                             |
| Detection modes75                 |
| Icons                             |
| Math74                            |
| Selecting trace72                 |
| Туре72                            |
| Tracking generator                |
| Activation170                     |
| Normalization171                  |
| Trigger                           |
| Delay                             |
| External trigger81                |
| Free run                          |
| Mode82                            |
| Video trigger79                   |
| UK power cord7                    |
| VBW62                             |
| VBW/RBW ratio62                   |
| Video out port99                  |
| Warning symbol3                   |
| Web server function check201, 204 |